# <span id="page-0-0"></span>technische universität

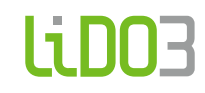

#### **First Contact**

IT & Medien Centrum | CC HPC

April 30, 2024

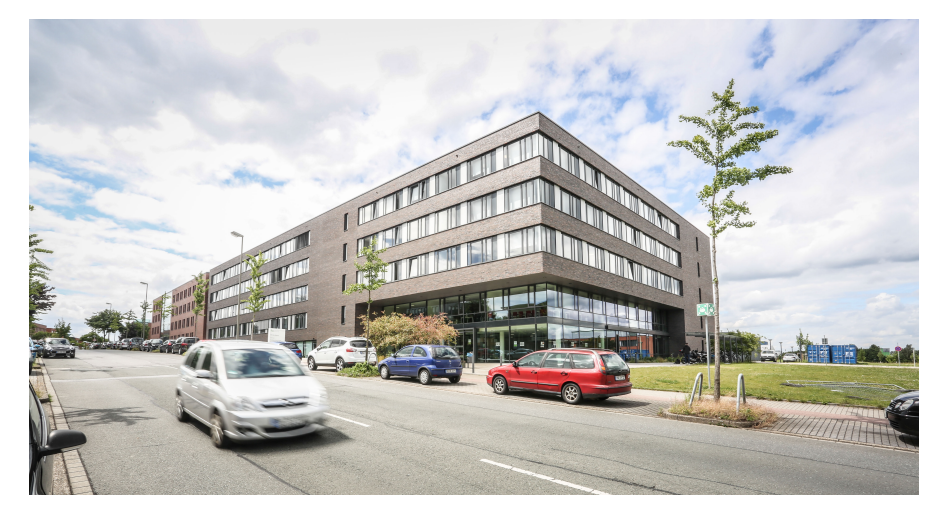

# **Table Of Contents**

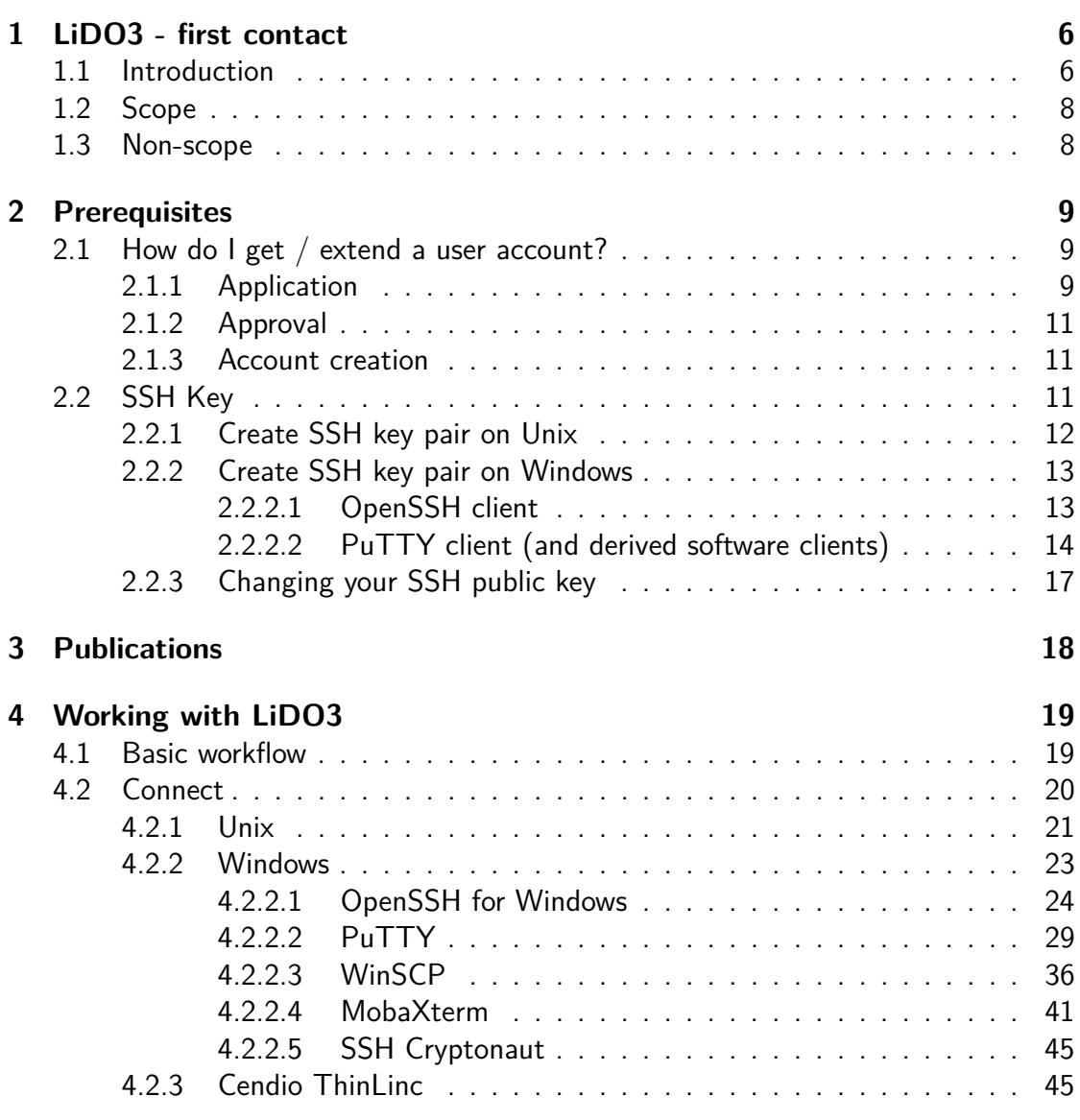

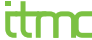

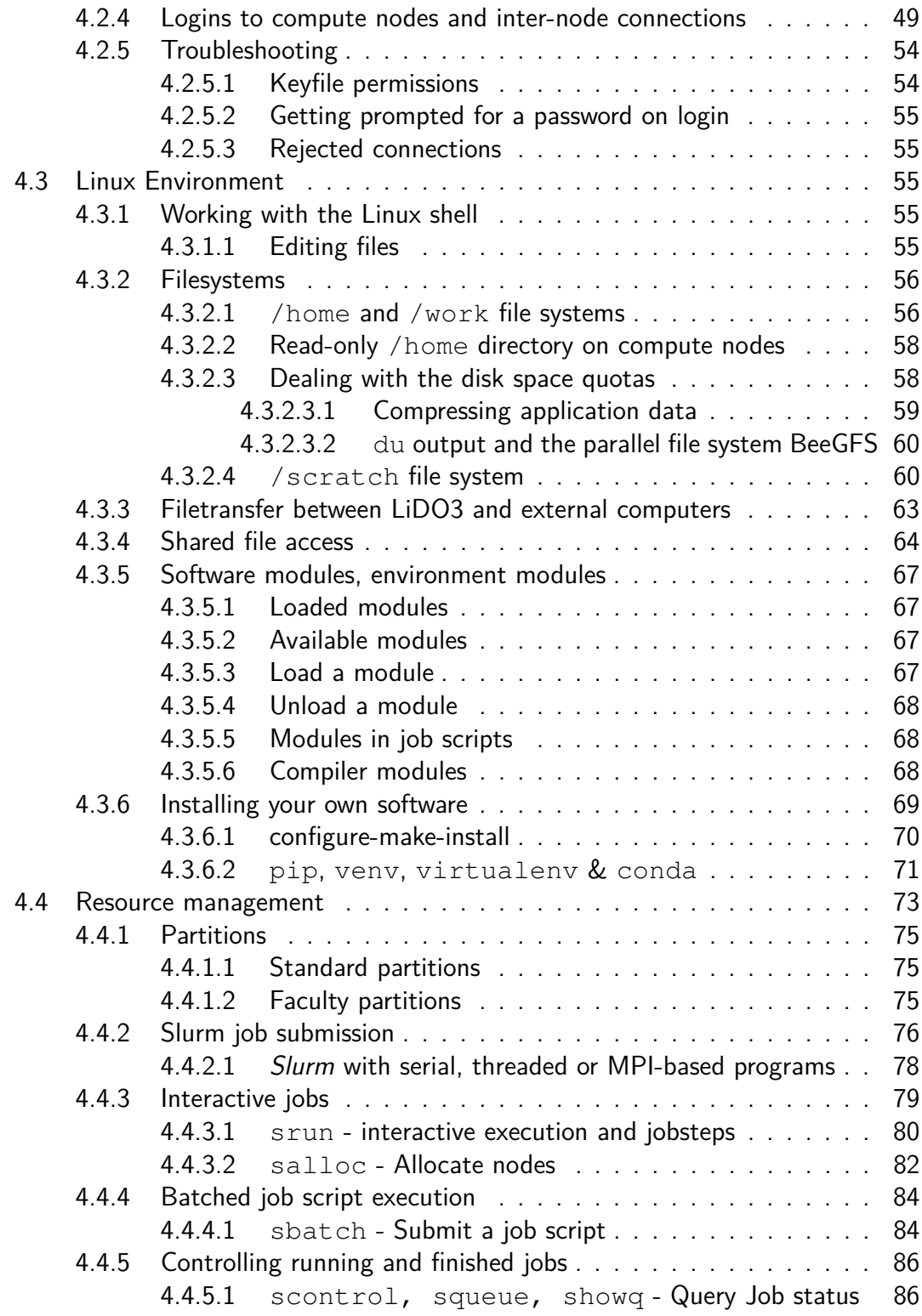

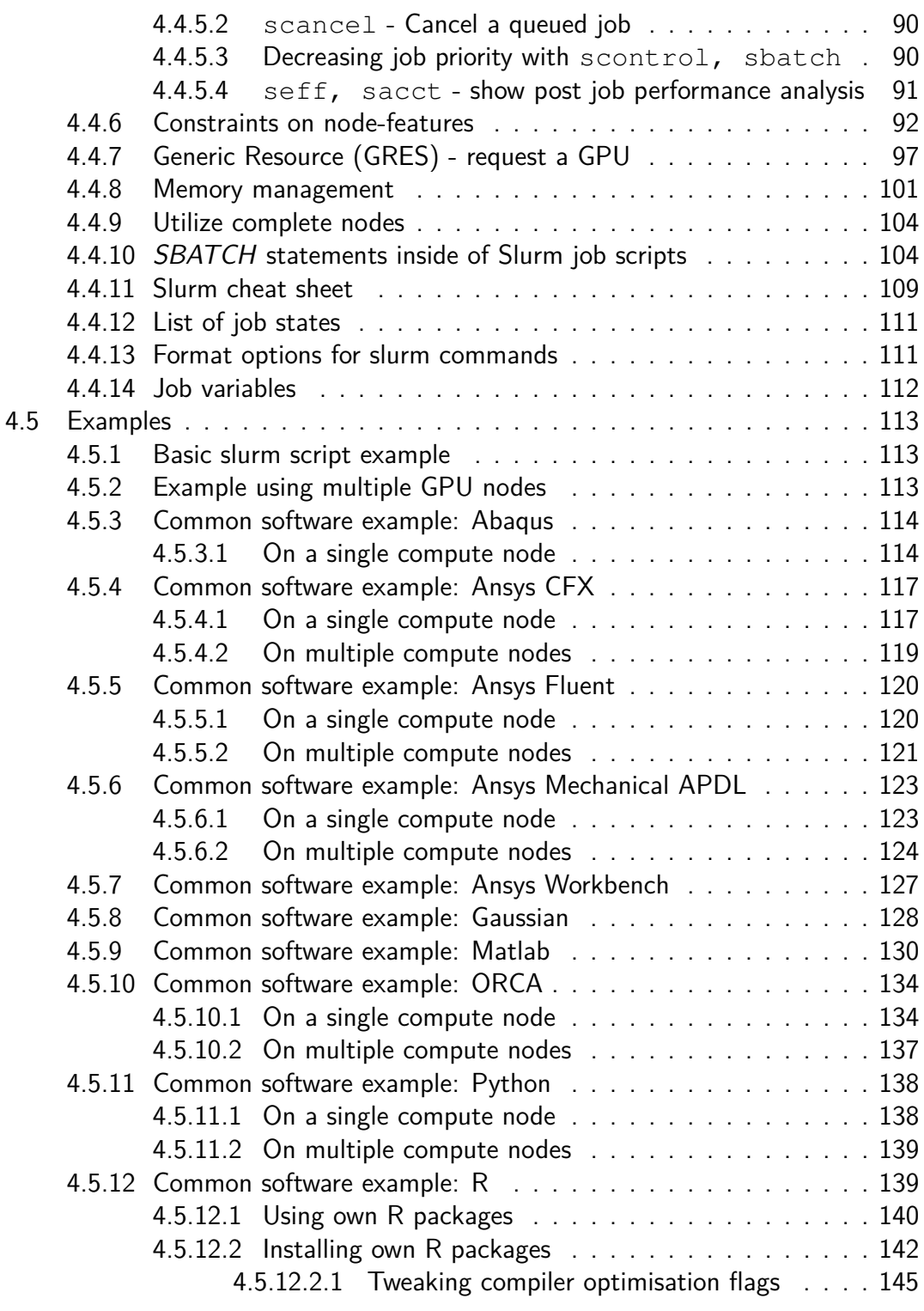

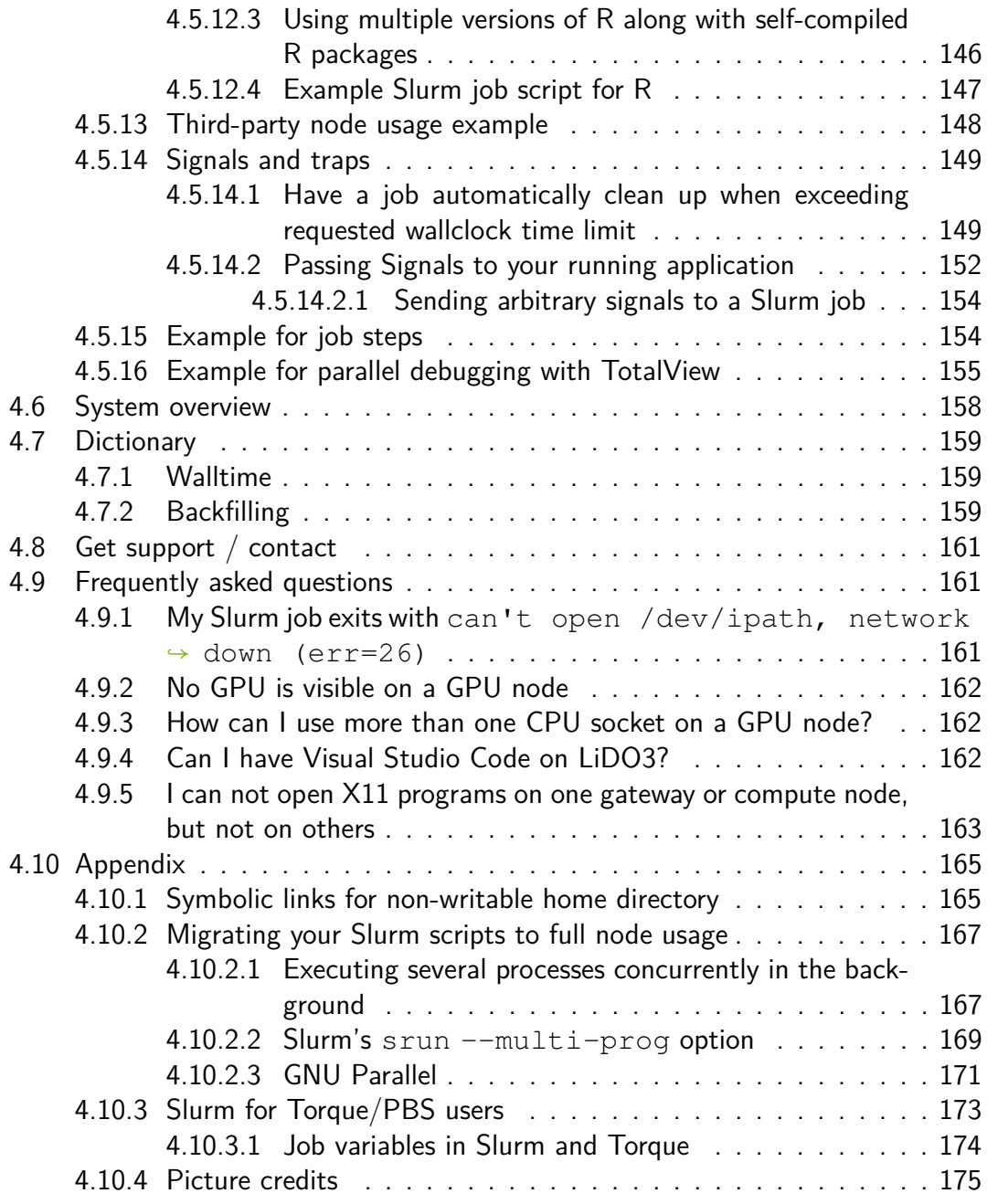

# <span id="page-5-0"></span>**Chapter 1**

# **LiDO3 - first contact**

## <span id="page-5-1"></span>**1.1 Introduction**

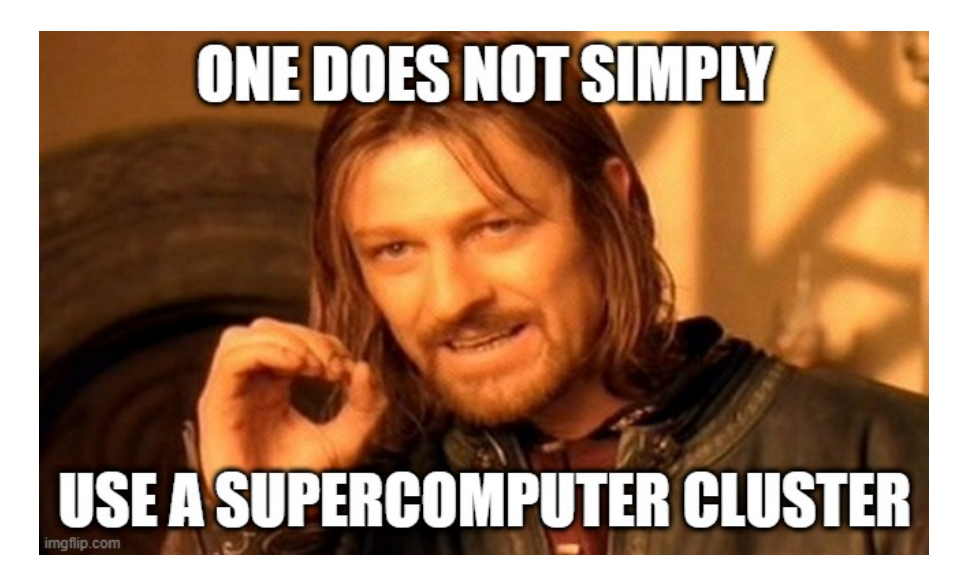

You may have a laptop or PC with 8 to 16 cores, several terabytes of hard disk space and several gigabytes of main memory – or access to a comparably equipped server. Because you have determined that this equipment is not sufficient for the simulations you intend to run with your application, you were redirected to the HPC cluster LiDO3.

However, LiDO3 is not **one** particularly powerful and well-equipped server with thousands of cores, petabytes of hard disk space and terabytes of main memory. In other words, it is **not a scaled-up** version of your own equipment. Instead it is more a **scaled-out version**: it consists of several hundred individual servers with an average equipment like the laptop or PC or server mentioned at the beginning, plus a jointly usable hard disk space every one of these servers can use concurrently, connected via a special low-latency and fast network.

So, when bringing an application to LiDO3 that runs with a single thread on a processor (or, more precisely, on single compute core) you can not expect that the runtime of this application for a given set of input will be faster than on your local laptop or PC or server! In order to reach results faster, your application needs to be able to run in parallel. Either by means of shared-memory multiprocessing with [threads](https://en.wikipedia.org/wiki/Thread_(computing)#Threads_vs_processes)<sup>[1](#page-6-0)</sup> (using technologies like, e.g., [OpenMP](https://en.wikipedia.org/wiki/Openmp)<sup>[2](#page-6-1)</sup>) that allows an application to use more than one compute core in a compute node. Or by means of distributed-memory multiprocessing, built on top of the [MPI library](https://en.wikipedia.org/wiki/Message_Passing_Interface)<sup>[3](#page-6-2)</sup>, that allows for an application to use several compute nodes. "Several" can be anything between two and several hundred compute nodes on LiDO3; on bigger sites (so-called Tier-2 and Tier-1 sites, read more on [national HPC](https://de.wikipedia.org/wiki/Verbund_f%C3%BCr_Nationales_Hochleistungsrechnen) [association NHR](https://de.wikipedia.org/wiki/Verbund_f%C3%BCr_Nationales_Hochleistungsrechnen)<sup>[4](#page-6-3)</sup> and [PRACE initiative](https://de.wikipedia.org/wiki/Partnership_for_Advanced_Computing_in_Europe)<sup>[5](#page-6-4)</sup>) the upper limit might be tens of thousands of compute nodes. For a serial, non-threaded application, on the other hand, the runtime on LiDO3 and any of those Tier-2/Tier-1 sites might even be slower than on your local compute hardware!

Given that LiDO3 is not a single big computer, but hundreds of mid-sized ones, the use of LiDO3 differs from the use of your laptop or PC or server:

You can **not** simply run your application on one of the LiDO3 gateways. You could, but in this case the resources of the gateways (40 cores, 256 GiB RAM) would already be exhausted by the need of simulations of individual users! Attempts to perform large calculations on the gateways is not prevented from the outset, but is sanctioned in the case of discovery with the temporary blocking of the user account.

As – in contrast to your laptop/PC/server – several hundred scientists and students have access to LiDO3 and want to run potentially dozens to thousands of simulations simultaneously on LiDO3, there is a scheduler that attempts to broker between computational demand and the available computational resources. It distributes the simulations over the available compute nodes in a way that not several users share the same resources (CPU/RAM) or, in the worst case, eat them away one another.

```
1https://en.wikipedia.org/wiki/Thread (computing)#Threads_vs
processes
  2https://en.wikipedia.org/wiki/Openmp
  3https://en.wikipedia.org/wiki/Message_Passing_Interface
  4https://de.wikipedia.org/wiki/Verbund_f%C3%BCr_Nationales_
Hochleistungsrechnen
  5https://de.wikipedia.org/wiki/Partnership_for_Advanced_Computing_
in_Europe
```
## itmc

This scheduler is called **[Slurm](https://en.wikipedia.org/wiki/Slurm)<sup>[6](#page-7-2)</sup>**. It provides interactive and non-interactive (so-called batch jobs) sessions.

The interactive workflow differs from the way you are used to work on your laptop only by an additional command in advance (look for the srun command in the remainder of this document or any Slurm documentation). Be aware, though, that for an interactive Slurm session to work as intended, you do rely on a uninterrupted network connection to LiDO3 for the entire duration of the execution of your simulation! In addition, it may happen that sufficient resources for your interactive Slurm job become available only after some time of waiting (few hours or days of waiting time, depending on the size of your resource request). Possibly at an inconvenient time, e.g. at night at 2 a.m., a time you do not want to work or are not at your computer at all.

That is why the use of batch jobs for large production calculations is generally preferable.

、<br>\\\^ If you happen to not unterstand how to use the Slurm scheduling system after reading this document, please contact us beforehand, thus we can clarify on how your application could be ported and executed correctly to LiDO3.

## <span id="page-7-0"></span>**1.2 Scope**

This document intends to guide you through the first steps on LiDO3, TU Dortmund's high performance cluster (HPC): to get access to the system and a job running.

We renounce the explicit mention of the female form and hope that this omission allows fluent reading of the instructions.

## <span id="page-7-1"></span>**1.3 Non-scope**

Programming, especially parallel programming and the usage of libraries like [MPI](https://en.wikipedia.org/wiki/Message_Passing_Interface)<sup>[7](#page-7-3)</sup> is not subject of this document. Neither is it a guide for structuring workload to scale on a HPC environment.

LiDO3 | First Contact page 8 of 175

<span id="page-7-2"></span><sup>6</sup><https://en.wikipedia.org/wiki/Slurm>

<span id="page-7-3"></span><sup>7</sup>[https://en.wikipedia.org/wiki/Message\\_Passing\\_Interface](https://en.wikipedia.org/wiki/Message_Passing_Interface)

# <span id="page-8-0"></span>**Chapter 2**

# **Prerequisites**

## <span id="page-8-1"></span>**2.1 How do I get / extend a user account?**

#### <span id="page-8-2"></span>**2.1.1 Application**

Applications can be submitted by students and permanent employees of the Technische Universität Dortmund.

In most cases, students and employees of the Technische Universität Dortmund can use the LiDO3 [usermanagement](https://l3umw.lido.tu-dortmund.de:8193/usermanagement/static/lido3-account-application-form.html) portal<sup>[1](#page-8-3)</sup> to submit an application online.

In this application form, it is mandatory to provide information about the intended purpose of LiDO usage, termination date of LiDO usage, email address of your approver (your supervising professor) and your public SSH key which you are supposed to have generated before submitting the form.

For generating your public and private key pair see page [11.](#page-10-2)

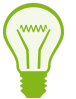

To minimize the attack surface for cyber attacks, the LiDO3 usermanagement portal is reachable from within the TU Dortmund University network only, i.e. your client machine must have an IP address assigned in the range between 129.217.0.1 and 129.217.255.255; if you connect from outside the university or are connected via Wifi network eduroam, first establish a VPN connection to vpn.tu-dortmund.de; single-sign-on login with uni account is mandatory).

<span id="page-8-3"></span><sup>1</sup>[https://l3umw.lido.tu-dortmund.de:8193/usermanagement/static/](https://l3umw.lido.tu-dortmund.de:8193/usermanagement/static/lido3-account-application-form.html) [lido3-account-application-form.html](https://l3umw.lido.tu-dortmund.de:8193/usermanagement/static/lido3-account-application-form.html)

<span id="page-9-1"></span>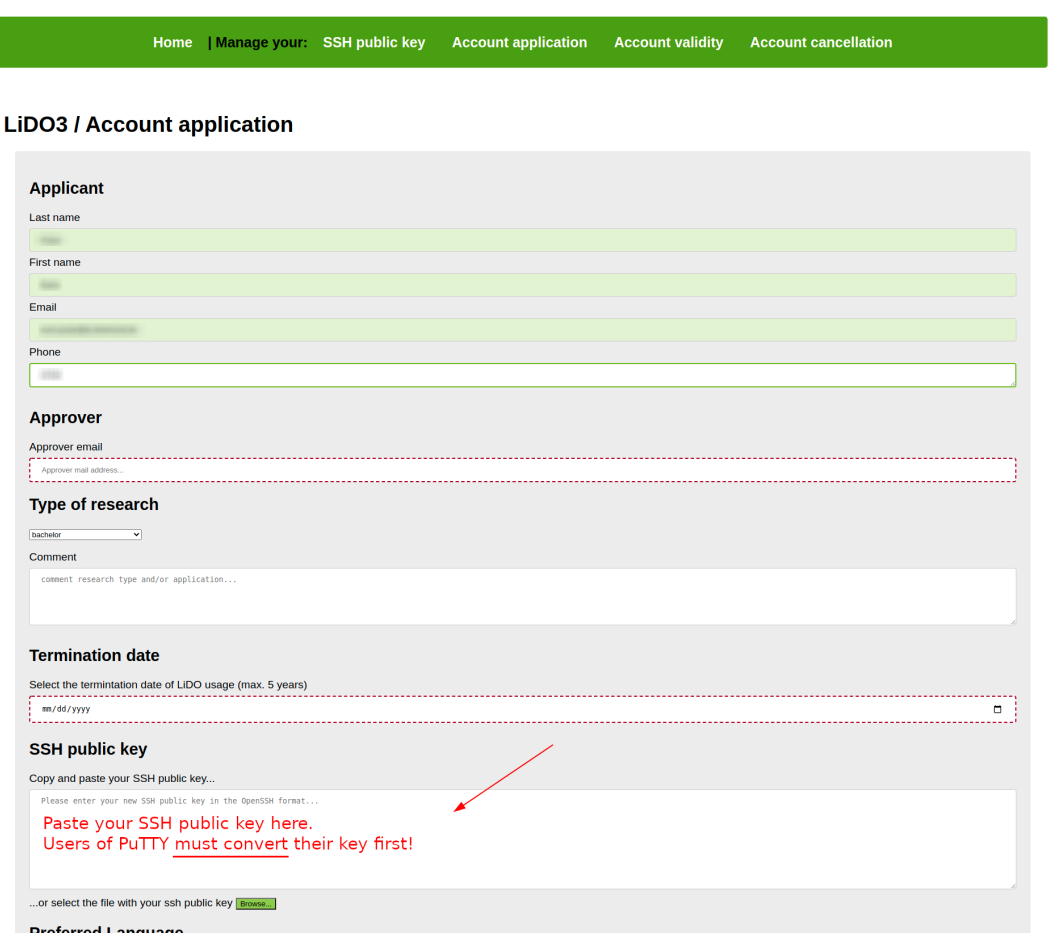

Figure 2.1: Insert your generated public key into the "SSH Public Key" field to submit your public key.

Users of the PuTTY client must convert their key into the OpenSSH format first, see figure [2.4](#page-15-0) on page [16.](#page-15-0)

To manage your existing LiDO3 user account, please use the web forms in the LiDO3 user [management](https://l3umw.lido.tu-dortmund.de:8193/usermanagement/static/index.html) portal<sup>[2](#page-9-0)</sup>To minimize the attack surface for cyber attacks, the LiDO3 usermanagement portal is reachable from within the TU Dortmund University network only, i.e. your client machine must have an IP address assigned in the range between 129.217.0.1 and 129.217.255.255; if you connect

LiDO3 | First Contact page 10 of 175

<span id="page-9-0"></span><sup>2</sup>[https://l3umw.lido.tu-dortmund.de:8193/usermanagement/static/](https://l3umw.lido.tu-dortmund.de:8193/usermanagement/static/index.html) [index.html](https://l3umw.lido.tu-dortmund.de:8193/usermanagement/static/index.html)

from outside the university or are connected via Wifi network eduroam, first establish a VPN connection to  $vpn.tu-dorthum d.de$ ; single-sign-on login with uni account is mandatory).

If the project is funded by the Fachhochschule Dortmund or UA Ruhr within the framework of a cooperaton with the Technische Universität Dortmund, you have to open a ticket at the <u>[Service](https://itmc.tu-dortmund.de/das-itmc/kontakt/service-desk/) Desk</u><sup>[3](#page-10-3)</sup>. Please note that this application can only be used by professors for their own projects, doctoral or post-doctoral research.

## <span id="page-10-0"></span>**2.1.2 Approval**

Upon submitting the [application](https://l3umw.lido.tu-dortmund.de:8193/usermanagement/static/lido3-account-application-form.html) form<sup>[4](#page-10-4)</sup>, your approver (your supervising professor) will be informed via e-mail about your account application. The approver is kindly requested to accept or decline your application. Once the approver has accepted or declined your LiDO3 account application, a ticket is generated in the ITMC ticket system that involves informing the LiDO team. If the approver does not react, a reminder will be sent every Monday after 7 days. If the approver still does not react, the LiDO team will notify you about the delay.

#### <span id="page-10-1"></span>**2.1.3 Account creation**

Once an approver has accepted your account application, the LiDO team gets informed by the ticket system about it. Typically, within a work day or two your account is then semi-automatically created. If it takes considerably longer and you do not get any feedback about your account creation, it is almost certain the LiDO team has not yet been informed about your pending account application, but that the approver has overlooked the e-mail that asks for approval or denial of your account application. In that case, you may want to check with your approver first before contacting the Service Desk.

## <span id="page-10-2"></span>**2.2 SSH Key**

SSH keys are used to identify yourself to a computer using public key [cryptography](https://en.wikipedia.org/wiki/Public-key_cryptography)<sup>[5](#page-10-5)</sup> instead of a password. On one hand, this is done for security reasons – a SSH key is much harder to crack than a password, if at all feasible within reasonable time – and on the other hand for user comfort.

```
3https://itmc.tu-dortmund.de/das-itmc/kontakt/service-desk/
  4https://l3umw.lido.tu-dortmund.de:8193/usermanagement/static/
lido3-account-application-form.html
  5https://en.wikipedia.org/wiki/Public-key_cryptography
```
LiDO3 | First Contact page 11 of 175

## itmo

The use of SSH keys is mandatory. You **cannot** log into LiDO3 with a username and password. In case you are prompted for a password other than your SSH key passphrase when you try to log in to either one of the gateway servers, something is entirely wrong:

- You are using a SSH client that does only support authentication via passwords, but maybe not via SSH keys. Or
- You used the SSH public key in your client instead of the SSH private key. Or
- $\blacksquare$  The SSH public key entered in the LiDO3 account application web form (see [2.1\)](#page-9-1) got scrambled (or its PuTTY file format representation was used instead of the canonical OpenSSH file format) such that your valid SSH private key does not match the scrambled SSH public key stored on LiDO3 any more, or
- The SSH private key you are using to connect to LiDO3 belongs to a SSH public key not stored (any more?) on LiDO3.

The internet is full of good tutorials that show how to create and use a SSH key. The approach is a bit different for *[Linux](https://www.digitalocean.com/community/tutorials/how-to-set-up-ssh-keys--2) users*<sup>[6](#page-11-1)</sup> and for *[Windows/PuTTY](https://www.howtoforge.com/how-to-configure-ssh-keys-authentication-with-putty-and-linux-server-in-5-quick-steps) users*<sup>[7](#page-11-2)</sup>. We will, hence, keep our tutorial short:

#### <span id="page-11-0"></span>**2.2.1 Create SSH key pair on Unix**

Open a shell and enter

```
$ ssh-keygen -t rsa -b 4096 -C "comment helping you identify this
   ↪ key"
```
or

```
$ ssh-keygen -t ed25519 -C "comment helping you identify this key"
```
If you already have other SSH key pairs, you can change the default filename in the following, otherwise just confirm the default by pressing the enter key.

```
6https://www.digitalocean.com/community/tutorials/how-to-set-up-
ssh-keys--2
  7https://www.howtoforge.com/how-to-configure-ssh-keys-
authentication-with-putty-and-linux-server-in-5-quick-steps
```
LiDO3 | First Contact page 12 of 175

```
Generating public/private rsa key pair.
Enter file in which to save the key
 (/home/<username>/.ssh/id_rsa):
```
When prompted, type a secure passphrase to protect<sup>[8](#page-12-3)</sup> your SSH private key.

```
Enter passphrase (empty for no passphrase):
 [Type a passphrase]
Enter same passphrase again:
 [Type passphrase again]
Your identification has been saved in
   ↪ /home/<username>/.ssh/id_rsa.
Your public key has been saved in
   ↪ /home/<username>/.ssh/id_rsa.pub.
(\ldots)
```
Copy and paste **only the SSH public key** into the user application form (see page [10\)](#page-9-1) after the successful creation. Typically, the file containing the SSH public key is stored upon creation on your local system in a file with .pub file extension. Make sure to use the **SSH private key** when establishing a connection to the LiDO3 gateways with your SSH client software.

#### <span id="page-12-0"></span>**2.2.2 Create SSH key pair on Windows**

#### <span id="page-12-1"></span>**2.2.2.1 OpenSSH client**

With Windows Server 2022, Windows Server 201[9](#page-12-4), Windows 10 (build 1809 and later)<sup>9</sup> or newer) or Windows 11, an OpenSSH port is available in the command line prompt (in German-localized versions of Windows named 'Eingabeaufforderung'). This includes the program ssh-keygen described in the previous section [2.2.1.](#page-11-0) Its syntax is exactly the same. It will produce an SSH key pair in OpenSSH key format.

<span id="page-12-3"></span><span id="page-12-2"></span> $8$ If someone ever gains access to your computer (or to the files stored there, e.g. by accessing your backup drives), they also gain access to **every** system that uses your SSH key pair. To add an extra layer of security, you **should** use a passphrase to encrypt your SSH private key.

<span id="page-12-4"></span><sup>&</sup>lt;sup>9</sup>You can check the version of Windows 10 by pressing  $W\text{in-key+R}$  and then invoke the command winver. An information dialog will pop up detailing the specific version of your Windows 10 installation, e.g. Version 21H1 (Build 19043.2251).

#### **2.2.2.2 PuTTY client (and derived software clients)**

If you want to rely on a GUI-based solution, you can use the PuTTY Key Generator (puttygen.exe) from the PuTTY Software Suit[e.](https://www.chiark.greenend.org.uk/~sgtatham/putty/)<sup>[10](#page-13-0)[11](#page-13-1)</sup>

To create your SSH key pair for use on LiDO3 select either one of the four SSH key types "RSA", "DSA", "ECDSA", "ED25519". Please **do not use "SSH-1 (RSA)"**; the algorithm for this SSH key type is outdated and not supported any more on LiDO3 for security reasons.

To start the SSH key pair creation click on the button Generate.

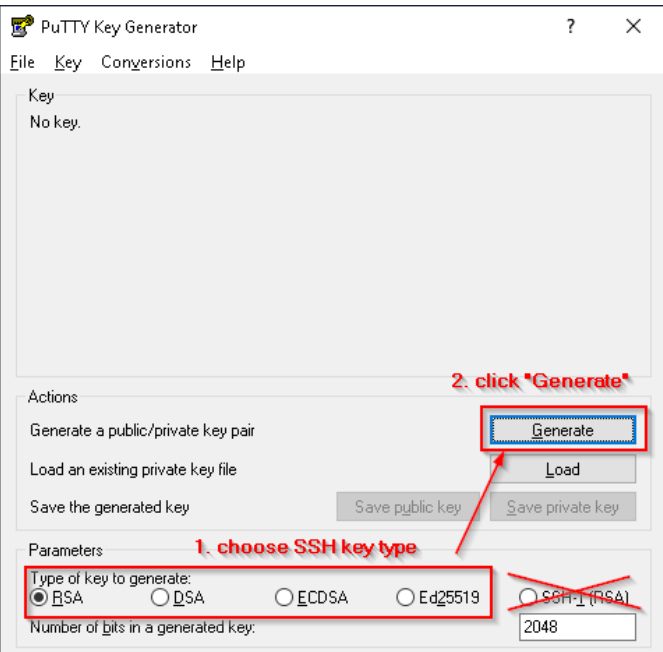

Figure 2.2: Choose SSH key type and click Generate.

For increased randomness in the generated SSH key, the user is required to move his mouse in random directions while the key is being generated. If you do not move your mouse around, the key generation will stall.

<span id="page-13-0"></span><sup>10</sup><https://www.chiark.greenend.org.uk/~sgtatham/putty/>

<span id="page-13-1"></span><sup>11</sup>The MobaXterm SSH Key Generator is a direct clone of PuTTY Key Generator.

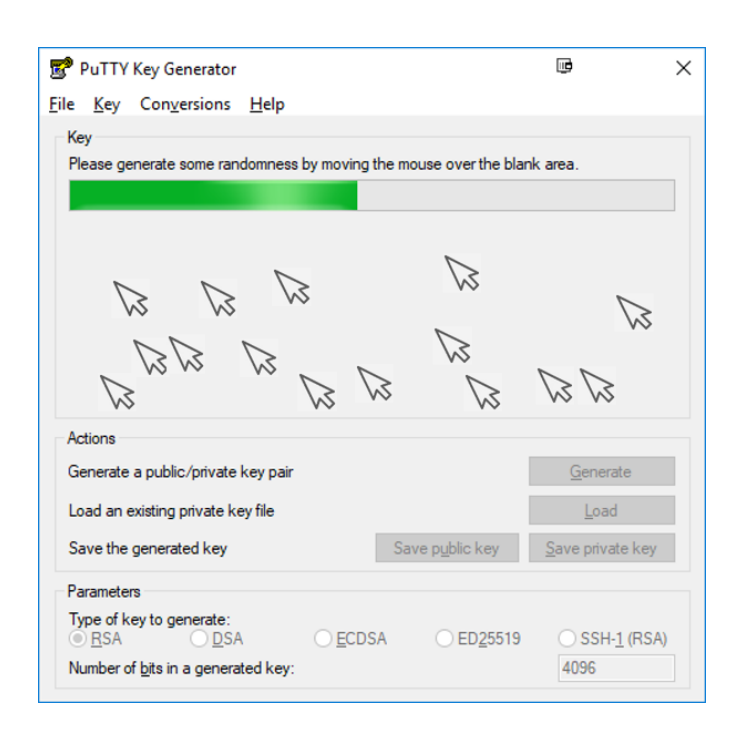

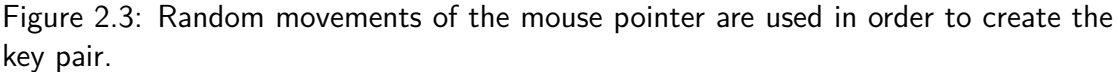

Once the SSH key pair has been generated, two steps remain: Firstly, store the SSH public key in a key file format that is understood by the OpenSSH server on LiDO3. Secondly, protect the SSH private key with a robust passphrase against abuse.

By default, PuTTY uses, unfortunately, its own propriatory key file formats, both for the SSH private key and the SSH public key. Hitting the button Save public key would store the SSH public key in PuTTY's propriatory key file format. For convenience, though, the SSH public key is also shown in OpenSSH key file format in the top section of the PuTTY Key Generator's main window, once it has been generated. Copy your freshly created SSH public key from the frame labeled Public key ↪ for pasting into OpenSSH authorized\_keys file (see figure [2.4\)](#page-15-0) and paste it into the LiDO3 account application web form (see figure [2.1](#page-9-1) on page [10\)](#page-9-1).

<span id="page-15-0"></span>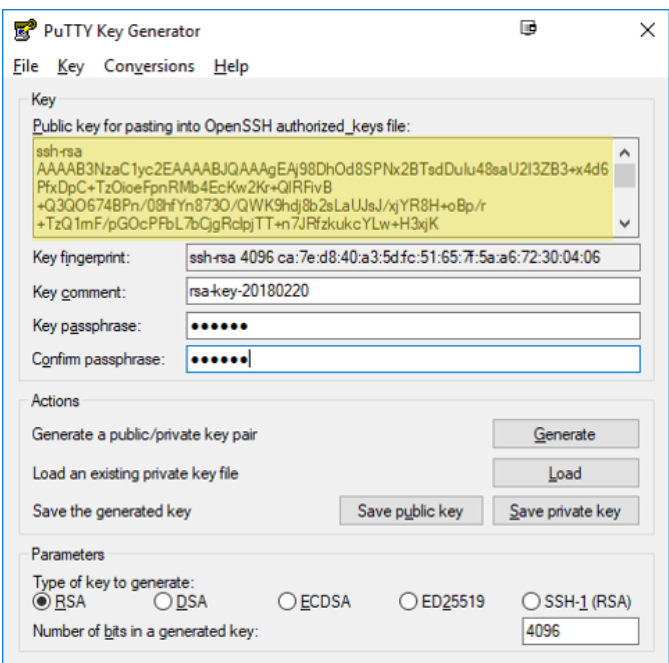

Figure 2.4: Save the SSH private key and the SSH public key. Copy and paste the SSH public key (marked in yellow) to the user application form.

A typical, valid SSH public keys (in OpenSSH key file format) starts with either one of the following strings. Please make sure you do not try to upload the SSH public key in PuTTY's key file format:

```
ssh-rsa AAAAB3NzaC1[...]
ssh-dss AAAAB3NzaC1[...]
ssh-ed25519 AAAAC3N[...]
```
The last step is to enter a passphrase which is later used to protect your SSH private key in the text field labeled Key passphrase and then hit the button Save → private key. Select a directory to your liking to save the SSH private key and make sure nobody else has access to this directory. You will require this file in the future every time you intend to connect to the LiDO3 gateways.

If you intend to use your SSH private key with programs other than PuTTY, programs that use the OpenSSH key file format, e.g. with ThinLinc (see section [4.2.3\)](#page-44-1), you are advised to save a copy of your SSH private key in OpenSSH key file format right away. Convert it via menu Conversions→Export OpenSSH key to a new file. (The conversion can be done at a later time by first loading your SSH private key in PuTTY key file format (file extension  $\star$ .  $ppk$ ) as well.)

```
LiDO3 | First Contact page 16 of 175
```
#### <span id="page-16-0"></span>**2.2.3 Changing your SSH public key**

Unlike on other Unix systems your SSH key will not be visible in  $\sim$  /. ssh/authorized\_keys on [LiDO3](https://l3umw.lido.tu-dortmund.de:8193/usermanagement/static/index.html). Thus any changes to your key must be advertised in the **LiDO3** user [management](https://l3umw.lido.tu-dortmund.de:8193/usermanagement/static/index.html) portal<sup>[12](#page-16-1)</sup>. To minimize the attack surface for cyber attacks, the LiDO3 usermanagement portal is reachable from within the TU Dortmund University network only, i.e. your client machine must have an IP address assigned in the range between 129.217.0.1 and 129.217.255.255; if you connect from outside the university or are connected via Wifi network eduroam, first establish a VPN connection to vpn.tu-dortmund.de; single-sign-on login with uni account is mandatory).

<span id="page-16-1"></span><sup>12</sup>[https://l3umw.lido.tu-dortmund.de:8193/usermanagement/static/](https://l3umw.lido.tu-dortmund.de:8193/usermanagement/static/index.html) [index.html](https://l3umw.lido.tu-dortmund.de:8193/usermanagement/static/index.html)

# <span id="page-17-0"></span>**Chapter 3**

# **Publications**

Please drop us a short e-mail with a citation reference for publications for which LiDO3 has been used. We need this information in our reports to DFG (German Research Foundation) that partially funded the LiDO3 acquisition.

It would be appreciated if you could include a short acknowledgement in your paper, something along the lines of:

> The authors gratefully acknowledge the computing time provided on the Linux HPC cluster at Technical University Dortmund (LiDO3), partially funded in the course of the Large-Scale Equipment Initiative by the Deutsche Forschungsgemeinschaft (DFG, German Research Foundation) as project 271512359.

or

Die erforderlichen Berechnungen wurden auf dem Linux-HPC-Cluster der Technischen Universität Dortmund (LiDO3) durchgeführt, in Teilen durch die Forschungsgroßgeräte-Initiative der Deutschen Forschungsgemeinschaft (DFG) unter der Projektnummer 271512359 gefördert.

# <span id="page-18-0"></span>**Chapter 4**

# **Working with LiDO3**

## <span id="page-18-1"></span>**4.1 Basic workflow**

The basic workflow is

- $\blacksquare$  Connect to one of the gateway servers via  $\underline{SSH}^1$  $\underline{SSH}^1$  $\underline{SSH}^1$  $\underline{SSH}^1$ .
- Create a job.
- $\blacksquare$  Enqueue the job into the job queue.
- One or more nodes calculate the result.
- Receive the result on a gateway server.

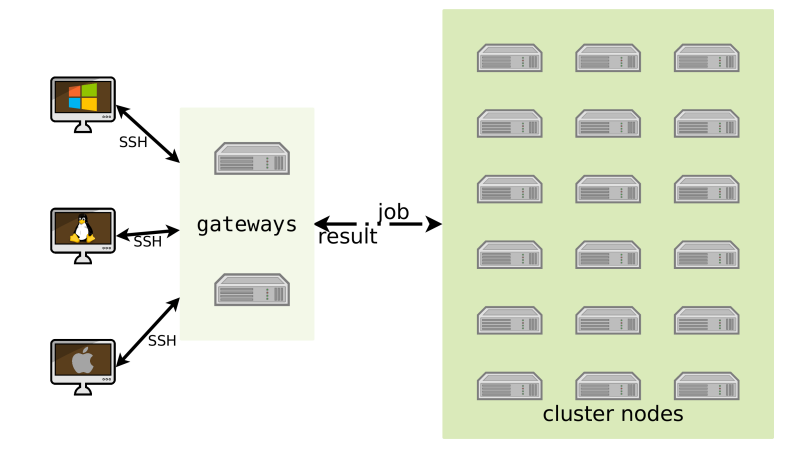

Figure 4.1: Clients connect to one of the gateway servers and transmit jobs.

<span id="page-18-2"></span><sup>1</sup>[http://en.wikipedia.org/wiki/Secure\\_Shell](http://en.wikipedia.org/wiki/Secure_Shell)

## <span id="page-19-0"></span>**4.2 Connect**

As long as your operating systems has an up-to-date version of a **[SSH](http://en.wikipedia.org/wiki/Secure_Shell)**<sup>[2](#page-19-1)</sup>-client, you can connect to one of the gateway servers:

- qw01.lido.tu-dortmund.de
- qw02.lido.tu-dortmund.de

Both gateways have the same software stack and allow access to all jobs and files, it does not matter which one you choose. If one gateway is down due to maintenance or failure, there is still a second one.

The login credentials consist of your unimail username and the private key of the key pair you provided us in the application form.

If you used a passphrase to protect your private SSH key – what we recommend –, the SSH client (or an authentication agent like pageant) will prompt you for that passphrase.<sup>[3](#page-19-2)</sup> Typically, you have about one minute to answer the passphrase prompt until the SSH key exchange is severed by the LiDO3 gateway you are trying to connect to.[5](#page-19-3) If otherwise the requested password is not related to the private key file, but to the actual login, e.g.

<username@gw01.lido.tu-dortmund.de's password:

something is either wrong in your setup or the private SSH key does not match the public SSH key stored on LiDO3.

Please note that LiDO3 is only reachable inside the university network! If you want to use LiDO3 from outside the university, e.g. from home or at a conference, it is mandatory to establish a VPN connection to the TU Dortmund network first. If you try to create a SSH connection to LiDO3 without a VPN connection from outside the TU Dortmund network, you will get a network time out error message. With PuTTY, the error message looks like depicted in figure [4.2.](#page-20-1)<sup>[6](#page-19-4)</sup> Given that your SSH connection will

<span id="page-19-2"></span><span id="page-19-1"></span><sup>2</sup>[http://en.wikipedia.org/wiki/Secure\\_Shell](http://en.wikipedia.org/wiki/Secure_Shell)

<sup>&</sup>lt;sup>3</sup>Depending on the actual SSH Client, you might not get any visual or acoustic feedback while you type your passphrase.<sup>[4](#page-0-0)</sup> For instance with PuTTY, it might seem your keyboard entries are completely ignored until you press the enter key.

<span id="page-19-3"></span> $5$ After that grace period to enter the passphrase has expired, PuTTY, e.g., will report a Fatal  $\rightarrow$  Error and that the remote side unexpectedly closed the network connection.

<span id="page-19-4"></span> $^6$ See the <u>[ServicePortal](https://service.tu-dortmund.de/)</u>  $^7$  $^7$  for up-to-date information and tutorials on how to establish a VPN connection to the TU Dortmund network.

#### itmc

be severed every time you VPN connection gets reset, it is recommended to connect to LiDO3 inside a remote desktop session that runs on a server inside the TU Dortmund network. So, establish a VPN connection to the TU Dortmund network, (re-)connect to a remote desktop session and from within that session create a SSH connection to LiDO3. This way, whenever you are working interactively on LiDO3, e.g. when using a graphical program like Abacus, DDT, Totalview, your entire workflow does not terminate in case your VPN connection gets interrupted. Remote Desktop sessions are available for Windows, Mac and Linux<sup>[8](#page-20-2)</sup>. For non-graphical LiDO3 usage, you may want to use a terminal multiplexing software on the LiDO3 gateways directly, e.g.  $\underline{\text{tmux}}^{10}.$  $\underline{\text{tmux}}^{10}.$  $\underline{\text{tmux}}^{10}.$  $\underline{\text{tmux}}^{10}.$  $\underline{\text{tmux}}^{10}.$ This has a lower overhead that a remote desktop session and still protects you from loosing your environment if the network connection to LiDO3 gets interrupted.

<span id="page-20-1"></span>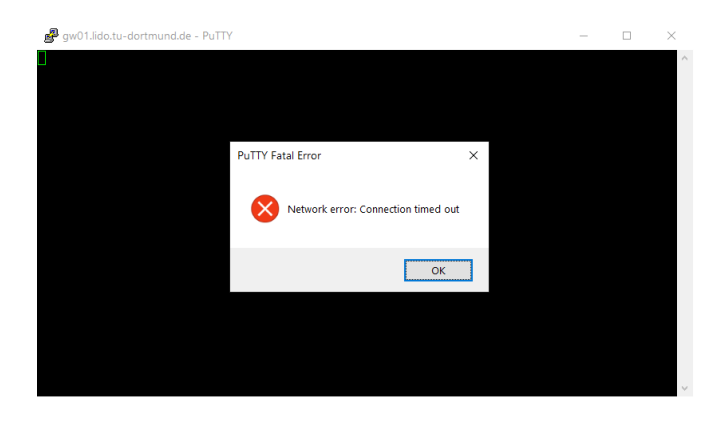

Figure 4.2: PuTTY reports a Fatal Error while connecting to LiDO3 gateways from outside the TU Dortmund network, without an active VPN connection to the TU Dortmund.

#### <span id="page-20-0"></span>**4.2.1 Unix**

On any Unix-style operating system you should be able to connect from a terminal via

ssh -i <private ssh-key> <account\_name>@<gateway\_name>

replacing  $\epsilon$  private ssh-key> with the path/filename of your private [SSH](#page-10-2) [Key](#page-10-2) (see page [11\)](#page-10-2),  $\leq$  account name> with your LiDO-account-name and <gateway\_name> with one of the pre-mentioned names of the gateway servers.

<span id="page-20-3"></span><span id="page-20-2"></span> $8$ Look into Cendio [ThinLinc](https://www.cendio.com/) software<sup>[9](#page-0-0)</sup> when connecting to LiDO3 from Linux. <sup>10</sup><https://github.com/tmux/tmux>

#### itmc

If you connect to one of the gateway servers for the first time, you will be asked whether the key fingerprint of this server is correct. This is done for security reasons to make sure that this *really* is one of the servers you want to connect to. Key fingerprints are long alphanumeric strings which are notoriously difficult to compare. For this, their much shorter and for this easier to compare – hash value is calculated (typically using the cryptographic hash functions MD5 or SHA256, depending on your particular SSH client) and shown.

The correct key fingerprints are as follows:

For Gateway 1:

```
$ ssh-keygen -lf <(ssh-keyscan gw01.lido.tu-dortmund.de)
# gw01.lido.tu-dortmund.de:22 SSH-2.0-OpenSSH_7.4
# gw01.lido.tu-dortmund.de:22 SSH-2.0-OpenSSH_7.4
# gw01.lido.tu-dortmund.de:22 SSH-2.0-OpenSSH_7.4
2048 SHA256:rG0Cmye6DibyWvaqjHcma6vnwsvTfYATy1JM/O200Ns
    ↪ gw01.lido.tu-dortmund.de (RSA)
256 SHA256:SxL75DVFyNKVbSMkB1M/fPTy5qcPtWa5M9iHHe9OETU
    ↪ gw01.lido.tu-dortmund.de (ECDSA)
256 SHA256:lUQLD2VY/pTVpsSPwuUwvHA8jm/tNiGJ+GbaHP9sBPo
    \rightarrow qw01.lido.tu-dortmund.de (ED25519)
```
#### For Gateway 2:

```
$ ssh-keygen -lf <(ssh-keyscan gw02.lido.tu-dortmund.de)
# gw02.lido.tu-dortmund.de:22 SSH-2.0-OpenSSH_7.4
# gw02.lido.tu-dortmund.de:22 SSH-2.0-OpenSSH_7.4
# gw02.lido.tu-dortmund.de:22 SSH-2.0-OpenSSH_7.4
2048 SHA256:rG0Cmye6DibyWvaqjHcma6vnwsvTfYATy1JM/O200Ns
   ↪ gw02.lido.tu-dortmund.de (RSA)
256 SHA256:SxL75DVFyNKVbSMkB1M/fPTy5qcPtWa5M9iHHe9OETU
   ↪ gw02.lido.tu-dortmund.de (ECDSA)
256 SHA256:sYjJMuRut7jSomxbluWOf0YKE1y5QE5esAQovRBveHo
   ↪ gw02.lido.tu-dortmund.de (ED25519)
```
When using an older version of PuTTY, the fingerprints may still be given in the MD5 format instead of the SHA256 format.

For Gateway 1:

```
root@gw01: /root>ssh-keygen -E md5 -lf <(ssh-keyscan
   ↪ gw01.lido.tu-dortmund.de)
```
LiDO3 | First Contact page 22 of 175

```
itmc
```

```
# gw01.lido.tu-dortmund.de:22 SSH-2.0-OpenSSH_7.4
# gw01.lido.tu-dortmund.de:22 SSH-2.0-OpenSSH_7.4
# gw01.lido.tu-dortmund.de:22 SSH-2.0-OpenSSH_7.4
2048 MD5:a5:e3:b4:7f:cc:53:15:32:89:17:d7:ed:14:d5:6e:9d
   ↪ gw01.lido.tu-dortmund.de (RSA)
256 MD5:c6:ee:1d:4b:da:c9:dc:6c:86:08:30:14:f8:ff:18:f8
   ↪ gw01.lido.tu-dortmund.de (ECDSA)
256 MD5:a0:f4:f8:63:e8:79:e5:88:23:2d:1c:44:de:fc:18:81
   ↪ gw01.lido.tu-dortmund.de (ED25519)
```
#### For Gateway 2:

```
root@gw02: /root>ssh-keygen -E md5 -lf <(ssh-keyscan
   ↪ gw02.lido.tu-dortmund.de)
# gw02.lido.tu-dortmund.de:22 SSH-2.0-OpenSSH_7.4
# gw02.lido.tu-dortmund.de:22 SSH-2.0-OpenSSH_7.4
# gw02.lido.tu-dortmund.de:22 SSH-2.0-OpenSSH_7.4
2048 MD5:a5:e3:b4:7f:cc:53:15:32:89:17:d7:ed:14:d5:6e:9d
   ↪ gw02.lido.tu-dortmund.de (RSA)
256 MD5:c6:ee:1d:4b:da:c9:dc:6c:86:08:30:14:f8:ff:18:f8
   ↪ gw02.lido.tu-dortmund.de (ECDSA)
256 MD5:2f:58:ae:c4:eb:aa:bb:88:cf:5f:a1:fa:fc:49:0b:64
   ↪ gw02.lido.tu-dortmund.de (ED25519)
```
#### <span id="page-22-0"></span>**4.2.2 Windows**

Older versions of Microsoft Windows came with no built-in [SSH](http://en.wikipedia.org/wiki/Secure_Shell)<sup>[11](#page-22-1)</sup>-client-software, so you had to download and install a third-party tool:

- **PuTTY** [\(4.2.2.2\)](#page-28-0), a well known, free and sufficient, but purely text-based SSH client
- Cendio Thinlinc [\(4.2.3\)](#page-44-1), a remote desktop application (i.e. that allows running graphical applications) that encrypts all network traffic between client and server via SSH protocol
- MobaXterm [\(4.2.2.4\)](#page-40-0), a fork based on PuTTY, with integrated X11 server that allows running graphical applications, tabs for multiple concurrent SSH connections and network tools.
- OpenSSH from the  $Cygwin project<sup>12</sup>$  $Cygwin project<sup>12</sup>$  $Cygwin project<sup>12</sup>$  $Cygwin project<sup>12</sup>$ , another free, sufficient, text-based SSH client

```
11http://en.wikipedia.org/wiki/Secure_Shell
12http://cygwin.org/
```
LiDO3 | First Contact page 23 of 175

 $\blacksquare$  [Bitvise](https://www.bitvise.com/) SSH client<sup>[13](#page-23-1)</sup>, free for use of all types, including in organizations

With Windows Server 2022, Windows Server 2019, Windows 10 (build 1809 and  $later)^{14}$  $later)^{14}$  $later)^{14}$  or newer) or Windows 11, there are two additional options:

- **These operating systems ship with a [text-based](https://learn.microsoft.com/en-us/windows-server/administration/openssh/openssh_overview) SSH client<sup>[15](#page-23-3)</sup> named ssh.exe.** It is a port of OpenSSH described in the previous section [4.2.1.](#page-20-0) To use ssh first open a command prompt<sup>[16](#page-23-4)</sup> and from the command prompt window, invoke ssh.
- $\blacksquare$  Install a Linux [subsystem](https://docs.microsoft.com/en-us/windows/wsl/install-win10)<sup>[17](#page-23-5)</sup> and use that to start a connection.

Since Windows users may not be used to connect to other computers via  $SSH^{18}$  $SSH^{18}$  $SSH^{18}$  $SSH^{18}$ , we will describe a few commonly used SSH clients in more detail here. Of course, you can use other SSH client software if that suits you better.

#### <span id="page-23-0"></span>**4.2.2.1 OpenSSH for Windows**

With Windows Server 2022, Windows Server 2019, Windows 10 (build 1809 and  $later)^{19}$  $later)^{19}$  $later)^{19}$  or newer) or Windows 11, ensure you are connected to the TU Dortmund network (directly or via VPN), open the command prompt (in German-localized versions of Windows named 'Eingabeaufforderung') and invoke

```
$ ssh -m hmac-sha2-512-etm@openssh.com -i
   ↪ \path\to\SSH\private\key\in\openssh\key\format
   ↪ <username>@gw01.lido.tu-dortmund.de
```
Listing 4.1: Command line to connect from Windows command prompt with OpenSSH\_for\_Windows to LiDO3 gateway server

but make sure to replace the correct path to your SSH private key and your username in listing [4.1.](#page-23-8)

<span id="page-23-2"></span><span id="page-23-1"></span><sup>13</sup><https://www.bitvise.com/>

<sup>&</sup>lt;sup>14</sup>You can check the version of Windows 10 by pressing  $W\text{in-key+R}$  and then invoke the command winver. An information dialog will pop up detailing the specific version of your Windows 10 installation, e.g. Version 21H1 (Build 19043.2251).

<span id="page-23-3"></span><sup>15</sup>[https://learn.microsoft.com/en-us/windows-server/administration/](https://learn.microsoft.com/en-us/windows-server/administration/openssh/openssh_overview) [openssh/openssh\\_overview](https://learn.microsoft.com/en-us/windows-server/administration/openssh/openssh_overview)

<span id="page-23-4"></span> $16$ Press Win-key+R and then invoke the command cmd.exe

<span id="page-23-6"></span><span id="page-23-5"></span><sup>17</sup><https://docs.microsoft.com/en-us/windows/wsl/install-win10> <sup>18</sup>[http://en.wikipedia.org/wiki/Secure\\_Shell](http://en.wikipedia.org/wiki/Secure_Shell)

<span id="page-23-7"></span><sup>&</sup>lt;sup>19</sup>You can check the version of Windows 10 by pressing  $W\text{in}-key+R$  and then invoke the command winver. An information dialog will pop up detailing the specific version of your Windows 10 installation, e.g. Version 21H1 (Build 19043.2251).

<span id="page-24-0"></span>If you secured your SSH private key with a passphrase (which is highly recommended!), you will be prompted for it now (see figure [4.3\)](#page-24-0).

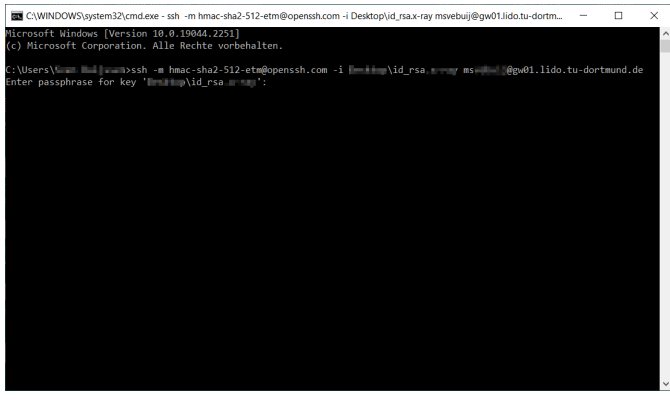

Figure 4.3: Create a new text file named "config" in directory %userprofile%\.ssh

<span id="page-24-1"></span>If your SSH private key is accepted, you will be subsequently logged in to LiDO3 (see figure [4.4\)](#page-24-1).

| <b>RM</b> OpenSSH SSH client                                                                                                    |  | $\times$ |
|----------------------------------------------------------------------------------------------------|--|----------|
| Microsoft Windows [Version 10.0.19044.2251]<br>(c) Microsoft Corporation. Alle Rechte vorbehalten.                                                                                                    |  |          |
| Enter passphrase for key 'I III id rsa<br>Last login: Fri Nov 18 17:23:16 2022 from dynam221.itmc.tu-dortmund.de<br>777777<br> i D 0<br>Welcome to<br>LiD03 - Linux cluster D0rtmund, 3rd edition<br>$\binom{1}{1}$                                                                                                    |  |          |
| $M-C$<br>т.<br><b>TU Dortmund</b><br>Operating system is CentOS 7.9                                                                                                    |  |          |
| Notes:<br>1) LiDO3 does not use password authentication, only SSH public key authentication.                                                                                                    |  |          |
| Whenever you are asked for a password, it will not matter what string you provide,<br>you will never get granted access!                                                                                                    |  |          |
| Repeated failed SSH login attempts automatically lead to your IP address being<br>blocked for 30 minutes.                                                                                                    |  |          |
| 2) If you enable forwarding of the SSH authentication agent connection (or configure your<br>SSH environment on LiDO3 to use a, preferably separate, SSH private/public key pair<br>for use on LiD03), you can log on to any compute node while a SLURM job of yours is<br>running there. This may help to investigate issues. (Be aware that your login shell(s)<br>on a compute node will share the compute cores your SLURM job has been assigned and |  |          |

Figure 4.4: Create a new text file named "config" in directory %userprofile%\.ssh

You can reduce the lengthy command line from listing [4.1](#page-23-8) by either creating a so-called batch file (a simple text file with the file extension .bat), e.g. sshlido3.bat. Make sure to insert the entire command line from listing [4.1,](#page-23-8) but replace the correct path to your SSH private key and your username. Subsequently, you only need to invoke this batch file to log in to LiDO3:

LiDO3 | First Contact page 25 of 175

#### itmc

```
> \path\to\your\batch\file\sshlido3.bat
```
Or you create a SSH config file. The latter will allow you to log in from your command prompt via

```
> ssh gw01.lido.tu-dortmund.de
> ssh gw02.lido.tu-dortmund.de
```
Listing 4.2: Command line to connect from Windows command prompt with OpenSSH\_for\_Windows to LiDO3 gateway server, implicitly making use of a ssh config file

<span id="page-25-0"></span>To create a SSH config file, point your Windows explorer to the directory \%userprofile and create a new text file there named  $config$  (see figure [4.5\)](#page-25-0):

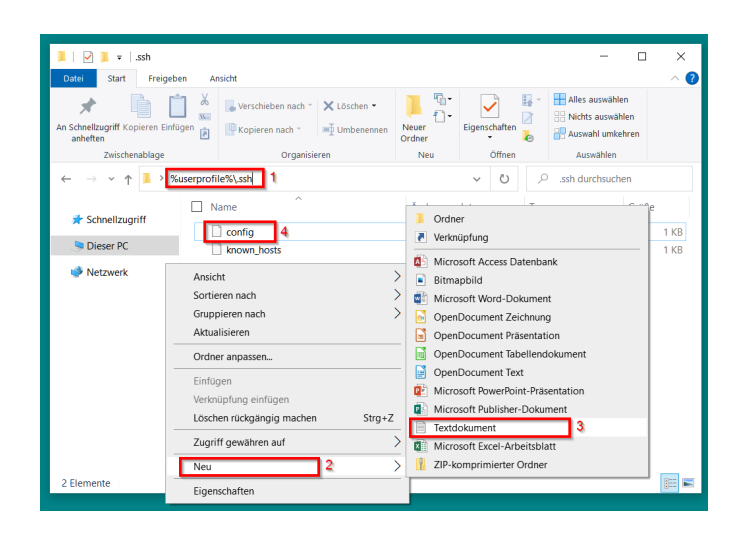

Figure 4.5: Create a new text file named "config" in directory %userprofile%\.ssh

Its content differs from that of the batch file, but is more flexible as it configures access for both LiDO3 gateway servers at the same time. Again replace in figure [4.6](#page-26-0) the correct path to your SSH private key and your username.

<span id="page-26-0"></span>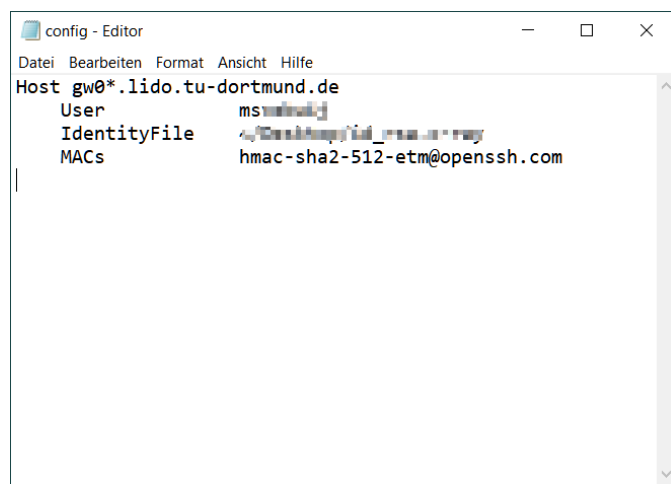

Figure 4.6: Example of a OpenSSH config file

When you try to log in to LiDO3 for the first time with OpenSSH, ssh might complain about inadequate file permissions for your SSH private key, e.g.

```
@@@@@@@@@@@@@@@@@@@@@@@@@@@@@@@@@@@@@@@@@@@@@@@@@@@@@@@@@@@
@ WARNING: UNPROTECTED PRIVATE KEY FILE! @
@@@@@@@@@@@@@@@@@@@@@@@@@@@@@@@@@@@@@@@@@@@@@@@@@@@@@@@@@@@
Permissions for '\path\to\SSH\private\key\in\openssh\key\format'
are too open. It is required that your private key files are NOT
accessible by others. This private key will be ignored.
Load key "\path\to\SSH\private\key\in\openssh\key\format": bad
   \rightarrow permissions
```
or the config file, e.g.

```
> ssh gw01.lido.tu-dortmund.de
%% Bad owner or permissions on /path/to/user/profile/.ssh/config
```
If it does, you will not be able to log in. The remedy for both files is to disable inheritance of file permissions for each of these files and to remove read permissions for all system users and administrators but yourself. The procedure is to do this is as follows: from the context menu of your SSH private key file and/or the SSH config file select the last menu item Properties (in German-localized versions of Windows named 'Eigenschaften'). A dialog window will open. Select the second tab labeled Security and click the button Advanced (see figure [4.7\)](#page-27-0).

LiDO3 | First Contact page 27 of 175

<span id="page-27-0"></span>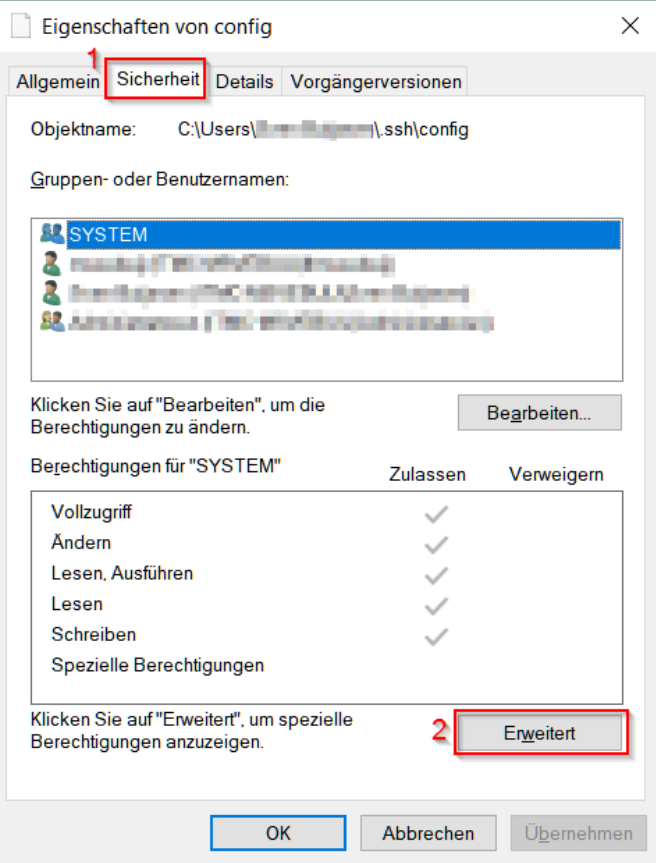

Figure 4.7: Impose sufficiently restrictive file permissions for OpenSSH (step 1)

Another dialog window will open. In its first tab click the button Disable inheritance (see figure [4.8\)](#page-28-1). You will subsequently be asked whether you want to Replace all ↪ child object permissions entries with inheritable permission ↪ entries from this object. Confirm this choice.

<span id="page-28-1"></span>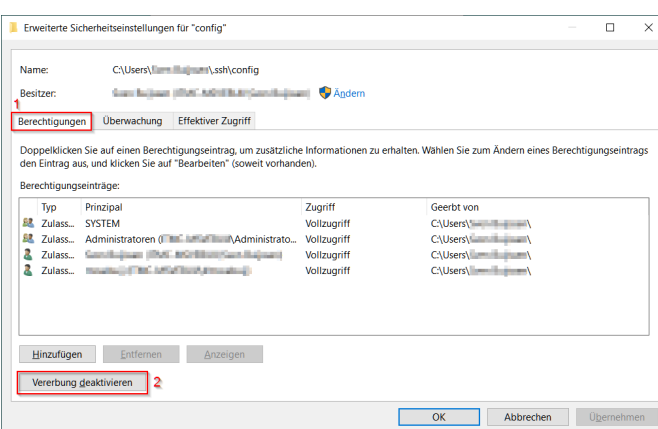

Figure 4.8: Impose sufficiently restrictive file permissions for OpenSSH (step 2)

<span id="page-28-2"></span>Subsequently, remove all permission entries except for one that refers to your Windows username. In other words, remove all permissions for system accounts, administrator roles and other accounts but your own account (see figure [4.9.](#page-28-2) Save the changes by click the OK button of this dialog window and again the OK button of the file properties dialog window.

|                        | Erweiterte Sicherheitseinstellungen für "config" |                                                                                                    |              |            | ш | $\times$ |
|------------------------|--------------------------------------------------|----------------------------------------------------------------------------------------------------|--------------|------------|---|----------|
| Name:                  |                                                  | C:\Users\Sven Buijssen\.ssh\config                                                                                                    |              |            |   |          |
| <b>Resitzer:</b>       |                                                  | Sven Buijssen (ITMC-MSVEBUIJ\Sven Buijssen)                                                                                                    | <b>Andem</b> |            |   |          |
| Berechtigungen         | Überwachung                                      | <b>Effektiver Zugriff</b>                                                                                                    |              |            |   |          |
| Berechtigungseinträge: |                                                  | Doppelklicken Sie auf einen Berechtigungseintrag, um zusätzliche Informationen zu erhalten. Wählen Sie zum Ändern eines Berechtigungseintrags<br>den Eintrag aus, und klicken Sie auf "Bearbeiten" (soweit vorhanden). |              |            |   |          |
| Typ                    | Prinzipal                                        |                                                                                                    | Zugriff      | Geerbt von |   |          |
|                        |                                                  | Zulass., Sweet Bernard (1998) March B. B. Concerting and                                                                                                    | Vollzugriff  | Keine      |   |          |
|                        |                                                  |                                                                                                    |              |            |   |          |
|                        |                                                  |                                                                                                    |              |            |   |          |
|                        |                                                  |                                                                                                    |              |            |   |          |
|                        |                                                  |                                                                                                    |              |            |   |          |
|                        |                                                  |                                                                                                    |              |            |   |          |
| Hinzufügen             | Entfernen                                        | <b>Bearbeiten</b>                                                                                                    |              |            |   |          |
|                        | Vererbung aktivieren                             |                                                                                                    |              |            |   |          |

Figure 4.9: Impose sufficiently restrictive file permissions for OpenSSH (step 3)

Now, you will be able to log in as shown in listing [4.2.](#page-25-1)

#### <span id="page-28-0"></span>**4.2.2.2 PuTTY**

When you fire up PuTTY for the first time in order to connect to the LiDO3 cluster, make the following changes to its configuration screen:

LiDO3 | First Contact page 29 of 175

To avoid having to reconfigure PuTTY every time you are about to connect to the LiDO3 cluster, provide a name in the text field Saved Sessions and save your settings by hitting the Save button. (Do not forget to return here once you have made other changes to the configuration in order to save the updated settings!)

<span id="page-29-0"></span>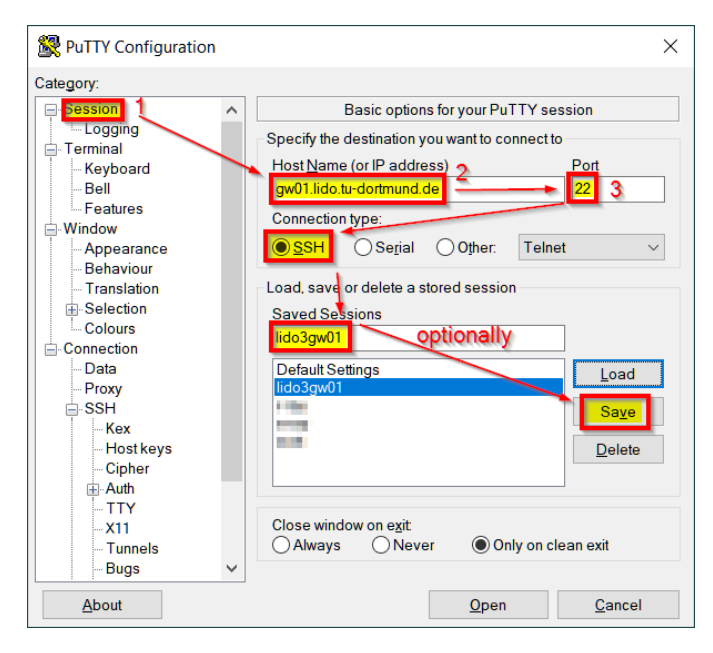

Figure 4.10: Mandatory: Enter the gateway name, path to your private SSH key

◾ In category Connection→SSH→Auth→Credentials enter the path to your private [SSH Key](#page-10-2) (see page [13\)](#page-12-0) (see figure [4.11\)](#page-30-0).

<span id="page-30-0"></span>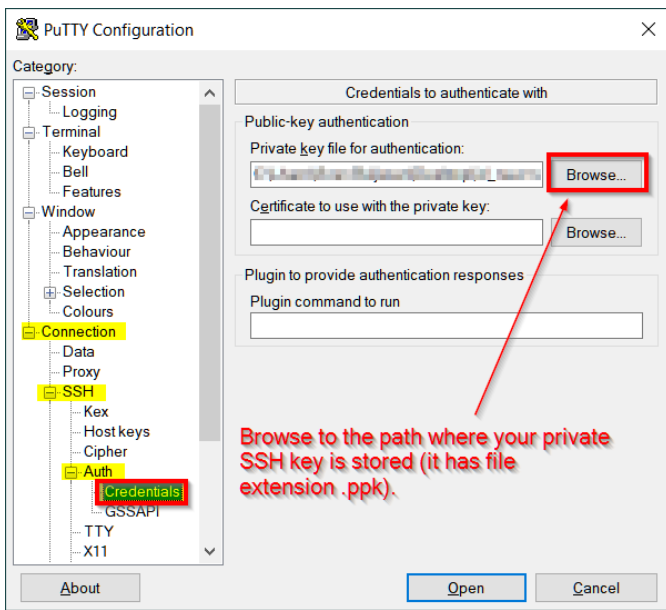

Figure 4.11: Mandatory: Enter the path and filename to your personal private SSH-key

<span id="page-30-1"></span>■ In category Connection→Data enter your LiDO3 username (see figure [4.12\)](#page-30-1). If you do not provide it here, you will be asked for your username every time your log in (see figure [4.13\)](#page-31-0).

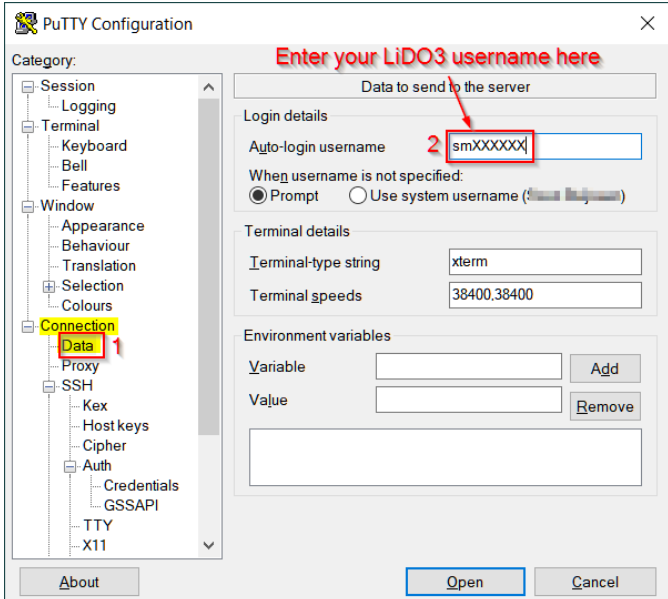

Figure 4.12: Recommended: hardcode your LiDO3 username

<span id="page-31-0"></span>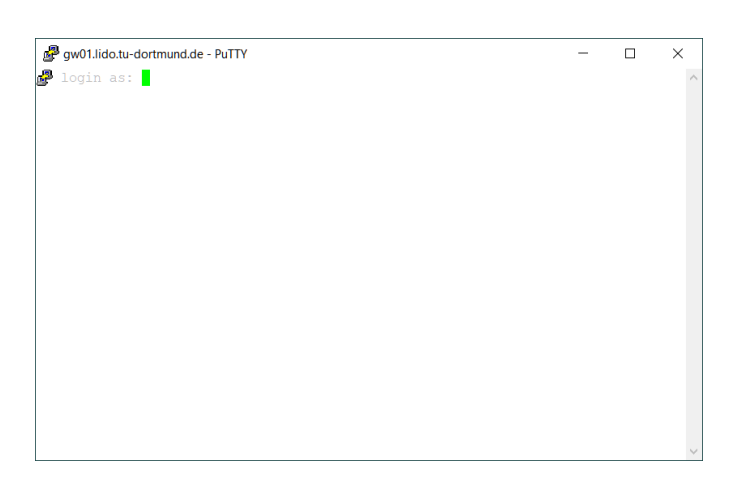

Figure 4.13: PuTTY will ask for your LiDO3 username if auto-login username in figure [4.12](#page-30-1) is left unconfigured

<span id="page-31-1"></span>Once you have made and saved all these changes in a session profile (see figure [4.10\)](#page-29-0), you can now establish your first encrypted login session to the LiDO3 cluster by clicking the Open button of the PuTTY configuration dialog.

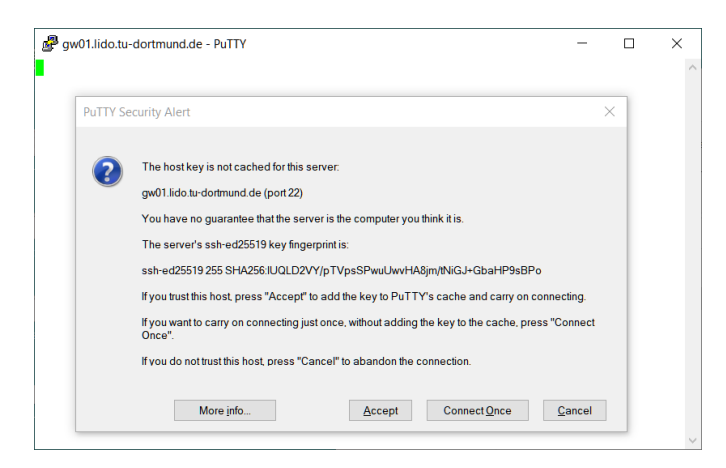

Figure 4.14: PuTTY will report an unknown identity when connecting for the first time to a new host and ask for confirmation before proceeding.

If you connect to one of the gateway servers for the first time, you will be asked whether the key fingerprint of this server is correct. This is done for security reasons to make sure that this *really* is one of the servers you want to connect to. Key fingerprints are long alphanumeric strings which are notoriously difficult to compare. For this, their much shorter and for this easier to compare – hash value is calculated (typically using the cryptographic hash functions MD5 or SHA256, depending on your particular SSH client) and shown.

The correct key fingerprints are as follows:

For Gateway 1:

```
$ ssh-keygen -lf <(ssh-keyscan gw01.lido.tu-dortmund.de)
# gw01.lido.tu-dortmund.de:22 SSH-2.0-OpenSSH_7.4
# gw01.lido.tu-dortmund.de:22 SSH-2.0-OpenSSH_7.4
# gw01.lido.tu-dortmund.de:22 SSH-2.0-OpenSSH_7.4
2048 SHA256:rG0Cmye6DibyWvaqjHcma6vnwsvTfYATy1JM/O200Ns
   ↪ gw01.lido.tu-dortmund.de (RSA)
256 SHA256:SxL75DVFyNKVbSMkB1M/fPTy5qcPtWa5M9iHHe9OETU
    ↪ gw01.lido.tu-dortmund.de (ECDSA)
256 SHA256:lUQLD2VY/pTVpsSPwuUwvHA8jm/tNiGJ+GbaHP9sBPo
   ↪ gw01.lido.tu-dortmund.de (ED25519)
```
For Gateway 2:

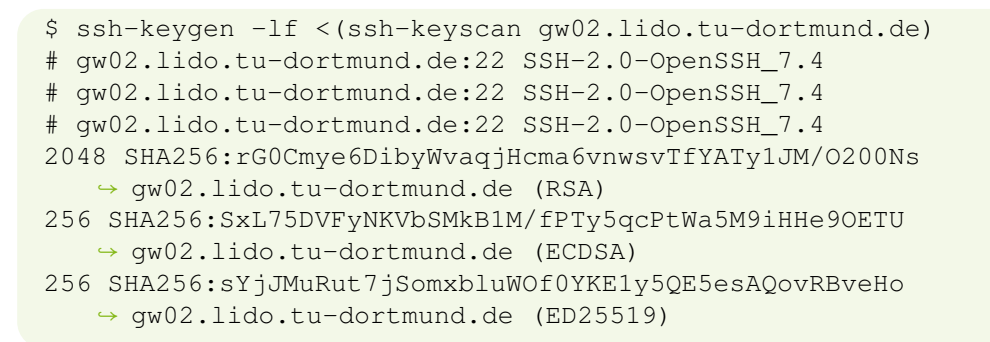

When using an older version of PuTTY, the fingerprints may still be given in the MD5 format instead of the SHA256 format.

For Gateway 1:

```
root@gw01: /root>ssh-keygen -E md5 -lf <(ssh-keyscan
   ↪ gw01.lido.tu-dortmund.de)
# gw01.lido.tu-dortmund.de:22 SSH-2.0-OpenSSH_7.4
# gw01.lido.tu-dortmund.de:22 SSH-2.0-OpenSSH_7.4
# gw01.lido.tu-dortmund.de:22 SSH-2.0-OpenSSH_7.4
2048 MD5:a5:e3:b4:7f:cc:53:15:32:89:17:d7:ed:14:d5:6e:9d
   ↪ gw01.lido.tu-dortmund.de (RSA)
256 MD5:c6:ee:1d:4b:da:c9:dc:6c:86:08:30:14:f8:ff:18:f8
   ↪ gw01.lido.tu-dortmund.de (ECDSA)
256 MD5:a0:f4:f8:63:e8:79:e5:88:23:2d:1c:44:de:fc:18:81
   ↪ gw01.lido.tu-dortmund.de (ED25519)
```
LiDO3 | First Contact page 33 of 175

For Gateway 2:

```
root@gw02: /root>ssh-keygen -E md5 -lf <(ssh-keyscan
   ↪ gw02.lido.tu-dortmund.de)
# gw02.lido.tu-dortmund.de:22 SSH-2.0-OpenSSH_7.4
# gw02.lido.tu-dortmund.de:22 SSH-2.0-OpenSSH_7.4
# gw02.lido.tu-dortmund.de:22 SSH-2.0-OpenSSH_7.4
2048 MD5:a5:e3:b4:7f:cc:53:15:32:89:17:d7:ed:14:d5:6e:9d
   ↪ gw02.lido.tu-dortmund.de (RSA)
256 MD5:c6:ee:1d:4b:da:c9:dc:6c:86:08:30:14:f8:ff:18:f8
   ↪ gw02.lido.tu-dortmund.de (ECDSA)
256 MD5:2f:58:ae:c4:eb:aa:bb:88:cf:5f:a1:fa:fc:49:0b:64
   ↪ gw02.lido.tu-dortmund.de (ED25519)
```
If the key fingerprints that PuTTY reports do not match those listed in this document, do not proceed! Instead contact the LiDO team over the phone, via email or open a support ticket with the ITMC service desk.

If you have confirmed the correct identity, accept the key with a click on the button Accept (see figure [4.14\)](#page-31-1).

If you have encrypted your SSH private key with a passphrase, you will now be asked to enter it (see figure [4.15\)](#page-34-0). There will be no visual feedback on how many and what keys you type to enter your passphrase. Press the [Enter] key once your have entered the passphrase.

<span id="page-34-0"></span>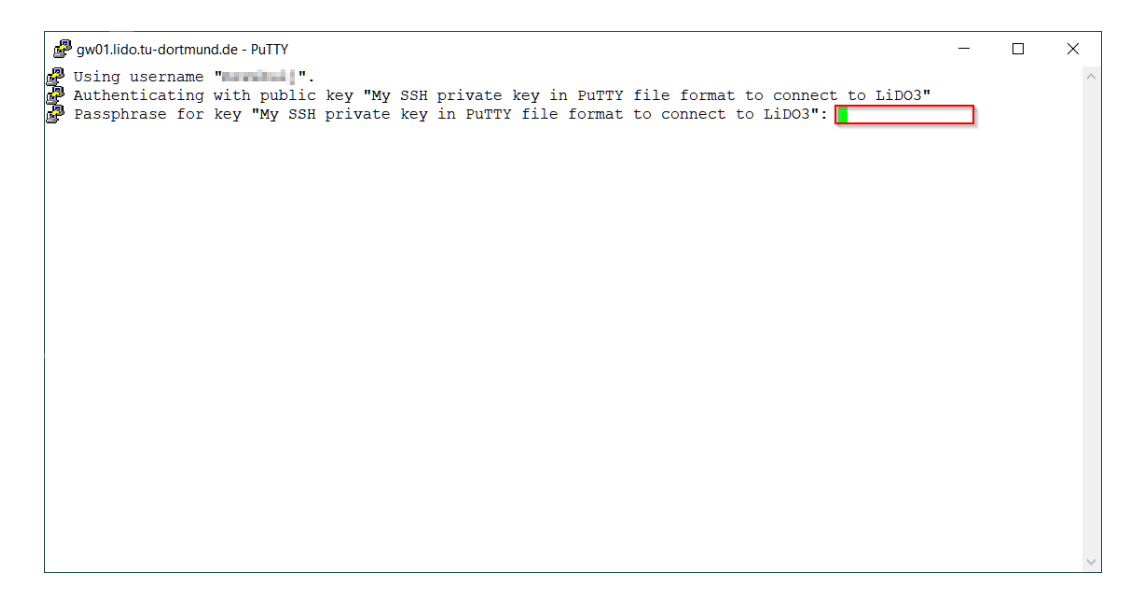

Figure 4.15: SSH private key, if you chose to encrypt it (recommended!), needs to be unlocked during login to LiDO3

Now you are logged in to LiDO3. Welcome to the world of high performance computing.

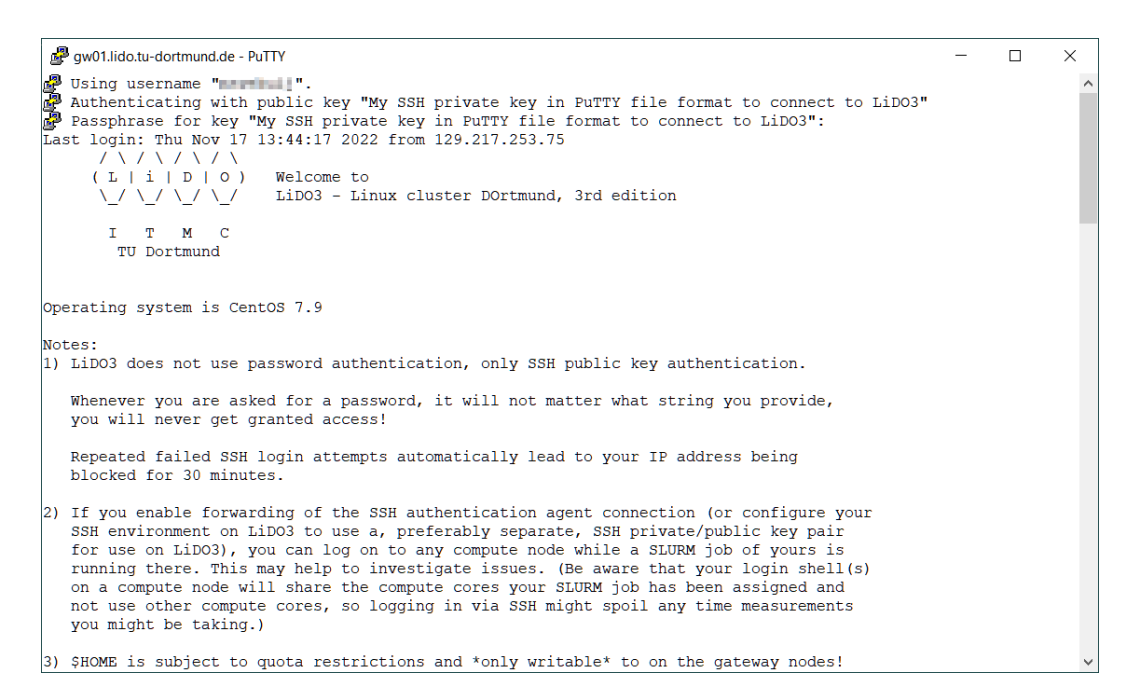

Figure 4.16: Succesful login to one of the LiDO3 gateways.

You can end the PuTTY session with the command  $ext{exit}$ .

#### <span id="page-35-0"></span>**4.2.2.3 WinSCP**

If you only want to copy some files to/from LiDO3, you can skip the Terminal/GUI solutions and reside to  $\text{sep}$ , which is copy over  $\frac{\text{SSH}}{20}$  $\frac{\text{SSH}}{20}$  $\frac{\text{SSH}}{20}$  $\frac{\text{SSH}}{20}$  $\frac{\text{SSH}}{20}$ , i.e. an encrypted file transfer over the network. A widely used  $\sup$  GUI for Windows is called [WinSCP](https://winscp.net/eng/index.php)<sup>[21](#page-35-2)</sup>. It provides a NortonCommander-like GUI where you can easily transfer files from one side to the other, literally.

The initial setup consists of converting your SSH private key, adding it to WinSCP and adding the LiDO3 gateway URL. By default, the login dialog opens directly. If not, it can be triggered via the button 'New Sessions' (or 'Neue Sitzung' if you use German language settings) and from the menu 'Session' ('Sitzung').

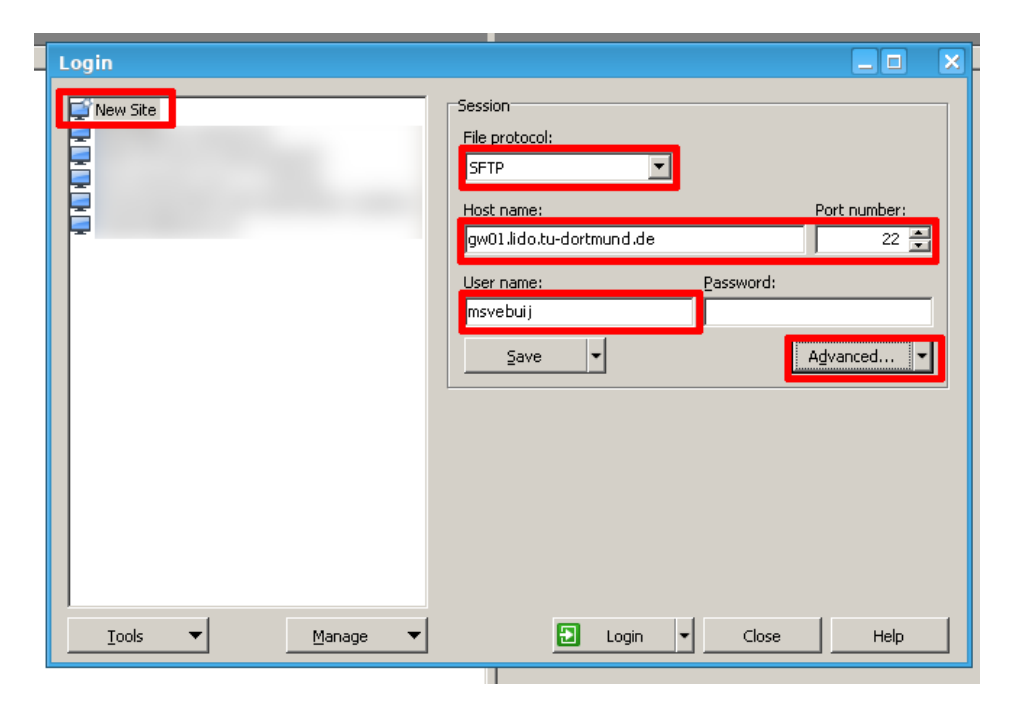

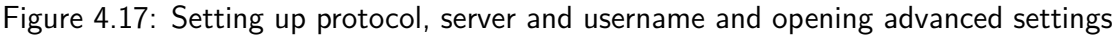

<span id="page-35-2"></span><span id="page-35-1"></span><sup>20</sup>[http://en.wikipedia.org/wiki/Secure\\_Shell](http://en.wikipedia.org/wiki/Secure_Shell) <sup>21</sup><https://winscp.net/eng/index.php>
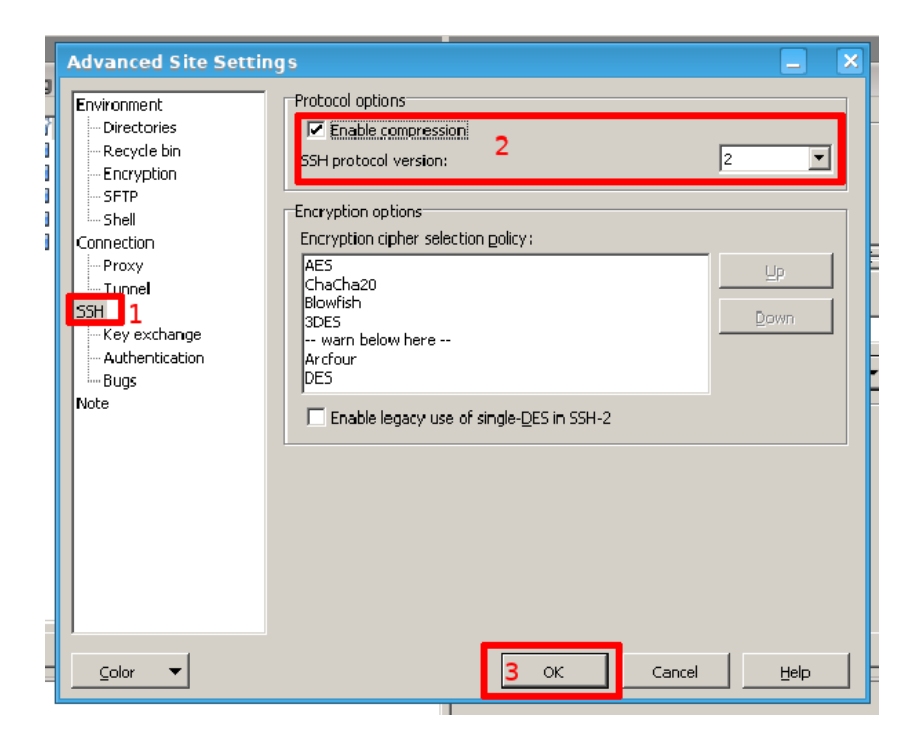

Figure 4.18: Enable SSH compression.

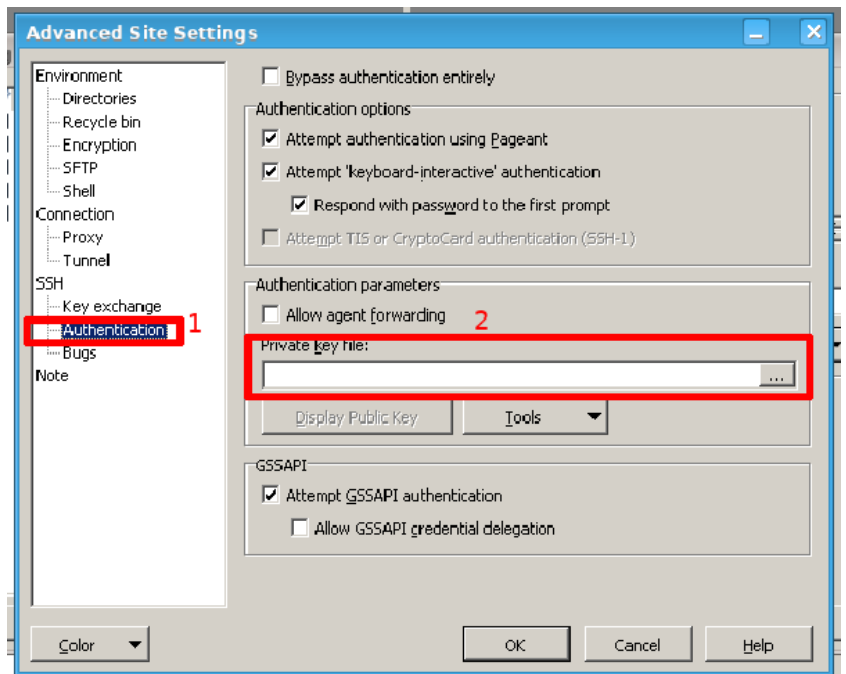

Figure 4.19: Open private key selection.

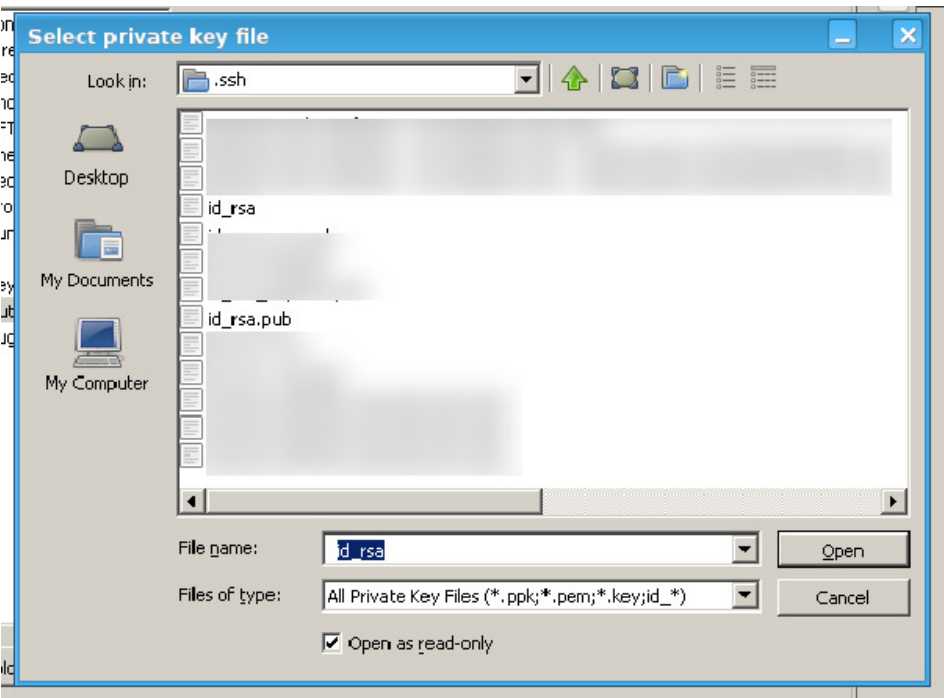

Figure 4.20: Select private key.

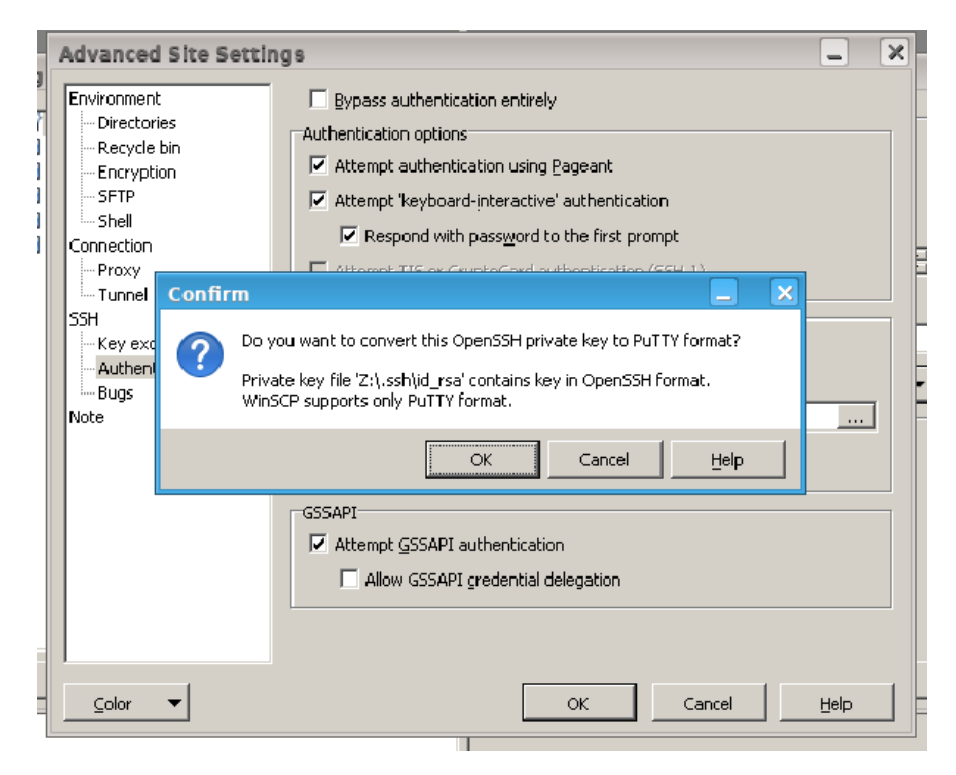

Figure 4.21: Confirm private key conversion.

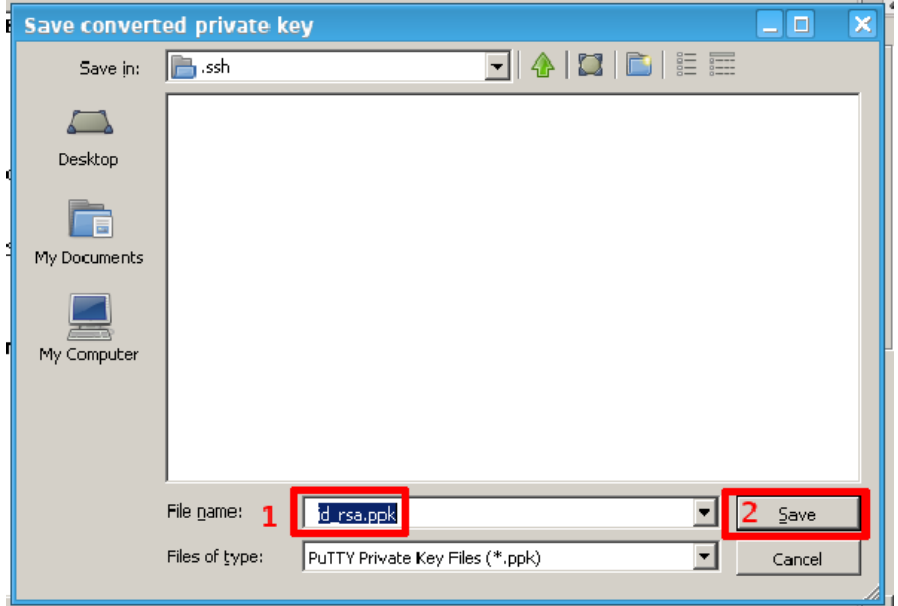

Figure 4.22: Save converted key file.

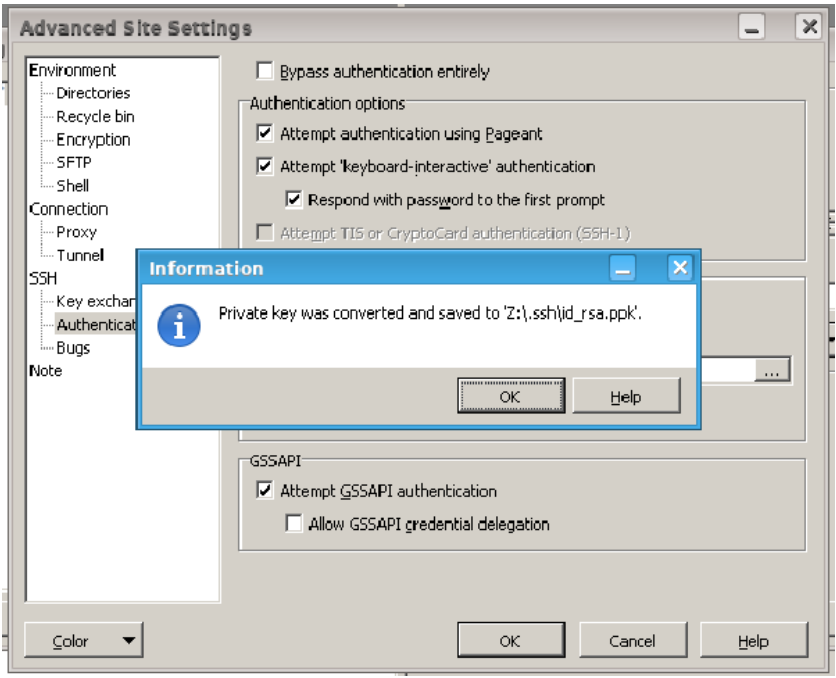

Figure 4.23: Acknowledge success information.

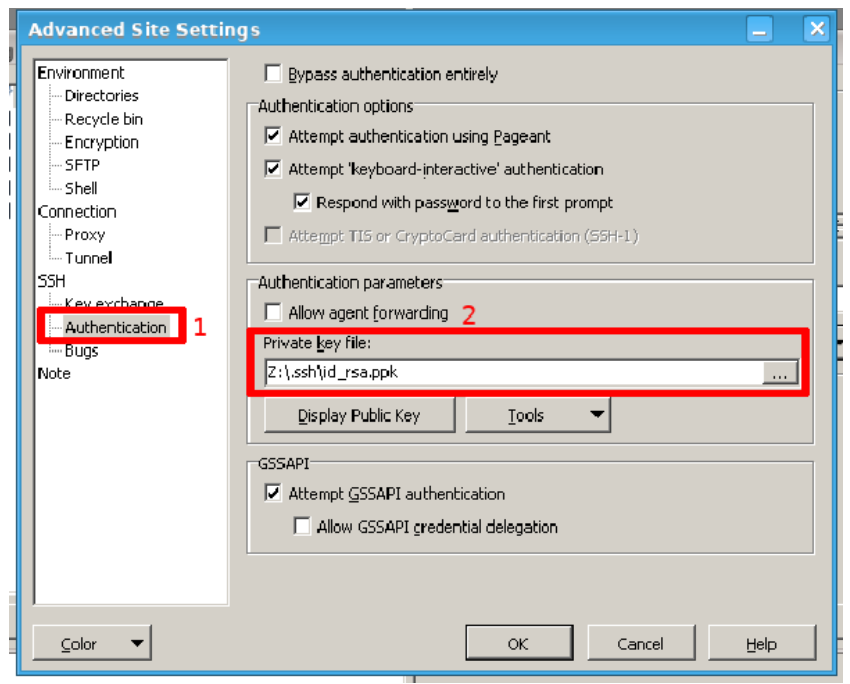

Figure 4.24: Confirm key selection.

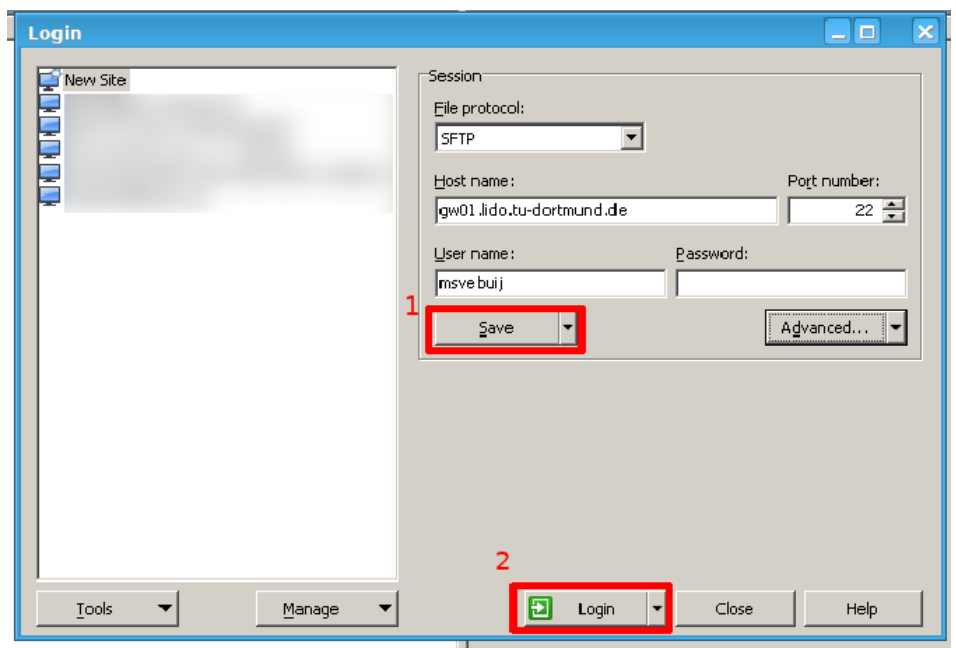

Figure 4.25: Save connection setup and open connection.

After you are connected, you can copy files around by drag-drop moving them from one window to the other or using menu entries and keyboard shortcuts, respectively. You can move (i.e. up-/download, then delete at source location) files to/from your local client, move them on the server side to different server-side locations, rename, edit and delete them.

## **4.2.2.4 MobaXterm**

The MobaXterm Client from [Mobatek](https://mobaxterm.mobatek.net/)<sup>[22](#page-40-0)</sup> offers a native shell environment for Windows with a build-in X11 server which allows for a login to the LiDO3 gateways and to start GUIs remotely.

The steps to connect to LiDO3 via MobaXterm are as follows:

After downloading and installing the MobaXterm client software on your own desktop, make sure that you are connected to the TU Dortmund University network (either by an active VPN connection or simply because you are physically at the university). Next, you start MobaXterm and the first thing you want to do is to create a new user session.

<span id="page-40-0"></span><sup>22</sup><https://mobaxterm.mobatek.net/>

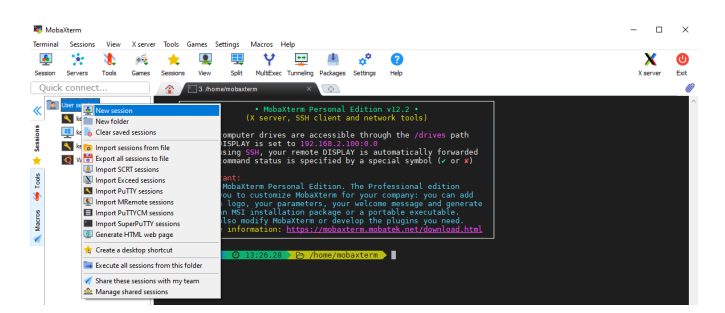

Figure 4.26: Mandatory: After starting MobaXterm right click on 'User Sessions' and select 'New session'.

In the following screen you can select which type of connection you want for your session. To connect to LiDO3 you want to select 'SSH'. Now you want to declare your 'Remote host', i.e. gw02.lido.tu-dortmund.de to connect to gateway02 server, followed by your username, which is usually your university account (smxxxxxx or mxxxxxxx).

| <b>Session settings</b> |                                                                                                    |                            |                          |                                |                 |                       |                 |             |              |           |       |                |            |             | $\times$                  |  |
|-------------------------|----------------------------------------------------------------------------------------------------|----------------------------|--------------------------|--------------------------------|-----------------|-----------------------|-----------------|-------------|--------------|-----------|-------|----------------|------------|-------------|---------------------------|--|
|                         | $\blacktriangle$<br><b>SSH</b>                                                                                                    | $\bullet$<br><b>Telnet</b> | $\sigma^2$<br><b>Rsh</b> | $\boldsymbol{\alpha}$<br>Xdmcp | 里<br><b>RDP</b> | $v_c^2$<br><b>VNC</b> | Œ<br><b>FTP</b> | <b>SFTP</b> | K.<br>Serial | 鱼<br>File | Shell | <b>Browser</b> | а,<br>Mosh | V<br>Aws S3 | <b>Bill</b><br><b>WSL</b> |  |
|                         | Basic SSH settings<br>$\mathbf{P}_{\mathbf{P}}$<br>$\Rightarrow$<br>Port $ 22 $<br>Remote host * gw02.lido.tu-dortmul<br>☑ Specify username<br>smxxxxxxx |                            |                          |                                |                 |                       |                 |             |              |           |       |                |            |             |                           |  |
|                         | Advanced SSH settings<br><sup>o</sup> Terminal settings<br><b>Network settings</b><br><b>Bookmark settings</b><br>۰                                      |                            |                          |                                |                 |                       |                 |             |              |           |       |                |            |             |                           |  |
|                         | Secure Shell (SSH) session                                                                                                    |                            |                          |                                |                 |                       |                 |             |              |           |       |                |            |             |                           |  |
|                         | $\bullet$ OK<br><b>C</b> Cancel                                                                                                    |                            |                          |                                |                 |                       |                 |             |              |           |       |                |            |             |                           |  |

Figure 4.27: Select SSH, fill in the LiDO3 gateway hostname and your login name.

As you need a SSH private key to connect to LiDO3, you can now select 'Advanced SSH settings' and check 'Use private key' and fill in the path to your SSH private key for which a public key is present on LiDO3. Make sure the 'X11-Forwarding' is active to use the build-in X11 server MobaXterm is shipped with.

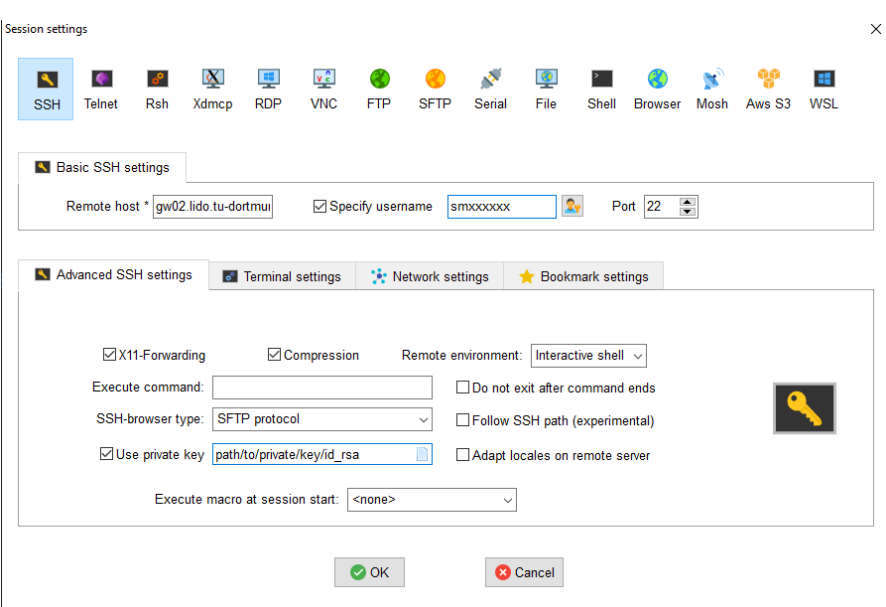

Figure 4.28: Add the path to the SSH private key, check X11-Forwarding.

The provided key must be in the OpenSSH key file format. The propriatory key file format used by PuTTY (see [29\)](#page-28-0), stored in files with ppk file extension, is not supported. If you get the error message "no authorization" or "invalid key file type", you may need to convert your SSH private key first to the OpenSSH key file format. This is done with the PuTTY tool puttygen or its direct clone, the MobaXterm SSH Key Generator. Load your existing SSH private key in PuTTY key file format ('\*.ppk') in puttygen and convert it via menu Conversions→Export OpenSSH key to a new file.

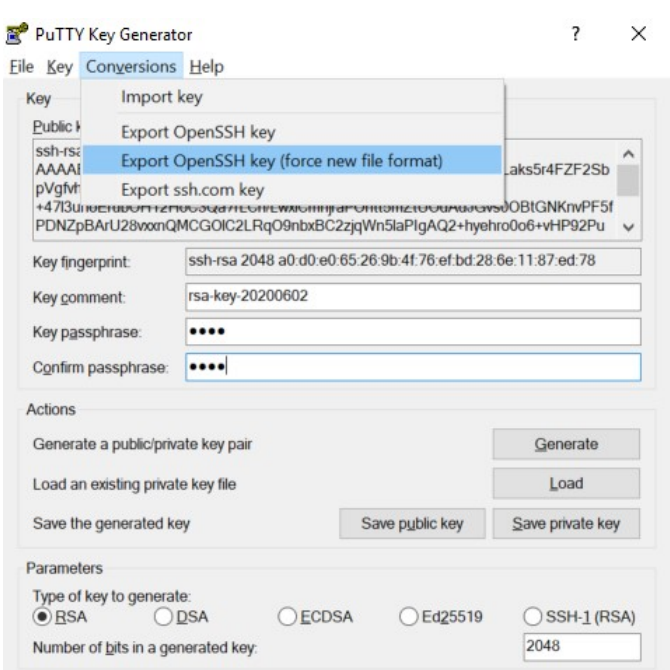

Figure 4.29: Converting the private key from ppk to OpenSSH key format.

After you successfully configured your session, you can now select it from your left hand side menu and double click on it.

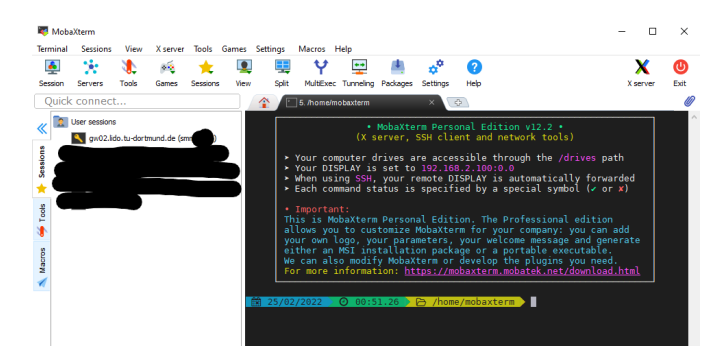

Figure 4.30: Select your just created user session via double-clicking. A new prompt will open and you will be asked for your passphrase.

Alternatively, you can simply start a local session and enter your ssh command into the command line, as you would do if you were using a Unix OS.

#### LiDO3 | First Contact page 44 of 175

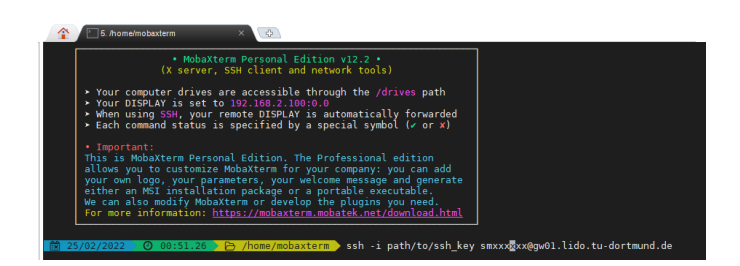

Figure 4.31: Alternatively to creating a user session you can use MobaXterm like a common terminal you would be using on a Unix OS and enter the ssh command manually.

## **4.2.2.5 SSH Cryptonaut**

The GUI client software  $Cryptonaut<sup>23</sup>$  $Cryptonaut<sup>23</sup>$  $Cryptonaut<sup>23</sup>$  $Cryptonaut<sup>23</sup>$  is deprecated and discontinued, but still in use by some users. The latest beta version 7.0.0.1483 does, until now, support the current SSH protocol version and is thus still usable, despite dating back to 2017.

If you are not already using this software, please strongly consider using one of the other SSH clients, that are still maintained and receive security updates.

## **4.2.3 Cendio ThinLinc**

The ThinLinc Client (available for Windows and Linux) from [Cendio](https://www.cendio.com)<sup>[24](#page-44-1)</sup> offers a remote graphical login to the LiDO3 gateways.

The steps to connect to LiDO3 via Thinlinc are as follows:

After downloading and installing the ThinLinc client software on your own desktop, you need to make sure that you are inside the University network by VPN or simply by beeing at the university.

Next you start ThinLinc and change the authentification method in the options menu.

<span id="page-44-0"></span><sup>23</sup>[https://web.archive.org/web/20171104034936/https://www.ssh.com/](https://web.archive.org/web/20171104034936/https://www.ssh.com/products/ssh-cryptonaut) [products/ssh-cryptonaut](https://web.archive.org/web/20171104034936/https://www.ssh.com/products/ssh-cryptonaut)

<span id="page-44-1"></span><sup>24</sup><https://www.cendio.com>

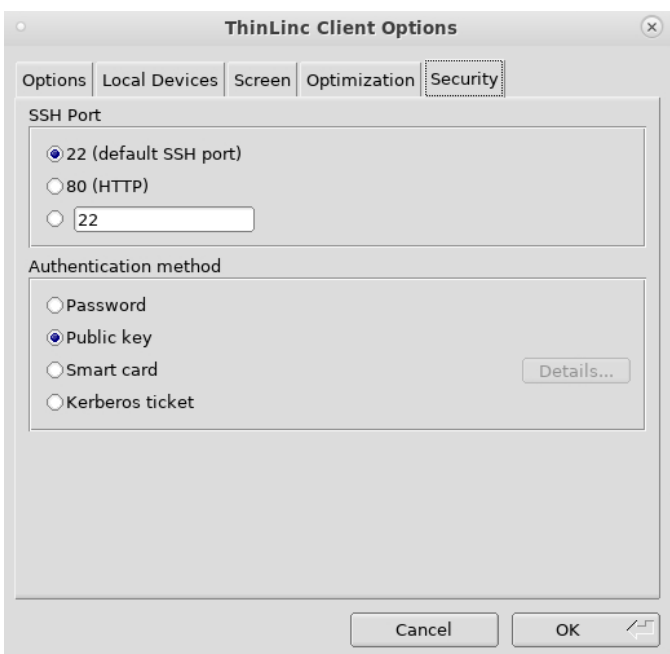

Figure 4.32: Mandatory: Open the Options menu, switch to the Security tab and change the Authentication method from Password to Public key.

Afterwards you can type in the login credentials and click on Connect.

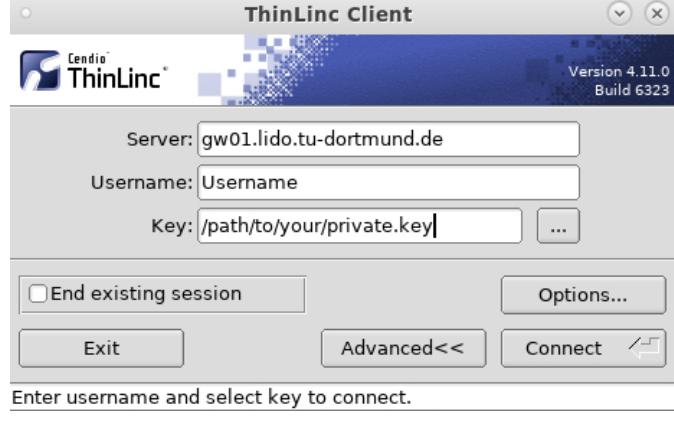

Figure 4.33: Fill in the LiDO3 gateway hostname, your login credentials and the path to your private key.

The provided key must be in the OpenSSH key file format. The ppk PuTTY file format is not supported. If you get the error message "no authorization" or "invalid key file type", you may need to convert your private key first. This is done with the PuTTY tool puttygen. Load your existing private SSH key in PuTTY key format ('\*.ppk') in puttygen and convert it via menu Conversions→Export ↪ OpenSSH key to a new file.

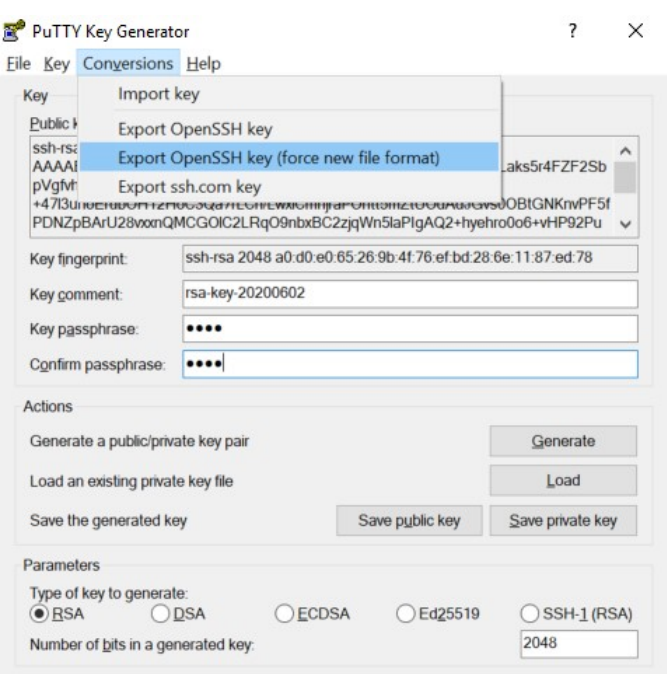

Figure 4.34: Converting the private key from ppk to OpenSSH key format.

After your sucessfull login, you need to accept the probably uncached server key mentioned before and type in your ssh key password.

Click forward in the welcome screen and select Gnome Desktop Classic in the GUI selection screen. Afterwards confirm the selection by clicking OK

The Terminal and other applications can be reached via the Applications menu in the top left corner of your screen.

LiDO3 | First Contact page 47 of 175

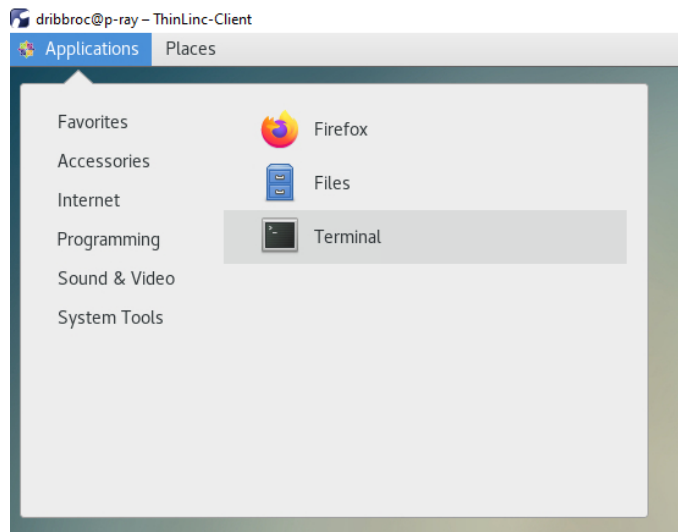

Figure 4.35: The Terminal and other applications can be reached via the Applications menu in the top left corner of your screen.

To logout correctly, it is not sufficient to simply close the ThinLinc windows but you need to click on the power-switch icon in the top right corner, on your Username and on Log Out.

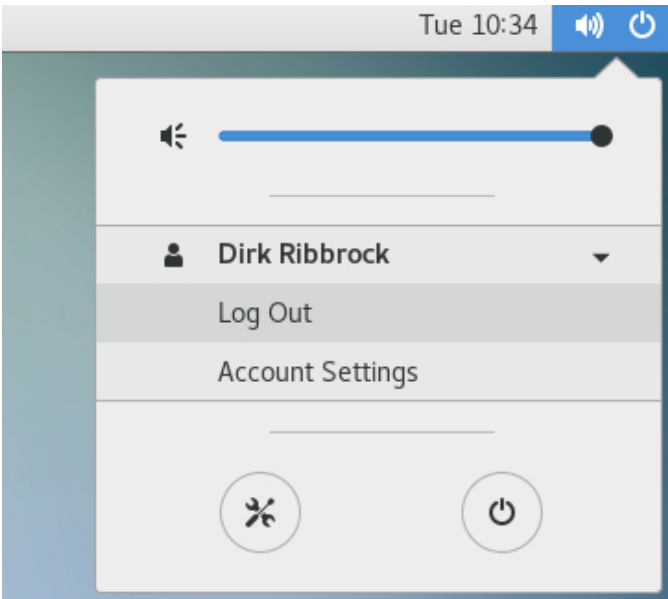

Figure 4.36: To log out correctly, it is not sufficient to simply close the ThinLinc windows but you need to click on the power-switch icon in the top right corner, on your Username and on Log Out.

```
LiDO3 | First Contact page 48 of 175
```
Inside a ThinLinc windows, a menu can be opened with the key  $F8$ . This menu allows to switch between fullscreen and windowed mode and some other things.

## **4.2.4 Logins to compute nodes and inter-node connections**

Once your account application has been approved and your account created, you can log in to the gateway servers. In general, you can not log in to the compute nodes. But you can log in to any compute node if and if only you have a Slurm job running there.<sup>[25](#page-48-0)</sup> You can log in from a gateway server to a compute node and from a compute node to another compute node. Once your Slurm job finishes, your interactive SSH session there will end, too. Note that your SSH session on a compute node will use the very same compute cores that your Slurm job got assigned. So, CPU intensive tasks performed in your SSH session will slow down your application and mess with any time measurements you might be running as part of your Slurm job.

The first case, SSH from gateway to a compute node, is typically useful to monitor a simulation and check whether it behaves in the way you expect it to. For example, you can inspect on a compute node memory usage of your program or whether more threads are being used by your simulation than the number of compute cores asked for. The resulting significant amount of CPU time spent in kernel space (due to a high number of context switches) can significantly reduce the CPU efficiency of your simulation.

The second case, inter-node connections, are required by some applications that span multiple compute nodes. They use SSH for the initial communication setup during program startup. The application started on the first assigned compute node creates SSH connections to the remaining assigned compute nodes. Some Ansys applications operate this way.

In order to log in from a gateway to a compute node or from a compute node to another, public key authentication is required. If you are asked for a password (not the passphrase possibly securing your private key), you most probably did not provide a private key or the wrong private key. In this case, SSH automatically skipped forward to the next authentification method, i.e. password authentification. But on LiDO3, password authentification is disabled and thus this login method will fail, regardless of the password you provide.

<span id="page-48-0"></span> $25$ Check the column NODELIST in the output of the command squeue  $--user=5USER$  $\rightarrow$  --state=running for the names of the compute nodes assigned to your currently running Slurm jobs.

There are two ways to enable public key authentication on the compute nodes. Either you configure the SSH client you use to log in to the gateway servers to enable a feature called "Agent Forwarding" (with OpenSSH 7.x this can be done by adding the command line option  $-\circ$  ForwardAgent=yes). Or you can generate a SSH key pair consisting of a private and a public key for **use on LiDO3 only**. I.e. a key pair you do not use anywhere else. (Re-using the key pair by configuring a remote computer such that the private key stored on LiDO3 allows to log in from LiDO3 to said remote computer entails the risk of compromising the remote computer if ever LiDO3 would get compromised.)

In order to generate an additional SSH key pair that allows password-less SSH logins between LiDO3 gateway servers and compute nodes or between compute nodes, proceed as follows:[26](#page-49-0)

## **Step 1)**

In a login shell on one of the LiDO3 gateway servers, invoke the following command

\$ ssh-keygen -t rsa -b 4096 -f ~/.ssh/id\_rsa.lido3intern

You will be prompted for an optional passphrase. Twice, in order to confirm your input. While it is in general strongly advised to protect a SSH private key with a passphrase, please do not set a passphrase for this SSH key pair for use on LiDO3 only! Why? Software like Ansys Mechanical APDL, Ansys Fluent or CFX uses SSH internally during startup and they will not prompt you for the passphrase. As a result, their initialisation of the communication network via SSH will fail and these simulation packages will abort. So, for them a passphrase-protected private key imposes a problem. So, omit applying a passphrase for the SSH private key by just pressing the enter key when prompted for the passphrase.<sup>[27](#page-49-1)</sup> The command will generate, besides an output along the following lines

<span id="page-49-0"></span> $26$ Please note that the leading dollar sign, \$, in the commands listed below are meant as a mere placeholder for your prompt and **should not** be entered, too.

<span id="page-49-1"></span> $27$ Why is there no security concern when omitting the passphrase for the SSH key pair used on LiDO3 internally only? Someone that would somehow gain access to your LiDO3 account can already log in to compute nodes using Agent Forwarding provided that a Slurm job of yours is running there and has no advantage of using the not passphrase-protected SSH private key stored on LiDO3. Someone with root privileges can log in to the compute nodes anyway such that this person would not benefit from being able to access and use your SSH private key stored on LiDO3. But both statements only hold for as long as the SSH key pair is not used anywhere else. It is, hence, strongly advised to passphrase-protect SSH private keys that you use to log in to remote computers, regardless whether they are stored on your local computer or on LiDO3.

```
Generating public/private rsa key pair.
Enter passphrase (empty for no passphrase):
Enter same passphrase again:
Your identification has been saved in
  ↪ /home/user/.ssh/id_rsa.lido3intern.
Your public key has been saved in
  ↪ /home/user/.ssh/id_rsa.lido3intern.pub.
The key fingerprint is:
SHA256:[...] user@gw01
The key's randomart image is:
+---[RSA 4096]----+
| +| \sim || \cdot | . | - | .
|\cdot| . . | ++|
|\cdot \cdot \cdot \cdot S \cdot \cdot \cdot \cdot ^{+++*}|| o o oo +ooo=|
| 0 = .*+=0+.|| + + + + \circ + \circ \cdot \cdot \cdot \cdot \cdot || . ... o++E@|
+----[SHA256]-----+
```
a new SSH key pair consisting of a private and a public key, in the appropriate file formats "PEM RSA private key" and "OpenSSH RSA public key", respectively.

Use the generated SSH key pair for LiDO3 inter-node connections **only** and **do not** use SSH keys from other systems. In case of a security breach on LiDO3, those (private) SSH keys might be stolen and used to connection from LiDO3 to other computer systems. Private SSH keys that allow to log in to multiple systems outside LiDO3 impose the danger of compromising additional systems outside LiDO3.

## **Step 2)**

Tweak your SSH configuration on LiDO3 to use the new SSH private key by default when making logins. The easiest way to do this is to create or modify the file  $\sim$ /. ssh/config. By default, this configuration file does not exist. Verify that the file  $\sim$  /. ssh/config does not exist yet by invoking

\$ ls ~/.ssh/config

If it does not exist, you will get the following error message

LiDO3 | First Contact page 51 of 175

```
ls: cannot access /home/<your username>/.ssh/config: No such
\rightarrow file or directory
```
In this case, you can create the file and store the required information in a single step by simply invoking

```
$ echo "IdentityFile ~/.ssh/id_rsa.lido3intern" > ~/.ssh/config
```
You can check the contents of the newly created file with either one of the commands

```
$ cat ~/.ssh/config
 $ more ~/.ssh/config
 $ less ~/.ssh/config
```
If the file  $\sim$  /. ssh/config does exist for you, you are most likely experienced enough to customize it appropriately with an editor of your choice (on LiDO3, e.g. nedit, pico, nano, emacs, vim, or on your local computer, additionally transferring the newly created file to LiDO3 afterwards in the latter case) such that we can refrain from detailing how to store the following line in the appropriate line:

IdentityFile ~/.ssh/id\_rsa.lido3intern

Make sure that the file  $\sim$ /.ssh/config has file permissions as the SSH client expects it  $-$  otherwise you will get the error message

```
Bad owner or permissions on /home/[...]/.ssh/config
```
its content will be completely ignored and you will still not be able to use password-less logins. Proper file permissions can be imposed by running any of the following three commands in a shell on LiDO3:

```
$ chmod u=rw,g=r,o=r ~/.ssh/config
$ chmod 644 ~/.ssh/config
$ chmod g-w ~/.ssh/config
```
## **Step 3)**

Configure your own SSH setup on LiDO3 such that this newly generated SSH key pair is used and accepted when attempting to SSH connect to a compute node. Do this by appending the content of the newly generated SSH public key file,

 $\sim$ /.ssh/id\_rsa.lido3intern.pub, to the file  $\sim$ /.ssh/authorized\_keys:

```
$ cat ~/.ssh/id_rsa.lido3intern.pub >> ~/.ssh/authorized_keys
```
Again, make sure that the file permissions of  $\sim$  . ssh/authorized keys are more restrictive than they are by default. Otherwise, password-less, public key-based SSH logins will silently fail, for no apparent reason. So, next invoke either one of the following commands:

\$ chmod u=rw,g=r,o=r ~/.ssh/authorized\_keys

- \$ chmod 644 ~/.ssh/authorized\_keys
- \$ chmod g-w ~/.ssh/authorized\_keys

## **Step 4)**

In order to make sure that this new, passphrase-less SSH key pair is only used on LiDO3 and merely for internal logins, you can – using an editor of your choice (on LiDO3, e.g. nedit, pico, nano, emacs, vim, or on your local computer, additionally transferring the newly created file to LiDO3 afterwards in the latter case)  $$ prepend the line you just appended to the file  $\sim$  /. ssh/authorized\_keys with a from-string. With the prefix

from="10.10.\*"

the new SSH key pair will only be accepted for logins from within LiDO3. So, after editing the file  $\sim$ /.ssh/authorized\_keys in step 3 and 4, its content (see above for how to view its content with, e.g., the command line tools cat, more or less) should look something along the lines of

```
from="10.10.*" ssh-rsa AAAAB3NzaC1yc2EA[....] 5sJ5Qw==
\rightarrow user@gw01
```
# itmo

Once you have traversed the steps above, you can try out password-less logins to a compute node by first requesting, for instance, a small, 5-minute interactive shell from Slurm via

```
$ srun --partition=short --nodes=1 --cpus-per-task=1
\rightarrow --time=00:05:00 --pty bash
```
Once your interactive Slurm job starts on, say,  $cstd01-001$  (and for as long as that interactive Slurm job is running, in this example for 5 minutes), you should be able to login - from a different login on a LiDO3 gateway - to that very same compute node via SSH, too, without being asked for a password or passphrase.

Due to step 2, it is not necessary to tweak your existing Slurm job scripts in any kind in order for this new SSH key pair to be used implicitly.

The new SSH key pair will not interfere with the pre-existing SSH key pairs you use to log into LiDO3 itself. The new SSH key pair will never be queried when connecting from outside to LiDO3. Regardless whether you took the optional step 4 or not.

## **4.2.5 Troubleshooting**

#### **4.2.5.1 Keyfile permissions**

The SSH clients are somewhat picky regarding the file permissions of the private key files and the personal SSH configuration file.

In Linux, you can set the right file permissions via

chmod 600 <file name>

In Windows, you can set the right file permissions via

```
Icacls <file name> /Inheritance:r
Icacls <file name> /Grant:r "%Username%":"(R)"
```
LiDO3 | First Contact page 54 of 175

### **4.2.5.2 Getting prompted for a password on login**

If you are asked for a password (other then the password securing your private key) you most probably provided no or the wrong private key. In this case, SSH automatically skips forward to the next authentification method, i.e. password authentification. On LiDO3 password authentification is disabled and thus this login method will fail, regardless of which password you provide in this step.

### **4.2.5.3 Rejected connections**

After a few failed login attempts, your IP address is blocked for 30 minutes to prohibit brute force attacks. After 30 minutes, connections are accepted again.

# **4.3 Linux Environment**

## **4.3.1 Working with the Linux shell**

If you have never worked with the Linux Shell [Bash](https://en.wikipedia.org/wiki/Bash_%28Unix_shell%29)<sup>[28](#page-54-0)</sup> before, you can find [more](http://tldp.org/LDP/Bash-Beginners-Guide/html/) than one [tutorial](http://tldp.org/LDP/Bash-Beginners-Guide/html/)<sup>[29](#page-54-1)</sup> in the internet.

### **4.3.1.1 Editing files**

Working with a Linux Shell and with LiDO3 means working with textfiles. Here is a list of installed text editors:

- $\sqrt{v}$  [vi](https://en.wikipedia.org/wiki/Vi)<sup>[30](#page-54-2)</sup>
- $\blacksquare$  [emacs](https://en.wikipedia.org/wiki/Emacs)<sup>[31](#page-54-3)</sup>
- $\equiv$  [gedit](https://en.wikipedia.org/wiki/Gedit)<sup>[32](#page-54-4)</sup>
- $neq$  [nedit](https://en.wikipedia.org/wiki/NEdit)<sup>[33](#page-54-5)</sup>
- $\blacksquare$  [nano](https://en.wikipedia.org/wiki/GNU_nano)<sup>[34](#page-54-6)</sup>
- $\frac{1}{2}$  [pico](https://en.wikipedia.org/wiki/Pico_(text_editor))<sup>[35](#page-54-7)</sup>

```
28https://en.wikipedia.org/wiki/Bash_%28Unix_shell%29
29http://tldp.org/LDP/Bash-Beginners-Guide/html/
30https://en.wikipedia.org/wiki/Vi
31https://en.wikipedia.org/wiki/Emacs
32https://en.wikipedia.org/wiki/Gedit
33https://en.wikipedia.org/wiki/NEdit
34https://en.wikipedia.org/wiki/GNU_nano
35https://en.wikipedia.org/wiki/Pico_(text_editor)
```
<span id="page-54-7"></span><span id="page-54-6"></span>LiDO3 | First Contact page 55 of 175

Choose the one that suits your needs.

Some of the editors might seem rather strange for Windows users and if desired, one can create and edit the text files locally on the Windows workstation and copy them via to one of the gateway server or vice versa.

See section [4.9.4](#page-161-0) [Can I have Visual Studio Code on LiDO3?](#page-161-0) for the reasons you can't.

Just keep in mind that the [newline](https://en.wikipedia.org/wiki/Newline)<sup>[36](#page-55-0)</sup> character is handled differently on Linux and Windows. You want to use a feature like  $ASCH$  mode  $=$  newline conversion in your SSH client software - if available.

## **4.3.2 Filesystems**

#### <span id="page-55-1"></span>**4.3.2.1 /home and /work file systems**

On LiDO3 there are two file systems available on both gateway servers and all compute nodes:

- /home and
- /work

On both of them user quotas are enabled. Available disk space quota and current quota usage is automatically shown on login.

We would like to point your attention to the different properties of the two file systems /home and /work available on LiDO3:

■ / home has a quota of 32 GiB for user data, but its content is backed up on tape such that in case of a file system problem the /home file system and its data can be restored. On login, the current quota usage is displayed. It can be manually queried by running

df -h \$HOME

/home is provided by two redundant NFS servers and is hence a network file system, but not a parallel file system.

LiDO3 | First Contact page 56 of 175

<span id="page-55-0"></span><sup>36</sup><https://en.wikipedia.org/wiki/Newline>

/home is **read-only**, i.e. **write-protected** on the compute nodes! If the software you execute on the compute nodes needs to write to the home directory, you have two options:

- Redefine HOME before invoking the command. Bash users can prepend the actual command with HOME=/work/\${USER}.
- Create symbolic links in your home directory to an alternate writable location. See on page [165](#page-164-0) for some examples of already existing software.
- $\bullet$  /work has different characteristics: it has a default quota of 2 TiB[37](#page-56-0) for user data, but the files are **not** saved externally - due to financial limitations (human resources, backup capacity and intra-university network bandwidth). It is provided by several redundant file servers, uses the parallel file system BeeGFS and has a total size of 1.28 PiB. /work can be read from and written to on both gateways and all compute nodes. The *link* in your home directory called "nobackup" leads to the /work/\${USER} directory.

The quota can be manually queried by running

beegfs-ctl --getquota --uid \$USER

In case of a severe file system problem the data might get **LOST** completely.

This is no mere theoretical risk, on its predecessor cluster LiDOng it **has happened multiple times**. Please keep this in mind and backup important files in /work yourself at regular intervals. If it is technically possible when an emergency situation arises, we will grant a two days window to make backups. Don't firmly rely on this chance, though, and keep in mind that when storing terabytes of data on LiDO3 your network bandwidth might not suffice to transfer all your data from LiDO3 within two days.

```
cd /home/<user>/nobackup/<my-app>
sbatch myjob.sh
```
LiDO3 | First Contact page 57 of 175

<span id="page-56-0"></span> $37$ Since 2020-05-15 this quota is not only shown but also enforced! Exceptions may be granted after sending a written justification.

Since it is in the nature of a high performance cluster that many nodes, cores and processes access data simultaneously on those file systems, the cluster uses a parallel distributed file system named **[BeeGFS](https://en.wikipedia.org/wiki/BeeGFS)**[38](#page-57-0).

While beeing a specialist for parallel access patterns, there is also a caveat: working with many small files and accessing the directory structures (in doing any equivalent of ls) stresses the parallel file system. **Do not do that!**

## **4.3.2.2 Read-only /home directory on compute nodes**

- **X11** To be able to use X Window System software on compute nodes, the X11 magic cookie needs to be written to/updated in a file named . Xauthority. Typically, this file is stored in a user's home directory. To work around the fact that the /home directory can not be written to on the compute nodes, a workaround has been set up system-wide, the file /work/\${USER}/.Xauthority is used instead.
- **GnuPG** If you plan to use software that uses gpg to verify the signature of files, please note that gpg tries to create temporary files in \${HOME}/.gnupg while doing so. In order to have gpg successfully verify signatures on compute nodes, you need to move the directory \${HOME}/.gnupg to e.g. /work/\${USER}/.gnupg and set a symbolic link to this new location in your home directory instead:

```
test -d ${HOME}/.gnupg || mkdir ${HOME}/.gnupg
mv ${HOME}/.gnupg /work/${USER}
ln -s /work/${USER}/.gnupg ${HOME}
```
## **4.3.2.3 Dealing with the disk space quotas**

As stated before in [4.3.2.1,](#page-55-1) the maximum disk space usage in /home is restricted to 32 GiB and in /work to 2 TiB. If you regularly reach these limits, there are several steps that might be helpful.

- obviously: delete programs, sourcecode and data, that you do not need anymore
- $\blacksquare$  move everything that you can easily recover to /work.
- **n** move all binaries, your own compilations and third-party programs, to  $/work$
- if you have source code checkouts, that you do not change on your own on LiDO3, move them to /work

<span id="page-57-0"></span><sup>38</sup><https://en.wikipedia.org/wiki/BeeGFS>

- $\blacksquare$  store reproducable application output to /work
- move data, that you do not need on LiDO3 in the near future to other storage sites. This has the benefit of not loosing data on /work on a filesystem malfunction
- use binary/compressed output formats where available. The usual ASCII-based data storage is very wasteful
- compress application output directly in your Slurm script or at least afterwards, when you have finished your first-level analysis.

#### **4.3.2.3.1 Compressing application data**

There are several programs readily available on LiDO3 (gateway and compute nodes) to compress you application data.

#### **zip:**

```
# compress files
zip archive.zip file1 file2
 # recursively compress complete directories
zip -r archive.zip directory1 directory2
 # inspect
zipinfo archive.zip
 # decompress
unzip archive.zip
```
#### **tar with gzip:**

```
# compress files
tar cvzf archive.tar.gz file1 directory2
# inspect
tar tvzf archive.tar.gz
 # decompress
tar xvzf archive.tar.gz
```
#### **tar with bzip2:**

```
# compress files
tar cvjf archive.tar.bz2 file1 directory2
# inspect
tar tvjf archive.tar.bz2
# decompress
```
LiDO3 | First Contact page 59 of 175

```
tar xvjf archive.tar.bz2
\textbf{tar with xz:}
\begin{lstlisting}
# compress files
tar cvJf archive.tar.xz file1 directory2
# inspect
tar tvJf archive.tar.xz
# decompress
tar xvJf archive.tar.xz
```
## **4.3.2.3.2 du output and the parallel file system BeeGFS**

du (abbreviated from disk usage) is a standard Unix program used to estimate file space usage, i.e. space used under a particular directory or files on a file system. du, however, does not work well on the parallel file system BeeGFS: du tends to report too low values for the files stored under \$WORK. In particular for those subtrees in \$WORK that have been created months or years ago and not been accessed for a long time. The output du reports may change if you were to copy the subdirectory to gauge to a different file system or a remote location prior and run the very same du command again.

Instead of  $du -hs$ ,  $du -hs$  --apparent-size or similar, use lido3-quota or beegfs-ctl --getquota --uid <your-lido3-user-id> to determine how much file space you are using in \$WORK.

For a more fine-grained analysis, have find and awk calculate how much space is being used by directory subtrees. Example:

```
find /work/my/dir1 /work/my/dir2 -print0 | xargs -0 stat
   \rightarrow --format=%s | awk '{ s+=$1; } END { print s / 1024**3 "
   ightharpoonup GiB"; }'
```
## **4.3.2.4 /scratch file system**

If you need to do heavy  $1/O$  or parallel processing of data in files, consider using the /scratch file system. /scratch is a local file system on each node that can't be accessed from other machines.

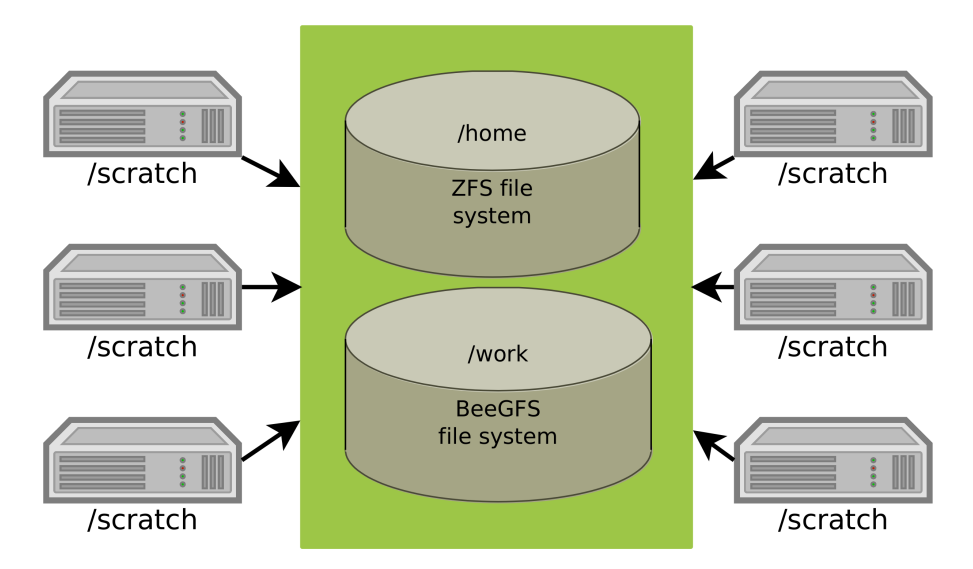

Figure 4.37: /home and /work can be accessed from any node, /scratch is only a local file system.

The workflow would look something like this:

- Job starts
	- Copy data from /work to /scratch
- Job runs
	- Process data on /scratch
- Job ends
	- Copy data from /scratch to /work

## It is good practice to create a directory in /scratch consisting of your user name and job ID as in /scratch/<username>\_<job\_id> or nestedly as in /scratch/<username>/<job\_id>.

In case your Slurm jobs do not allocate complete compute nodes (e.g. only a few cores or even only a single one), the Slurm scheduler may start several of your jobs on the same compute node. They might get started on the same compute node simultaneously or the run times overlap. If their input data is (partially) identical and of a considerable size, it might not be possible to copy them to a job-individual subdirectory in /scratch. In this case, you will face the challenge of ensuring that only one of your jobs copies the files. If several Slurm jobs would copy the same files

to the same destination, this could result in data corruption in the copied files. The following code snippet uses a lock file mechanism (in compute science often called [semaphore](https://en.wikipedia.org/wiki/Semaphore_(programming))<sup>[39](#page-61-0)</sup>) to ensure just that: only one of the potentially many Slurm jobs started on a single compute node does the actual file transfer, all others wait for the transfer to finish:

```
#!/bin/bash
#SBATCH --time=[...]
#SBATCH --nodes=[...]
#SBATCH --ntasks-per-node=[...] --cpus-per-task=[...]
#SBATCH --partition=[...]
#SBATCH [...]
#################################################################
# Cache input files on local file system. (To avoid straining
# the object storage servers of the parallel file system BeeGFS
# with repeated random access patterns for these input files and
# to maximize file reading speed while your application
# runs. (You may even consider creating a temporary ramdisk for
# the duration of your Slurm job in case your application does
# heavy I/O on small files.)
#
# Use a semaphore to allow only one job script at a time to
# do the actual file transfer (avoiding data corruption in the
# destination directory from otherwise potential concurrent
# file transfers).
LOCK_FILE=/scratch/${USER}/input_file_transfer_lock
SOURCE_DIR=/work/${USER}/path/to/your/input/data
DEST_DIR=/scratch/$USER/common_input_data
if [ ! -d "$( dirname ${LOCK FILE} )" ]; then
   mkdir -p "$( dirname ${LOCK_FILE} )"
fi
trap "rm ${LOCK_FILE} 2>/dev/null" INT TERM EXIT
# Try (repeatedly if necessary) to obtain an exclusive lock
exec {NAMED_FILE_DESCRIPTOR}> ${LOCK_FILE}
flock -x -n ${NAMED_FILE_DESCRIPTOR};
while test $? -ne 0; do
   printf "%s: %s" "$( date )" "Waiting for lock on ${LOCK_FILE}
   ↪ to get released."
   for i in $( seq 10 ); do echo -n "."; sleep 1; done; echo
    flock -x -n ${NAMED_FILE_DESCRIPTOR};
done
# Exclusive lock obtained
if [ ! -d "${DEST DIR}" -o $( find ${DEST DIR}/ 2>/dev/null | wc
   \rightarrow -1 ) -ne $( find ${SOURCE_DIR} | wc -1 ) ]; then
```
<span id="page-61-0"></span><sup>39</sup>[https://en.wikipedia.org/wiki/Semaphore\\_\(programming\)](https://en.wikipedia.org/wiki/Semaphore_(programming))

```
printf "%s: %s\n" "$( date )" "Starting to copy files from
   ↪ ${SOURCE_DIR} to ${DEST_DIR}."
   # input files are not present in local file system yet.
   mkdir -p ${DEST_DIR}
   cp -af ${SOURCE DIR} $( dirname ${DEST DIR} )
    # Update time stamp of the just copied files to prevent that
    # system cleanup scripts on LiDO3 automatically remove
    # them. (They will remove any file in /scratch not modified
    # within the last two days unless the owner of these files
    # still runs a Slurm job on this particular compute node.)
   find ${DEST_DIR}/ -print0 | xargs -0 touch
   printf "%s: %s\n" "$( date )" "Copying finished."
fi
# Release lock
flock -u -n ${NAMED_FILE_DESCRIPTOR};
###### End of input file transfer to /scratch
#################################################################
  Listing 4.3: File transfer to /scratch with lock file safeguard mechanism
```
The /scratch partions on all nodes are regularly purged and all files that have not been modified in the last two days after your job finished are deleted.

## **4.3.3 Filetransfer between LiDO3 and external computers**

The simplest approach is to use ssh, precisely scp, which is in some sense the cp replacement from the ssh suite. On an external linux/macos/unix/windows wsl machine, the command

```
my_pc# scp -i <path-to-your-private-ssh-key>
   ↪ <path-to-local-file>
   ↪ lido-user-name@gw01.lido.tu-dortmund.de:/home/lido-user-name/
```
copies a file into your home directory on LiDO3. The command

```
my pc# scp -i <path-to-your-private-ssh-key>
   ↪ lido-user-name@gw01.lido.tu-dortmund.de:/home/lido-user-name/some_file
   ↪ <local-target-directory>
```
LiDO3 | First Contact page 63 of 175

copies a file back to your local computer. The parameter '-r' copies complete directories recursively. See 'man scp' for further details.

There are also some [GUI](https://en.wikipedia.org/wiki/Graphical_user_interface)<sup>[40](#page-63-0)</sup> clients for transfering the files back and forth from your Windows machine, e.g.  $FileZilla^{41}$  $FileZilla^{41}$  $FileZilla^{41}$  $FileZilla^{41}$  and  $WinSCP^{42}$  $WinSCP^{42}$  $WinSCP^{42}$  $WinSCP^{42}$ . For both programs, the respective websites explain how to set up **SSH** public key [authentication](https://wiki.filezilla-project.org/Howto)<sup>[43](#page-63-3)</sup>,<sup>[44](#page-63-4)</sup>.

## **4.3.4 Shared file access**

It is possible to grant other users read and/or write access to your own files and directories. One common solution to achieve this is by exploiting the group feature common to all unixoid operating systems.

You can ask the LiDO3 support team to create such a unix group containing multiple LiDO3 users to grant all of them read/write access on selected files and directories.

Usually, you or any other member of the same unix group will want to create a subdirectory in someone's home or work directory which is dedicated for this group's work. You need to share this directory's name with your unix group members as they – by default – can not list the content of your (home/work) directory. They can, however, once everything is set up, see everything that is stored in said subdirectory.

Technically speaking, if you grant write access to a shared subdirectory, its content – along with all files and directories underneath it – are owned not only by you, but by your unix group. For this, the [setgid](https://en.wikipedia.org/wiki/Setuid)  $bit^{45}$  $bit^{45}$  $bit^{45}$  needs to be set, such that all newly created files and directories are owned by this unix group, too.

Members of this unix group kann read any file if at least:

- The file belongs to the unix group.
- For all directories in the hierarchy leading to the, the x-bit is set for the group (or, if it is not set for the group, it is set for everyone).
- The r-bit of this file is set for the group (or, if it is not set for the group, it is set for everyone)

```
40https://en.wikipedia.org/wiki/Graphical_user_interface
41https://filezilla-project.org/
42http://winscp.net/
43https://wiki.filezilla-project.org/Howto
44https://winscp.net/eng/docs/guide_public_key
45https://en.wikipedia.org/wiki/Setuid
```
LiDO3 | First Contact page 64 of 175

## itmo

## Example:

Users sma and smb are members of the group uxg. Group memberships can easily be checked by issuing the command id, optionally providing a single username, e.g. id smb. User smb wants to use a file in the home directory of user sma.

```
$ ls -lad /home
drwxr-xr-x 281 root root 282 Jul 10 16:09 /home
            \hat{ }\begin{array}{c} \hline \end{array}+---- active x-bit allows access for smb
```
smb is neither the owner of the directory /home (which is root) nor member of the unix group  $\text{root}$ , but does belong to the category other The x-bit is set for the topmost directory / home for category other such that every valid user, including smb, can enter this directory. (See Wikipedia on Unix [Permissions](https://en.wikipedia.org/wiki/File-system_permissions)<sup>[46](#page-64-0)</sup> for details.) He can even issue an  $ls$  as the r-bit is set for other for this directory, too.

The next directory in the hierarchy towards the home directory of user smb is /home/sma. Because the x-bit is set for other for this directory, the user smb can enter this directory, too. Nevertheless, he cannot see the content of this directory, due to the missing r-bit for both the group triple and other triple.

```
$ ls -lad /home/sma
drwx-----x 7 sma sma 32 Jul 12 13:31 /home/sma
         \hat{ }\|+---- active x-bit allows access for smb
```
Finally, the directory /home/sma/shared-work, which shall contain the actual shared files, belongs to the unix group  $uxg$ . The x-bit for this group allows user  $smb$ to enter this directory.

```
$ ls -lad /home/sma/shared-work
drwxr-x--- 4 sma uxg 4 Jul 12 13:50 /home/sma-shared-work
```
#### Setting the setgid bit via

```
$ chmod g+s /home/sma/shared-work
```
<span id="page-64-0"></span><sup>46</sup>[https://en.wikipedia.org/wiki/File-system\\_permissions](https://en.wikipedia.org/wiki/File-system_permissions)

LiDO3 | First Contact page 65 of 175

does not require root privileges, it can be added by any user. As stated on the previous page, the setgid bit triggers that all newly created files and directories will be owned by the very same unix group /home/sma/shared-work belonged to at the time those extra files and directories got created. Once the setgid bit has been set additionally, an s will be listed instead of an  $x$  for the group  $x$ -bit:

\$ ls -lad /home/sma/shared-work drwxr-s--- 4 sma uxg 4 Jul 12 13:50 /home/sma-shared-work

The r-bit for the group uxg allows user smb to see the contents of this directory, too. Other users that are neither member of the unix group  $uxg$  nor the user sma (a.k.a. the owner) itself cannot see the contents or even enter the directory, because the r-bit is not set for the third other triple.

If sma whould ever change the name of the directory sma-shared-work, he would need to tell this to the other members of the unix group  $uxg$ , because they cannot find out the new name in /home/sma themselves. Given that they are not able to see its contents at all.

All newly created files and directories in and beneath /home/sma-shared-work will be read- and writeable for the user sma and all members of the group  $uxg$ . This (default) behaviour is controlled by the so-called  $umask^{47}$  $umask^{47}$  $umask^{47}$  $umask^{47}$  and its current values.

```
$ umask -S
u=rwx,g=rwx,o=rx
```
If, for example, you wanted to change the default setting such that other members of the group uxg can only read, but not write to newly created files, you could issue the command

umask -S u=rwx,g=rx,o=rx

once or add it to your  $\sim$  / . bashrc file for persistent impact.

<span id="page-65-1"></span><span id="page-65-0"></span><sup>47</sup><https://en.wikipedia.org/wiki/Umask>

LiDO3 | First Contact page 66 of 175

## **4.3.5 Software modules, environment modules**

The software and tools needed for development and job execution are organized as environment modules, commonly abbreviated to modules. Modules dynamically modify the users environment and make it possible to

- get a clean environment with no software visible at all,
- install concurrent versions of the same software and
- use software that usually excludes each other.

Working with those [module](http://linux.die.net/man/1/module)s is done with the module<sup>[48](#page-66-0)</sup> command.

#### **4.3.5.1 Loaded modules**

The command module list shows the modules that are currently loaded in your environment:

```
$ module list
No Modulefiles Currently Loaded.
```
#### **4.3.5.2 Available modules**

To list the modules that can be potentially loaded, enter the command module  $\leftrightarrow$  avail.

```
$ module avail
--- /usr/share/Modules/modulefiles ---
dot module-git module-info modules null use.own
---- /cluster/sfw/modulefiles ---
abaqus/2022-hotfix2 gcc/6.4.0 openblas/0.2.19
clang/4.0.1 qcc/7.1.0↪ openmpi/mpi_thread_multiple/cuda/2.1.1
(\ldots)
```
### **4.3.5.3 Load a module**

To load a module into your environment, enter the command module add, followed by the <MODULE\_NAME>:

LiDO3 | First Contact page 67 of 175

<span id="page-66-0"></span><sup>48</sup><http://linux.die.net/man/1/module>

```
$ module add clang
$ module list
Currently Loaded Modulefiles:
 1) clang/4.0.1
```
## **4.3.5.4 Unload a module**

To unload a specific module, use the command  $module$  rm, followed by the <MODULE\_NAME>:

```
$ module rm clang
$ module list
No Modulefiles Currently Loaded.
```
To unload all modules, use module purge.

Further documentation of the module concept is available at the **[HLRN](https://www.hlrn.de/home/view/System2/ModulesUsage)<sup>[49](#page-67-0)</sup>**.

Important: in order to make the activated modules available on the compute nodes (during execution time) as well, the command module add must be included in the user's shell init files (e.g. . bash profile or job script).

#### **4.3.5.5 Modules in job scripts**

If you run a job that depends on modules, please ensure that these modules are included in the user's shell init files (e.g. .bash\_profile), so that the job has a proper environment set up when being executed on the compute nodes! Alternatively, the following lines are to be included in the *Slurm* job script before starting the application:

```
# Clean module environment
module purge
# Load modules needed
module load [compiler modules][MPI modules]
```
## **4.3.5.6 Compiler modules**

Compilers and libraries are selected and activated via module commands (see section [4.3.5](#page-65-1) [Software modules, environment modules](#page-65-1)).

LiDO3 | First Contact page 68 of 175

<span id="page-67-0"></span><sup>49</sup><https://www.hlrn.de/home/view/System2/ModulesUsage>

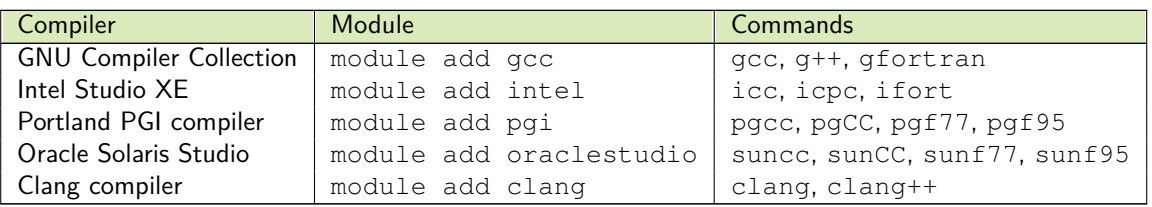

#### Table 4.1: Compilers

If you want to compile a parallel program using MPI you can use the corresponding compiler wrappers from the Open MPI modules.

The naming scheme for the openmpi modules is as follows:

openmpi/THREADINGSUPPORT/CUDASUPPORT/OPENMPIVERSION

with

- **THREADINGSUPPORT[:](https://www.open-mpi.org/doc/current/man3/MPI_Init_thread.3.php)** whether build with thread multiple support  $: 50$  $: 50$ mpi\_thread\_multiple/no\_mpi\_thread\_multiple
- CUDASUPPORT: whether to enable the build-in support for data transfers between the GPUs and the network controller without explicit memory transfer statements.
- **OPENMPIVERSION: the actual Open MPI version, e.g. 4.0.1**

For a complete overview of all modules available please see:

module avail openmpi

## **4.3.6 Installing your own software**

Many software packages can be installed in your own /home or /work directory. Admittedly, sometimes you are required to install  $-$  as a prerequisite for the software - certain libraries locally as well. Usually, you do not need any supervisor or admin privileges to do so.

In contrast to most manuals, which describe a single-user computer setting where one user is using one computer, LiDO3 is a multi-user system and thus some steps to install a software package will differ from common documentation.

LiDO3 | First Contact page 69 of 175

<span id="page-68-0"></span><sup>50</sup>[https://www.open-mpi.org/doc/current/man3/MPI\\_Init\\_thread.3.php](https://www.open-mpi.org/doc/current/man3/MPI_Init_thread.3.php)

# itmo

First, you have no superuser rights nor any sudo rights. So, instead of installing any application system-wide via root or sudo commands, you need to limit yourself to an installation in your own directories. This implies especially no usage of commands like apt, apt-get or yum and nothing starting with sudo.

Instead of that, you need to search for installation modes called 'local' or 'single-user' or possibilities to change the 'installation target directory' or similar terms.

In the following we depict some common installation routines and how they need to be modified for local installations.

If the software you want to install happens to absolutely fail for a user-level installation, feel free to ask the LiDO3 team (see section [4.8\)](#page-160-0) for additional support.

## **4.3.6.1 configure-make-install**

Most classic Unix/Linux software packages use [GNU Autotools](https://en.wikipedia.org/wiki/Configure_script)<sup>[51](#page-69-0)</sup> (aclocal, autoconf, automake) for their build system. As a result, the software can be compiled and installed from its source code in four steps:

- configure
- make
- $\blacksquare$  make check
- $\blacksquare$  make install

The first step lays the proper groundwork for all following steps. The second command builds the actual binaries according to the rules determined in the first step. The third step optionally tests the created binaries while the last instruction copies all files to their final destinations. Usually, the configure script provides some informations on the available command line parameters by issuing

./configure --help

You want to look out for something like 'prefix' which usually describes the directory where all files will finally be installed. Thus, simply create your own application installation directory and let --prefix=\$HOME/my\_app\_directory hint to this directory.

<span id="page-69-0"></span><sup>51</sup>[https://en.wikipedia.org/wiki/Configure\\_script](https://en.wikipedia.org/wiki/Configure_script)

For [cmake](https://cmake.org/)-based<sup>[52](#page-70-0)</sup> build systems, you can choose a different installation location by passing the command line option

-DCMAKE\_INSTALL\_PREFIX:PATH=\$HOME/my\_app\_directory.

Afterwards, make install should install all necessary files (including binaries, libraries and manpages) under this directory in your home or work directory. Note that you must not use the common phrase sudo make install but rather just make install.

If the configure script has no means to change the installation directory, it is often suficcient to stop after the make check step and use the binary created in the build directory as is. If its not in the top-most directory, look out for something called bin or a build subdirectory.

Finally you might want to add the installation directory to your \$PATH environment variable.

## **4.3.6.2 pip, venv, virtualenv & conda**

pip is a widespread tool to install additional Python modules. To install these modules into your home directory, you need to use the parameter  $-\text{user}$  on every  $\text{pip call}$ . Use either one of

python3 -m pip install --user <package\_name> pip3 install --user <package\_name>

Note that this will install to  $\S$ {HOME}/.local/lib/python<pythonversion>. On LiDO3, a user's home directory gets set up such that  $\S$ {HOME}/. local is in fact a symbolic link to  $$$ {WORK} / . local. So, the Python packages seem to have been installed to a user's home directory, but in fact they are stored in the parallel file system. This has the benefit that a user can install additional Python packages as part of a Slurm job<sup>[53](#page-70-1)</sup> Additionally, the performance accessing these files from several dozen or hundred concurrently running Slurm jobs is a lot better than if they were stored in a user's \${HOME} directory (which is served by two NFS servers instead of a high-performant parallel file system). There is a drawback, however: Python packages getting in fact installed to the parallel file system means that they will not be backed up automatically.

<span id="page-70-1"></span><span id="page-70-0"></span><sup>52</sup><https://cmake.org/>

 $53$ Remember that only  $$$  {WORK} can be written to from the compute nodes while  $$$  {HOME} can only be written to from the gateway servers; see section [4.3.2.1.](#page-55-1)

You may want to organize your Python modules required for different projects in socalled virtual environments. Read up on [venv](https://docs.python.org/3/library/venv.html)<sup>[54](#page-71-0)</sup> and [virtualenv](https://virtualenv.pypa.io/en/latest/)<sup>[55](#page-71-1)</sup>. These external sites describe their use much better than we ever could. There are a number of video tutorials on why and how to use virtual environments in Python available on sites like, e.g., YouTube, too.

When installing packages, pip installs dependencies in a recursive, serial loop. No effort is made to ensure that the dependencies of all packages are fulfilled simultaneously. This can lead to environments that are broken in subtle ways, if packages installed earlier in the order have incompatible dependency versions relative to packages installed later in the order. venv and virtualenv serve to a good end to avoid this. But it is still up to you as a user to ensure that your virtual environment does not get messed up by updating or installing a Python package.

In contrast, conda uses a satisfiability (SAT) solver to verify that all requirements of all packages installed in an environment are met. This check can take extra time but helps prevent the creation of broken environments. As long as package metadata about dependencies is correct, conda will predictably produce working environments.<sup>[56](#page-71-2)</sup> In order to use conda with Python versions newer than 3.7, make sure to load on LiDO3 an environment modulefile (see [4.3.5\)](#page-65-1) matching the pattern  $\not$ ython/3 $\star$ conda $\star$ . Install a package like, e.g., requests by replacing <package\_name> with requests and name your new conda environment in a distinguishable manner:

```
conda create --no-default-packages --name <customname>
   ↪ <package_name>
```
conda installs to \${HOME}/.conda by default. On LiDO3, similiar to pip, a user's home directory gets set up such that  $${HOME}/$ .conda is in fact a symbolic link to \${WORK}/.conda. This has the same advantages and the disadvantage mentioned in the previous paragraph for pip.

<span id="page-71-1"></span><span id="page-71-0"></span><sup>54</sup><https://docs.python.org/3/library/venv.html>

<span id="page-71-2"></span><sup>55</sup><https://virtualenv.pypa.io/en/latest/>

 $56$  For more details that  $p$ ip and conda have in common and where they differ, see the [official](https://www.anaconda.com/blog/understanding-conda-and-pip) [documentation](https://www.anaconda.com/blog/understanding-conda-and-pip)<sup>[57](#page-0-0)</sup>.
# **4.4 Resource management**

LiDO3 uses the *Slurm [Workload](https://slurm.schedmd.com/) Manager*<sup>[58](#page-72-0)</sup> to control batch jobs and cluster resources. Slurm takes care of running the users' jobs on allocated nodes and keeps track of the users' processes. Processes that are started directly on individual nodes – circumventing the queuing system – are immediately killed without further notification.

Slurm comes with a built-in scheduling system with the purpose of finding and allocating the necessary resources for a user's job and organizes the usage between different users and jobs taking scheduling policies, dynamic priorities, reservations, and fairshare capabilities into account.

The entities managed by Slurm include:

<span id="page-72-0"></span>**nodes** are the compute resource in Slurm. **partitions** group nodes into logical – possibly overlapping – sets. **jobs** allocate resources – inside a partition – to a user for a specified amount of time. **job steps** are sets of – possibly parallel – tasks within a job (see page [154\)](#page-153-0). **tasks** The actual runing code. <sup>58</sup><https://slurm.schedmd.com/>

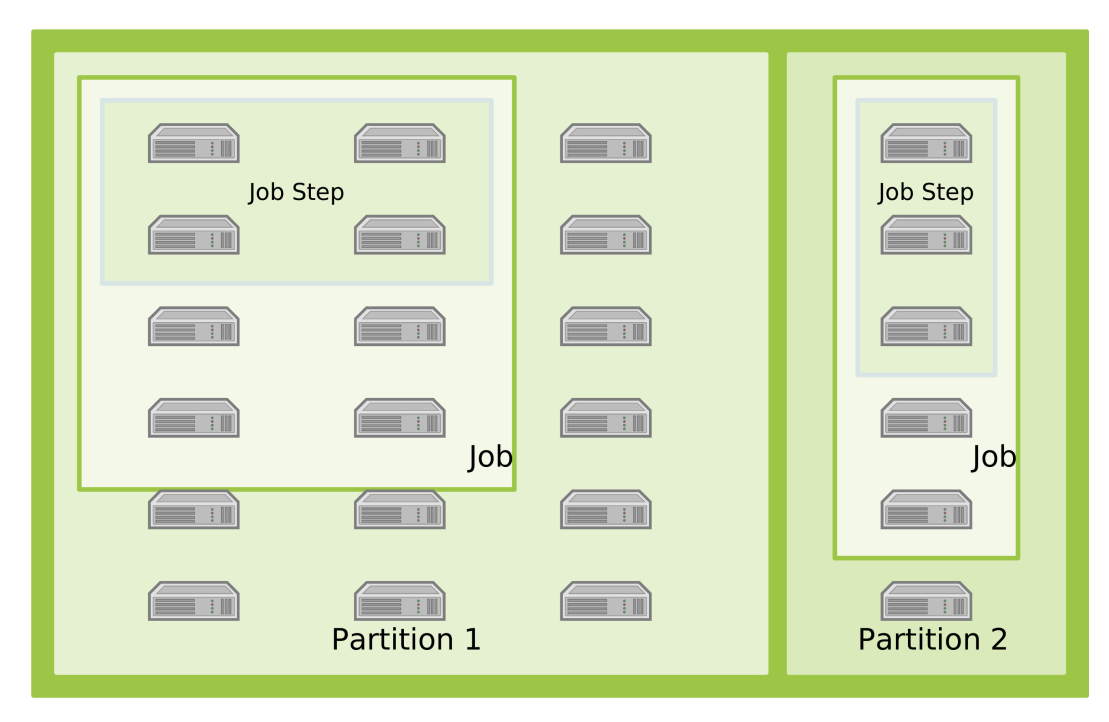

Figure 4.38: Slurm entities.

"The partitions can be considered job queues, each of which has an assortment of constraints such as job size limit, job time limit, users permitted to use it, etc. Priorityordered jobs are allocated nodes within a partition until the resources (nodes, processors, memory, etc.) within that partition are exhausted. Once a job is assigned a set of nodes, the user is able to initiate parallel work in the form of job steps in any configuration within the allocation. For instance, a single job step may be started that utilizes all nodes allocated to the job, or several job steps may independently use a portion of the allocation."

— Quoted from Slurm Quick Start User Guide

## <span id="page-74-0"></span>**4.4.1 Partitions**

There are different *partitions* available on the LiDO3 cluster.

#### **4.4.1.1 Standard partitions**

The vast majority of compute nodes is represented via the standard partitions:

| Queue     | max. walltime | remarks                          |  |
|-----------|---------------|----------------------------------|--|
| short     | 02:00:00      |                                  |  |
| med       | 08:00:00      |                                  |  |
| long      | 2-00:00:00    |                                  |  |
| ultralong | 28-00:00:00   | no GPU or "non-blocking" nodes   |  |
| testpart  | 02:00:00      | use when instructed by LiDO3 ad- |  |
|           |               | ministrators                     |  |

Table 4.2: Standard partitions

These are used for all kinds of jobs and are mainly separated by the maximum walltime allowed per job.

#### **4.4.1.2 Faculty partitions**

These partitions represent hardware that was later added to LiDO3 and financed from individual faculties or institutes. The access to this hardware is generally available to everyone but restricted to a maximum job walltime of two hours via the ext\_\*\_norm partitions. Further usage is restricted to members of the corresponding faculties or institutes via the ext\_\*\_prio partitions.

| Queue         | max. walltime | remarks                          |
|---------------|---------------|----------------------------------|
| ext_phy_prio  | 28-00:00:0    | Xeon Phi "KNL"                   |
| ext_phy_norm  | 02:00:0       | Xeon Phi "KNL"                   |
| ext_iom_prio  | 28-00:00:0    | ext_iom_prio group members only  |
| ext_iom_norm  | 02:00:00      |                                  |
| ext trr188    | 28-00:00:0    | $ext_{tr188}$ group members only |
| ext_vwl_prio  | 28-00:00:0    | ext_vwl_prio group members only  |
| ext_vwl_norm  | 02:00:0       |                                  |
| ext_math_prio | 28-00:00:0    | ext_math_prio group members only |
| ext math norm | 02:00:0       |                                  |

Table 4.3: Partitions with faculty hardware

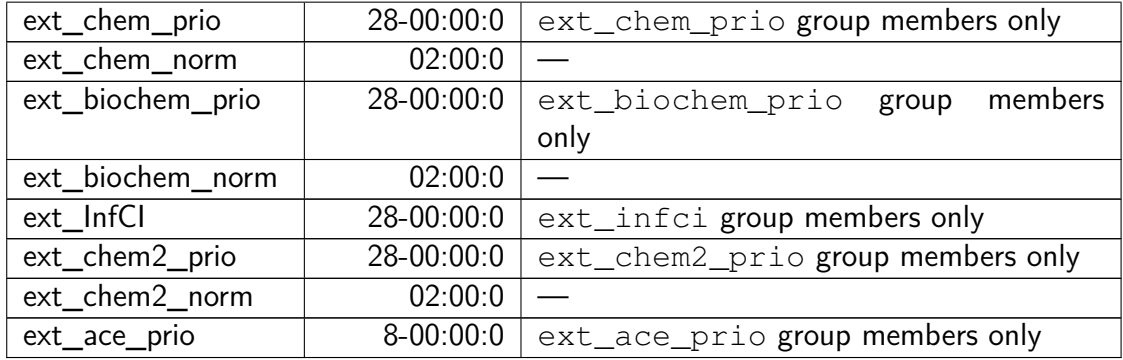

The command sinfo provides an overview over the partitions.

| $\frac{1}{\sqrt{2}}$ = $\frac{1}{\sqrt{2}}$ = $\frac{1}{\sqrt{2}}$ = $\frac{1}{\sqrt{2}}$ = $\frac{1}{\sqrt{2}}$ = $\frac{1}{\sqrt{2}}$ = $\frac{1}{\sqrt{2}}$ = $\frac{1}{\sqrt{2}}$ = $\frac{1}{\sqrt{2}}$ = $\frac{1}{\sqrt{2}}$ = $\frac{1}{\sqrt{2}}$ = $\frac{1}{\sqrt{2}}$ = $\frac{1}{\sqrt{2}}$ = $\frac{1}{\sqrt{2}}$ = $\frac{1}{\sqrt{2}}$         |                        |               |              | $ \Box$ $\times$                                                                            |  |
|----------------------------------------------------------------------------------------------------|------------------------|---------------|--------------|---------------------------------------------------------------------------------------------|--|
| $[$ in $\sqrt{2}$ in $\sqrt{2}$ egw01 $\sim$ ]\$ sinfo                                                                                                    |                        |               |              |                                                                                             |  |
| PARTITION AVAIL TIMELIMIT NODES STATE NODELIST                                                                                                    |                        |               |              |                                                                                             |  |
| short*                                                                                                    |                        |               |              | $up = 2:00:00 = 1$ down* cquad02-002                                                        |  |
| short*                                                                                                    | up                     |               |              |                                                                                             |  |
|                                                                                                    |                        |               |              | 1,033,044,046-047,065,071-074,081,085,090-095,225,232]                                      |  |
| short*                                                                                                    | $\mathsf{u}\mathsf{p}$ |               |              | 2:00:00 326 idle cgpu01-[001-006], cquad01-[001-028], cqua                                  |  |
|                                                                                                    |                        |               |              | d02-001,cstd01-[001-020,024-028,032,034-043,045,048-064,066-070,075-080,082-084,            |  |
| 086-089,096-224,226-231,233-244],cstd02-[001-072]                                                                                                    |                        |               |              |                                                                                             |  |
| med                                                                                                    | $\mathsf{u}\mathsf{p}$ |               |              | 8:00:00 1 down* cquad02-002                                                                 |  |
| med                                                                                                    | <b>up</b>              |               |              |                                                                                             |  |
|                                                                                                    |                        |               |              | 1,033,044,046-047,065,071-074,081,085,090-095,225,232]                                      |  |
| med                                                                                                    |                        |               |              | up 8:00:00 292 idle cgpu01-[005-006], cquad01-[004-028], cqua                               |  |
|                                                                                                    |                        |               |              | $d02-001, cstd01-[024-028, 032, 034-043, 045, 048-064, 066-070, 075-080, 082-084, 086-089,$ |  |
| $096 - 224, 226 - 231, 233 - 244$ , $\text{cstd02} - \lceil 008 - 072 \rceil$                                                                                                    |                        |               |              |                                                                                             |  |
| long                                                                                                    |                        |               |              | up 2-00:00:00 1 down* cquad02-002                                                           |  |
| long                                                                                                    |                        | up 2-00:00:00 |              | 29 alloc cgpu01-[007-020], cstd01-[065,071-074,08                                           |  |
| $1,085,090-095,225,232$                                                                                                    |                        |               |              |                                                                                             |  |
| long                                                                                                    |                        | up 2-00:00:00 | 242          | idle cquad01-[007-028], cquad02-001, cstd01-[0                                              |  |
|                                                                                                    |                        |               |              | $61-064,066-070,075-080,082-084,086-089,096-224,226-231,233-244],cstd02-[023-072]$          |  |
| ultralong up 28-00:00:0                                                                                                    |                        |               | $\mathbf{2}$ | alloc cstd01-[225,232]                                                                      |  |
| ultralong up 28-00:00:0                                                                                                    |                        |               | 76           | idle cquad01-[025-028], cstd01-[171-224, 226-2]                                             |  |
| 31, 233-244]                                                                                                    |                        |               |              |                                                                                             |  |
| $[$ $\sim$ $\frac{1}{2}$ $\approx$ $\frac{1}{2}$ $\approx$ $\frac{1}{2}$ $\approx$ $\frac{1}{2}$ $\approx$ $\frac{1}{2}$ $\approx$ $\frac{1}{2}$ $\approx$ $\frac{1}{2}$ $\approx$ $\frac{1}{2}$ $\approx$ $\frac{1}{2}$ $\approx$ $\frac{1}{2}$ $\approx$ $\frac{1}{2}$ $\approx$ $\frac{1}{2}$ $\approx$ $\frac{1}{2}$ $\approx$ $\frac{1}{2}$ $\approx$ $\$ |                        |               |              |                                                                                             |  |
|                                                                                                    |                        |               |              |                                                                                             |  |

Figure 4.39: Gathering information about the partitions.

# **4.4.2 Slurm job submission**

A job is in principal the specification of the 'what' and 'where' shall be executed on the cluster. Working with jobs is done by using Slurm commands that describe the resource characteristics of the job, e.g. number of nodes, processor cores needed and [Walltime](#page-158-0). This can be done interactively from the shell or in a job script.

To start a job in *Slurm*, it must be put into a *[Partitions](#page-74-0)*. This is done with one of these three commands:

**srun** "Run a parallel job on cluster managed by Slurm. If necessary, srun will first create a resource allocation in which to run the parallel job."

— Quoted from the srun manpage.

srun is typically used to start *jobsteps* inside a shell script that was launched with sbatch. This way the code for preparing the job and clean-up afterwards can run even if a job is terminated.

**sbatch** "sbatch submits a batch script to Slurm. The batch script may be given to sbatch through a file name on the command line, or if no file name is specified, sbatch will read in a script from standard input. The batch script may contain options preceded with "#SBATCH" before any executable commands in the script.

> sbat ch exits immediately after the script is successfully transferred to the Slurm controller and assigned a Slurm job ID. The batch script is not necessarily granted resources immediately, it may sit in the queue of pending jobs for some time before its required resources become available.

> By default both standard output and standard error are directed to a file of the name " $slurm-8j.out$ ", where the " $8j$ " is replaced with the job allocation number. The file will be generated on the first node of the job allocation. Other than the batch script itself, Slurm does no movement of user files.

When the job allocation is finally granted for the batch script, Slurm runs a single copy of the batch script on the first node in the set of allocated nodes. "

— Quoted from the sbatch manpage.

**salloc** "salloc - Obtain a Slurm job allocation (a set of nodes), execute a command, and then release the allocation when the command is finished."

— Quoted from the salloc manpage.

Partitions with long configured walltimes are popular from the users view but on the other hand they are somehow an unloved child from the cluster administrators perspective.

■ When you as a user put a job inside a partition with a long configured walltime, chances are high that you have to wait quite a long time before your job gets even started. Statistics teaches us that the average waiting time is half of the maximum configured walltime per partition.

LiDO3 | First Contact page 77 of 175

■ The same goes for maintenance windows. We have to drain those partitions (i.e. starting of jobs is prohibited, submissions of jobs is still possible) very early to make sure that not too many jobs are still running when we shut down the cluster. All jobs still running need to be canceled when the maintenance starts. Closing those partitions early can have a negative impact on the utilization of the cluster: with long running jobs ending one by one and no new long running jobs being allowed to start, compute nodes may become idle if not enough requests are made for partitions with shorter maximum walltimes that are still open.

In case of an emergeny shutdown of the cluster all currently running jobs will get canceled. This, obviously, translates to data loss for all those jobs. In a worst case scenario all calculated data from long running jobs gets lost maybe just a few minutes before its planned end of runtime.

This is no mere theoretical risk, unscheduled emergency downtimes have happened before.

So, please consider to use checkpointing in your jobs and in your code in a way that enables you to restart a canceled job and resume the work after the last checkpoint.

And while you are at it, think about breaking your long running job up in to smaller parts that can run one after another in a partition with a shorter maximum walltime. Best aim for under two hours, so your job(s) will fit in the **short** partition.

The forthcoming cluster LiDO4 will – like most HPC clusters – probably not provide partitions with a walltime greater than 24 hours.

#### **4.4.2.1 Slurm with serial, threaded or MPI-based programs**

To allocate and use the resources of the cluster (especially the compute nodes and their processors and memory), one has to declare the desired amount in advance. Within a Slurm job script or via corresponding command line options to the commands  $\text{shatch}$ , salloc or srun. As soon as sufficient resources are available, *Slurm* will then start your job, assigning it the requested resources, but *Slurm* will prevent the use of any non-allocated resource. You can not, for example, use any processor's core that you have not asked for when submitting your Slurm job.

The first step when planning your resource usage is to evaluate how many ranks or tasks (i.e. independently running programs) you want to start in one job and how many threads each of this ranks will use.

The next step is to use the following three parameters in conjunction with either one of sbatch, salloc or srun to tell Slurm how many resources your batch or interactive job needs.

- $\blacksquare$  --nodes: The number of compute nodes you want to use.<sup>[59](#page-78-0)</sup>
- --ntasks-per-node: The number of ranks or tasks that you want to run on each node.<sup>[60](#page-78-1)</sup>
- --cpus-per-task: The number of **threads** that each of your ranks or tasks will start  $61$

If you use a multithreaded program and no additional parallelising strategy  $-$  i.e. if you are **not** using a hybrid parallelisation by combining threads and a MPI library –, your program will only be able to use a single compute node! Even if your Slurm job script asks for more than one compute node (via  $-\text{nodes} = X$  with  $X > 1$ ) this will not make your program run faster: Your program will run on the first assigned compute node and all other compute nodes assigned to your *Slurm* job will remain idle! If you were to start your program in the *Slurm* script by prepending the srun command to the program name, Slurm would start your program on every single compute node such that multiple instances of your program would run simultaneously, read from the same input files and write to the same output files. Typically, the resulting output files will be useless.

If you use a multithreaded program and allocate only one cpu per task, **all** of your threads will be pinned to one single cpu core and thus your program will run slower then if you would not have used multithreading at all.

There exist many more configuration options that are best described by SchedMD in their [CPU Management User and Administrator Guide](https://slurm.schedmd.com/cpu_management.html)<sup>[62](#page-78-3)</sup> and [Support for Multi](https://slurm.schedmd.com/mc_support.html)[core/Multi-thread Architectures](https://slurm.schedmd.com/mc_support.html)<sup>[63](#page-78-4)</sup>.

The memory allocation and management is described in section [4.4.8](#page-100-0)

## **4.4.3 Interactive jobs**

```
105.
106.
61105.
62https://slurm.schedmd.com/cpu_management.html
63https://slurm.schedmd.com/mc_support.html
```
LiDO3 | First Contact page 79 of 175

#### **4.4.3.1 srun - interactive execution and jobsteps**

Slurm offers the possibility to execute jobs interactively. Execution of srun with the command line option  $-\text{pty}$  bash results in *Slurm* reserving the requested node – by using salloc under the hood (see page [82\)](#page-81-0) – and starts bash on that node with a login prompt due to the  $-\text{pty}$  option and waits for its execution. Since no partition was given, the default short ist used. The user can then start his program from that interactive shell.

Example session:

```
[<username>@gw01 ~]$ srun --pty bash
[<username>@cstd01-214 ~]$ echo $SLURM_TASK_PID
163545
[<username>@cstd01-214 ~]$ exit
[<username>@gw01 ~]$
```
As soon as the walltime is exceeded, the shell is automatically terminated!

Other options to srun include number of nodes, [Walltime](#page-158-0) etc., see also section SBATCH [statements inside of Slurm job scripts](#page-103-0).

Example session with 4 nodes and 3 tasks per node:

```
[<username>@gw01 ~]$ srun --nodes=4 --ntasks-per-node=3 --pty bash
[<username>@cstd01-214 ~]$ echo $SLURM_TASK_PID
166178
[<username>@cstd01-214 ~]$ exit
exit
[<username>@gw01 ~]$
```
If the  $-\text{pty}$  option is omitted, no login prompt will be given and any input will get run  $12 = (-nodes=4) \times (-ntasks-per-node=3)$  times.

Example session with multiple times:

```
[<username>@gw01 ~]$ srun --nodes=4 --ntasks-per-node=3 bash
# there is no prompt, so enter blindly:
echo $SLURM_TASK_PID
121395
104316
105574
```
LiDO3 | First Contact page 80 of 175

# itmc

```
167463
121396
104317
121397
104318
167464
105575
167465
105576
exit
[<username>@gw01 ~]$
```
The following shell script demoscript.sh is used to start a job non-interactive:

```
#!/bin/bash -l
echo "START SLURM_JOB_ID $SLURM_JOB_ID (SLURM_TASK_PID
   ↪ $SLURM_TASK_PID) on $SLURMD_NODENAME"
sleep 60
echo "STOP on $SLURMD_NODENAME"
```
#### Example session:

```
[<username>@gw01 ~]$ srun --nodes=2 --tasks-per-node=4
   ↪ demoscript.sh
START SLURM_JOB_ID 10894 (SLURM_TASK_PID 173171) on cstd01-214
START SLURM_JOB_ID 10894 (SLURM_TASK_PID 126888) on cstd01-215
START SLURM_JOB_ID 10894 (SLURM_TASK_PID 173173) on cstd01-214
START SLURM_JOB_ID 10894 (SLURM_TASK_PID 126889) on cstd01-215
START SLURM_JOB_ID 10894 (SLURM_TASK_PID 173174) on cstd01-214
START SLURM_JOB_ID 10894 (SLURM_TASK_PID 126891) on cstd01-215
START SLURM_JOB_ID 10894 (SLURM_TASK_PID 173172) on cstd01-214
START SLURM_JOB_ID 10894 (SLURM_TASK_PID 126890) on cstd01-215
STOP on cstd01-214
STOP on cstd01-214
STOP on cstd01-214
STOP on cstd01-215
STOP on cstd01-214
STOP on cstd01-215
STOP on cstd01-215
STOP on cstd01-215
[<username>@gw01 ~]$
```
Note that the execution with srun blocks your session. Only after demoscript.sh is run  $8 = (-nodes=2) \times (-ntasks-per-node=4)$  times, you return to your login prompt.

# itmc

If you close your SSH session, all jobs started by srun – directly from your shell – will be terminated!

#### <span id="page-81-0"></span>**4.4.3.2 salloc - Allocate nodes**

Resources for a job can be allocated in real time with the command salloc. Those allocated resources are typically used to spawn a shell and  $-$  interactively  $-$  execute srun commands to launch parallel tasks.

Whereas srun uses salloc under the hood to acquire the needed resources, using salloc as a discrete command enables you to initiate different job steps inside an allocated set of nodes.

To allocate 10 nodes using the  $-\infty$ clusive option so no other users will be running jobs on the allocated nodes at the same time, enter

```
[<username>@gw01 ~]$ salloc --nodes=10 --exclusive
salloc: Granted job allocation 14008
salloc: Waiting for resource configuration
salloc: Nodes cstd01-[001-010] are ready for job
```
# Please note that once Slurm "grants a job allocation", i.e. when the prompt returns after you submitted via salloc, you are still logged in to one of the gateway

servers. Confirm this by invoking the command hostname. You can switch to the compute nodes that got allocated to your interactive Slurm job and run an interactive shell there with

srun --pty bash -l

If you exit this shell before your allocated interactive Slurm job ran out of time, via  $ext{exit}$  or the  $Ctr1-d$  command line shortcut, your Slurm job allocation will continue. You can re-login at any time later until the alloted amount of time has expired. This approach is the closest you can get with the Slurm scheduler on a compute cluster to working on your own workstation.

On the other hand, you can also opt to stay logged in on one of the gateway servers and start several interactive jobs simultaneously, e.g. start 3 job steps on those 10 allocated nodes:

- 1. using 2 nodes  $(-\text{-nodes}=2)$  starting with the first node  $(-\text{-relative}=0)$  of the allocated range.
- 2. using 4 nodes  $(-n \cdot \text{nodes} = 4)$  starting with the third node  $(-n \cdot \text{relative} = 2)$ of the allocated range.
- 3. using 2 nodes  $(-n \cdot \text{nodes} = 4)$  starting with the seventh node  $(-n \cdot \text{relative} = 6)$ of the allocated range.

```
[<username>@gw01 ~]$ srun --nodes=2 --relative=0 --jobid=14008
   ↪ /usr/bin/sleep 300&
[<username>@gw01 ~]$ srun --nodes=4 --relative=2 --jobid=14008
   ↪ /usr/bin/sleep 300&
[<username>@gw01 ~]$ srun --nodes=4 --relative=6 --jobid=14008
   ↪ /usr/bin/sleep 300&
```
Since no  $-\text{time}$  option was used with salloc, the allocation will last as long as the timelimit of the partition. Further job steps can be initiated during that timespan.

Allocations can also be used to start a session with the X Window System.

```
[<username>@gw01 ~]$ salloc --nodes=1 --exclusive
   ↪ --constraint=cstd01
salloc: Granted job allocation 14037
salloc: Waiting for resource configuration
salloc: Nodes cstd01-003 are ready for job
[<username>@gw01 ~]$ ssh -X cstd01-003
Warning: Permanently added 'cstd01-003,10.10.3.3' (ECDSA) to the
   ↪ list of known hosts.
[<username>@cstd01-003 ~]$ start-my-x-program
[<username>@cgpu01-003 ~]$ exit
logout
Connection to cgpu01-003 closed.
[<username>@gw01 ~]$ scancel 14037
[<username>@gw01 ~]$ salloc: Job allocation 14037 has been
   ↪ revoked.
```
# itmc

# **4.4.4 Batched job script execution**

If you do not want to submit your jobs details by hand and stay in front of the terminal everytime, you can wrap the needed information into a job script for later execution. A job script is basically a shell script that contains Slurm statements in the header section. The rest of the script is code that should be executed AKA the job itself.

```
#!/bin/bash -l
#SBATCH --partition=short
#SBATCH --nodes=4
#SBATCH --ntasks-per-node=3
#SBATCH --time=2:00
#SBATCH --mem-per-cpu=100
#SBATCH --job-name=demoscript
#SBATCH --output=/work/<username>/job.out.txt
...some code...
```
## **4.4.4.1 sbatch - Submit a job script**

A script can be submitted to the batch system with the command sbatch, followed by <SCRIPT\_NAME>. By using salloc under the hood (see page [82\)](#page-81-0) the requested nodes are reserved and used for job execution.

```
sbatch my_submit_script.sh
```
Example of a job script:

```
#!/bin/bash -l
#SBATCH --partition=short
#SBATCH --nodes=4
#SBATCH --ntasks-per-node=3
#SBATCH --time=0:30
#SBATCH --job-name=demoscript
#SBATCH --output=/work/<username>/demo.out.txt
echo "sbatch: START SLURM_JOB_ID $SLURM_JOB_ID \
(SLURM_TASK_PID $SLURM_TASK_PID) on $SLURMD_NODENAME"
echo "sbatch: SLURM_JOB_NODELIST $SLURM JOB NODELIST"
echo "sbatch: SLURM JOB ACCOUNT $SLURM JOB ACCOUNT"
srun /home/<username>/workerscript.sh &
W \cap \mathbf{A}echo "sbatch: STOP"
```
LiDO3 | First Contact page 84 of 175

## itmo

The job script spawns 12 job steps, each calling workerscript.sh:

```
#!/bin/bash -l
 echo "worker ($SLURMD_NODENAME): start"
 echo "executing SLURM_JOB_ID $SLURM_JOB_ID \
(SLURM_TASK_PID $SLURM_TASK_PID) \
on $SLURMD_NODENAME"
 sleep 10
 echo "worker ($SLURMD_NODENAME): stop"
```
#### Executing the job script:

```
[<username>@gw01 ~]$ sbatch my_submit_script.sh
Submitted batch job 11283
# waiting 10 seconds
[<username>@gw01 ~]$ cat /work/<username>/demo.out.txt
sbatch: START SLURM JOB ID 37170 (SLURM TASK PID 68044) on
   \rightarrow cstd01-205
sbatch: SLURM JOB NODELIST cstd01-[205-208]
sbatch: SLURM JOB ACCOUNT itmc
worker (cstd01-206): start
worker (cstd01-208): start
worker (cstd01-205): start
executing SLURM_JOB_ID 37170 (SLURM_TASK_PID 68077) on cstd01-205
worker (cstd01-207): start
executing SLURM_JOB_ID 37170 (SLURM_TASK_PID 66025) on cstd01-206
worker (cstd01-208): start
worker (cstd01-205): start
executing SLURM_JOB_ID 37170 (SLURM_TASK_PID 68078) on cstd01-205
executing SLURM_JOB_ID 37170 (SLURM_TASK_PID 72998) on cstd01-207
worker (cstd01-206): start
executing SLURM_JOB_ID 37170 (SLURM_TASK_PID 82054) on cstd01-208
worker (cstd01-205): start
worker (cstd01-207): start
executing SLURM_JOB_ID 37170 (SLURM_TASK_PID 66026) on cstd01-206
executing SLURM_JOB_ID 37170 (SLURM_TASK_PID 82053) on cstd01-208
executing SLURM_JOB_ID 37170 (SLURM_TASK_PID 68079) on cstd01-205
executing SLURM_JOB_ID 37170 (SLURM_TASK_PID 72999) on cstd01-207
worker (cstd01-206): start
worker (cstd01-208): start
executing SLURM_JOB_ID 37170 (SLURM_TASK_PID 82055) on cstd01-208
worker (cstd01-207): start
executing SLURM_JOB_ID 37170 (SLURM_TASK_PID 66027) on cstd01-206
executing SLURM_JOB_ID 37170 (SLURM_TASK_PID 73000) on cstd01-207
```

```
worker (cstd01-206): stop
worker (cstd01-208): stop
worker (cstd01-205): stop
worker (cstd01-207): stop
worker (cstd01-208): stop
worker (cstd01-206): stop
worker (cstd01-206): stop
worker (cstd01-208): stop
worker (cstd01-205): stop
worker (cstd01-205): stop
worker (cstd01-207): stop
worker (cstd01-207): stop
sbatch: STOP
```
Due to race conditions, the order is not predictable.

If you need to use third party software in your job script that is available via the module system, see section [Modules in job scripts](#page-67-0) on page [68.](#page-67-0)

If the path to the output file does not exist or can not be written to (e.g. points outside of /work), the Slurm job will seemingly fail silently (unless mail notification is enabled). One can query the Slurm database explicitly for such failed jobs with sacct --starttime=HH:MM --state=FAILED.

# **4.4.5 Controlling running and finished jobs**

#### **4.4.5.1 scontrol, squeue, showq - Query Job status**

The status of each Slurm job can be queried with scontrol show job <job\_id> and squeue.

```
[<username>@gw01 ~]$ scontrol show job 11283
JobId=11283 JobName=demoscript
  UserId=<username>(<uid>) GroupId=<username>(<gid>)
  \rightarrow MCS label=N/A
  Priority=21149 Nice=0 Account=itmc QOS=normal
  JobState=RUNNING Reason=None Dependency=(null)
  Requeue=1 Restarts=0 BatchFlag=1 Reboot=0 ExitCode=0:0
  RunTime=00:00:47 TimeLimit=00:02:00 TimeMin=N/A
  SubmitTime=2017-08-11T14:20:13 EligibleTime=2017-08-11T14:20:13
```
LiDO3 | First Contact page 86 of 175

```
StartTime=2017-08-11T14:20:13 EndTime=2017-08-11T14:22:13
↪ Deadline=N/A
PreemptTime=None SuspendTime=None SecsPreSuspend=0
Partition=short AllocNode:Sid=gw01:60481
ReqNodeList=(null) ExcNodeList=(null)
NodeList=cstd01-[001-004]
BatchHost=cstd01-001
NumNodes=4 NumCPUs=12 NumTasks=12 CPUs/Task=1
\rightarrow ReqB:S:C:T=0:0:*:*
TRES=cpu=12, mem=1200M, node=4
Socks/Node=* NtasksPerN:B:S:C=3:0:*:* CoreSpec=*
MinCPUsNode=3 MinMemoryCPU=100M MinTmpDiskNode=0
Features=(null) DelayBoot=00:00:00
Gres=(null) Reservation=(null)
OverSubscribe=OK Contiguous=0 Licenses=(null) Network=(null)
Command=/home/<username>/my_submit_script.sh
WorkDir=/home/<username>
StdErr=/work/<username>/demo.out.txt
StdIn=/dev/null
StdOut=/work/<username>/demo.out.txt
Power=
```
and squeue respectively.

Example session to get all own jobs:

```
[<username>@gw01 ~]$ squeue -u $USER
JOBID PARTITION NAME USER ST TIME NODES
    ↪ NODELIST(REASON)
14004 short demoscri <username> R 0:03 2
    \rightarrow cqpu01-[002-003]
13977 short bash <username> R 9:36 1 cgpu01-001
13978 med glidein <username> R 8:08 1 cstd01-021
\# \sim\# | \qquad | \qquad | \qquad | \qquad | \qquad | \qquad | \qquad | \qquad | \qquad | \qquad | \qquad | \qquad | \qquad | \qquad | \qquad | \qquad | \qquad | \qquad | \qquad | \qquad | \qquad | \qquad | \qquad | \qquad | \qquad | \qquad | \qquad 
\# | \qquad | \qquad | \qquad | \qquad | \qquad | \qquad | \qquad | \qquad | \qquad | \qquad | \qquad | \qquad | \qquad | \qquad | \qquad | \qquad | \qquad | \qquad | \qquad | \qquad | \qquad | \qquad | \qquad | \qquad | \qquad | \qquad | \qquad 
# R = running
# PD = pending
```
You can let squeue show periodic updates of its output with the iterate parameter. Simply add  $-i$  30 to the squeue parameter list and squeue will run indefinitely and update its output every 30 seconds until you abort it via STRG+C.

<u>ttmc</u>

Please do **not** use the watch command in conjunction with squeue as this places a heavy burden on the Slurm server.

Example session to get information for a specific job:

```
[<username>@gw01 ~]$ squeue --jobs=14005
JOBID PARTITION NAME USER ST TIME NODES
  ↪ NODELIST(REASON)
14005 short demoscri <username> R 0:04 2
  \rightarrow cqpu01-[002-003]
```
Example session to get information for a specific job including job steps:

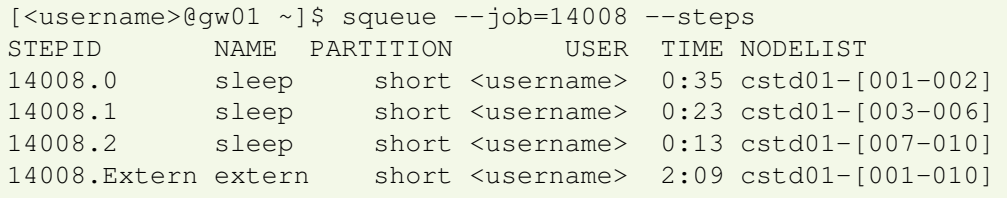

Example session to get estimated starting time for all own jobs:

```
[<username>@gw01 ~]$ squeue --start -u $USER
JOBID PARTITION NAME USER ST START_TIME NODES
  ↪ NODELIST(REASON)
14005 short demoscri <username> PD 2015-10-15T16:36:49 2
  \leftrightarrow (Resources)
```
The estimated starting time needs to be taken with a grain truckload of salt: The *Slurm* scheduler has to solve an NP-hard problem in optimising the cluster usage:

- The cluster should always be fully utilized. This is particulary achieved via backfilling, i.e. to start jobs with a smaller priority to use the reserved job slots, as long as these jobs do not delay the start of another job.
- Large jobs require the cluster to be nearly empty to start.
- **The runtime estimates users provide in their Slurm job files (using the options**  $-t$ or  $-\text{time}$ ) are often not very accurate, typically they largely overestimate the actual runtime. Unanticipated program abortions (node failures, codes crashing etc.) completely thwart any prognosis the scheduler has come up with before about when compute nodes become idle.
- Arbitrary nodes may need to be drained for unplanned maintenance (for hardware repairs or to install critical security fixes)

That said, your average waiting time will be smaller if the total amount of computational time (number of computes cores times the wall clock time) is less. The lesser resources you request, the higher your job gets prioritised which – ignoring the backfilling mechanism – leads to the job getting started quicker. Hence:

- Do not simply request the maximum time limit a particular partitions allows if you know beforehand that your job will need less. E.g. do not ask for 28 days in partition **ultralong** if you know that your simulation will finish with 4-5 days.
- Statistics teaches us that the average waiting time for a particular partition is, in general, half the maxium time limit of said partition. Hence, your average waiting time will be, in comparison to the waiting times in partitions **large** or **ultralong**, much smaller if you use the **short** or **med** partition where possible.
- The fewer compute cores you request, the more likely your *Slurm* job will start.
- If applicable, do not request compute nodes exclusively such that compute nodes do not need to be completely drained for your job to start.

The third-party tool [showq](https://github.com/fasrc/slurm_showq)<sup>[64](#page-88-0)</sup> mimics the functionality of the PBS/Torque tool showq. In particular, it gives a good sorted overview about all jobs and their respective status.

Example session to get all your jobs:

```
gw02: ~>$ showq -u $USER
SUMMARY OF JOBS FOR USER: <smdiribb>
ACTIVE JOBS--------------------
JOBID JOBNAME USERNAME STATE CORE REMAINING
  ↪ STARTTIME
WAITING JOBS--------------------
JOBID JOBNAME USERNAME STATE CORE WCLIMIT
  ↪ QUEUETIME
```
<span id="page-88-0"></span><sup>64</sup>[https://github.com/fasrc/slurm\\_showq](https://github.com/fasrc/slurm_showq)

```
11048282 OSU smdiribb Waiting 2 0:15:00 Thu
  \rightarrow Jun 4 10:46:54
11566299 feat smdiribb Waiting 16 8:00:00 Thu
  \rightarrow Aug 13 00:30:01
Total Jobs: 2 Active Jobs: 0 Idle Jobs: 2 Blocked Jobs:
  ightharpoonup 0
```
#### **4.4.5.2 scancel - Cancel a queued job**

A Slurm job can be removed from the job queue via  $s$  cancel  $\leq$  job\_id>.

```
[<username>@gw01 ~]$ sbatch my_submit_script.sh
Submitted batch job 11284
[<username>@gw01 ~]$ scancel 11284
[<username>@gw01 ~]$ scontrol show job 11284
JobId=11284 JobName=demoscript
   UserId=<username>(<uid>) GroupId=<username>(<gid>)
   ↪ MCS_label=N/A
  Priority=21158 Nice=0 Account=itmc QOS=normal
   JobState=CANCELLED Reason=None Dependency=(null)
```
#### **4.4.5.3 Decreasing job priority with scontrol, sbatch**

You can manually decrease the job's priority by increasing the so-called nice value of a pending job. This can be appropriate if some of your jobs are not critical in terms of time, e.g. cleanup tasks. As it is very hard to estimate the effect of some specific nice value setting one usually goes all in and sets the nice value to the maximum possible value: 2147483645.

The nice value can be set at job submission via

sbatch --nice=2147483645 myjobscript.slurm

or afterwards via

scontrol update job myjobid nice=2147483645

#### **4.4.5.4 seff, sacct - show post job performance analysis**

In order to be able to see for yourself whether your job has efficently used the allocated resources, the tool seff is available on LiDO3. Using this tool, one can run a short analysis on completed *Slurm* jobs. seff takes a the job ID as argument, example usage: seff 12345. Note that for job arrays, the full job ID is required, i.e. for example seff 12345 7, otherwise seff processes only the last array entry.

```
gw01: ~>$ seff 11401523
Job ID: 11401523
Cluster: lido3
User/Group: smdiribb/smdiribb
State: COMPLETED (exit code 0)
Nodes: 1
Cores per node: 20
CPU Utilized: 00:03:54
CPU Efficiency: 2.79% of 02:19:40 core-walltime
Job Wall-clock time: 00:06:59
Memory Utilized: 376.64 MB
Memory Efficiency: 0.61% of 60.00 GB
```
The product of 'Nodes' and 'Cores per node' is the allocated CPU core number. In this example 2\*20=40. The CPU time is the product of the 'Job Wall-clock time' and the number of cores. If the resulting 'CPU efficiency' is much smaller than 100%, there may be several reasons for this:

- the application used fewer cores than the allocated amount of cores;
- the application used all cores for part of the time, but not all cores were used for a significant period of time;
- the application is limited by memory size or memory transfer speed and thus CPU usage is no meaningful metric at all.

On the other hand is a high cpu efficiency not unconditionally equivalent to an optimal resource usage. It can happen, that your applications starts a huge amount of threads (sometime hundreds) and thus the operationg system is busy switching contexts and your own application does not get cpu time at all. Despite your application making no progress, seff will asure you a high cpu efficiency.

Another approach is to use sacct for information gathering.

```
gw01: ~>$ sacct --format="CPUTime,AveCPU,MaxDiskWrite" -j
   \leftrightarrow 11401523
```
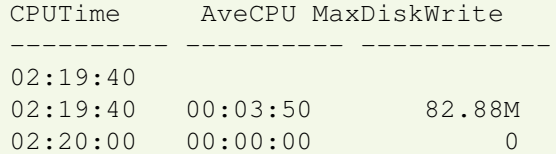

## A complete list of possible data can be retrieved by

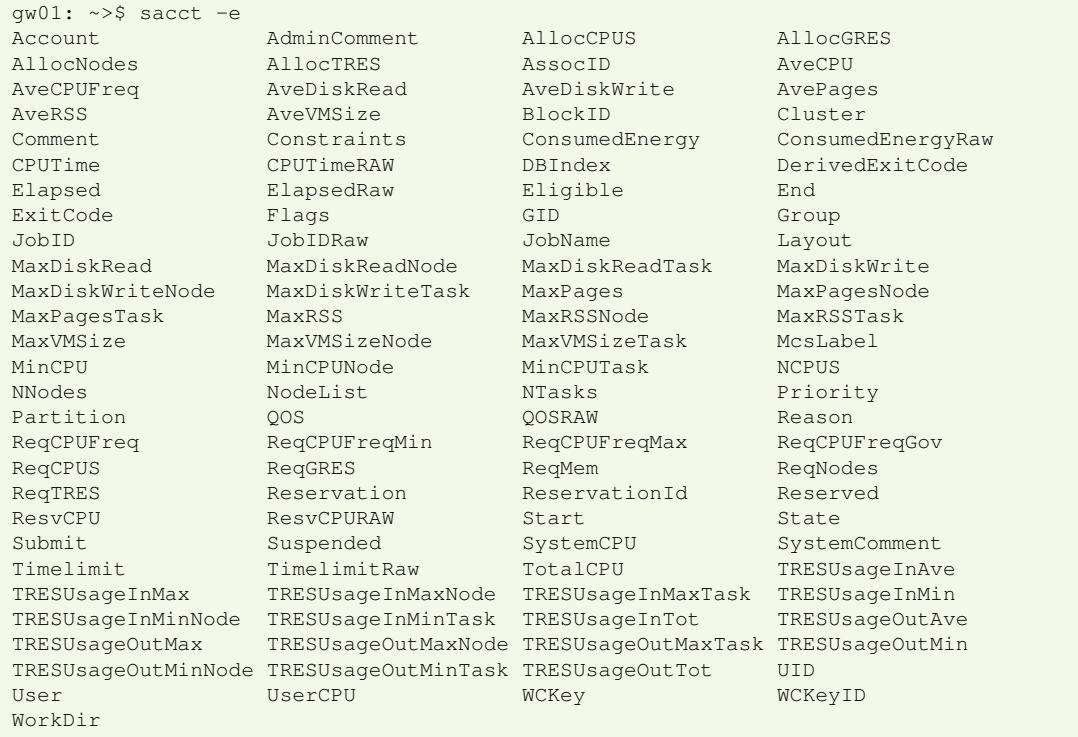

# <span id="page-91-0"></span>**4.4.6 Constraints on node-features**

The LiDO3-Team has assigned so-called features to the different nodes in the LiDO3 cluster. Those features can specifically requested with the  $--\text{constant}$  parameter of the srun, sbatch and salloc commands.

<span id="page-92-0"></span>

| <b>Nodelist</b>  | <b>Features</b>    | <b>CPU Type</b>                 | max.  | max.                           |
|------------------|--------------------|---------------------------------|-------|--------------------------------|
|                  |                    | <b>GPU Type</b>                 | cores | memory                         |
| cgpu01-[001-020] | all                | 2 × Intel®Xeon E5 2640v4        | 20    | 64 GB                          |
|                  | public             | 2.4 GHz, L3 cache 25 MB         |       |                                |
|                  | cgpu01             | 2 × Nvidia®Tesla K40            |       |                                |
|                  | xeon_e52640v4      |                                 |       |                                |
|                  | gpu                |                                 |       |                                |
|                  | tesla_k40          |                                 |       |                                |
|                  | ib_1to3            |                                 |       |                                |
|                  |                    |                                 |       | MaxMemPerNode=62000            |
| cgpu02-[001-002] | all                | 2 × Intel®Xeon E5 2690v4        | 28    | 256 GB                         |
|                  | public             | 2.4 GHz, L3 cache 25 MB         |       |                                |
|                  | cgpu02             | 1 × Nvidia®Tesla P100           |       |                                |
|                  | xeon_e52690v4      |                                 |       |                                |
|                  | p100               |                                 |       |                                |
|                  | gpu<br>tesla_p100  |                                 |       |                                |
|                  | ib_1to3            |                                 |       |                                |
|                  |                    |                                 |       |                                |
| cgpu03-[001-003] | all                | $2 \times$ AMD EPYC 7542        | 64    | MaxMemPerNode=255000<br>512 GB |
|                  | private            | 2.49 GHz, L3 cache 128 MB       |       |                                |
|                  | $c$ gpu $03$       | 1 x Nvidia®Tesla V100 or        |       |                                |
|                  | epyc_7542          | A100                            |       |                                |
|                  | v100               |                                 |       |                                |
|                  | gpu                |                                 |       |                                |
|                  | $tesla_v100$<br>or |                                 |       |                                |
|                  | tesla_a100         |                                 |       |                                |
|                  | ib_1to3            |                                 |       |                                |
|                  |                    |                                 |       | MaxMemPerNode=498000           |
| cgpu04-[001]     | all                | $1 \times$ AMD EPYC 7252        | 8     | 256 GB                         |
|                  | private            | 3.1 GHz, L3 cache 64 MB         |       |                                |
|                  | $c$ gpu $04$       | 1 × Nvidia®RTX A6000            |       |                                |
|                  | epyc_7252          |                                 |       |                                |
|                  | a6000              |                                 |       |                                |
|                  | gpu                |                                 |       |                                |
|                  | ib_1to3            |                                 |       |                                |
|                  |                    |                                 |       | MaxMemPerNode=255000           |
| cquad01-[001-    | all                | $4 \times$ Intel®Xeon E5 4640v4 | 48    | 256 GB                         |
| 028]             | public             | 2.1 GHz, L3 cache 30 MB         |       |                                |
|                  | cquad01            |                                 |       |                                |
|                  | xeon_e54640v4      |                                 |       |                                |
|                  | ib_1to3            |                                 |       |                                |
|                  |                    |                                 |       | MaxMemPerNode=255000           |

Table 4.4: List of features.

continued on next page . . .

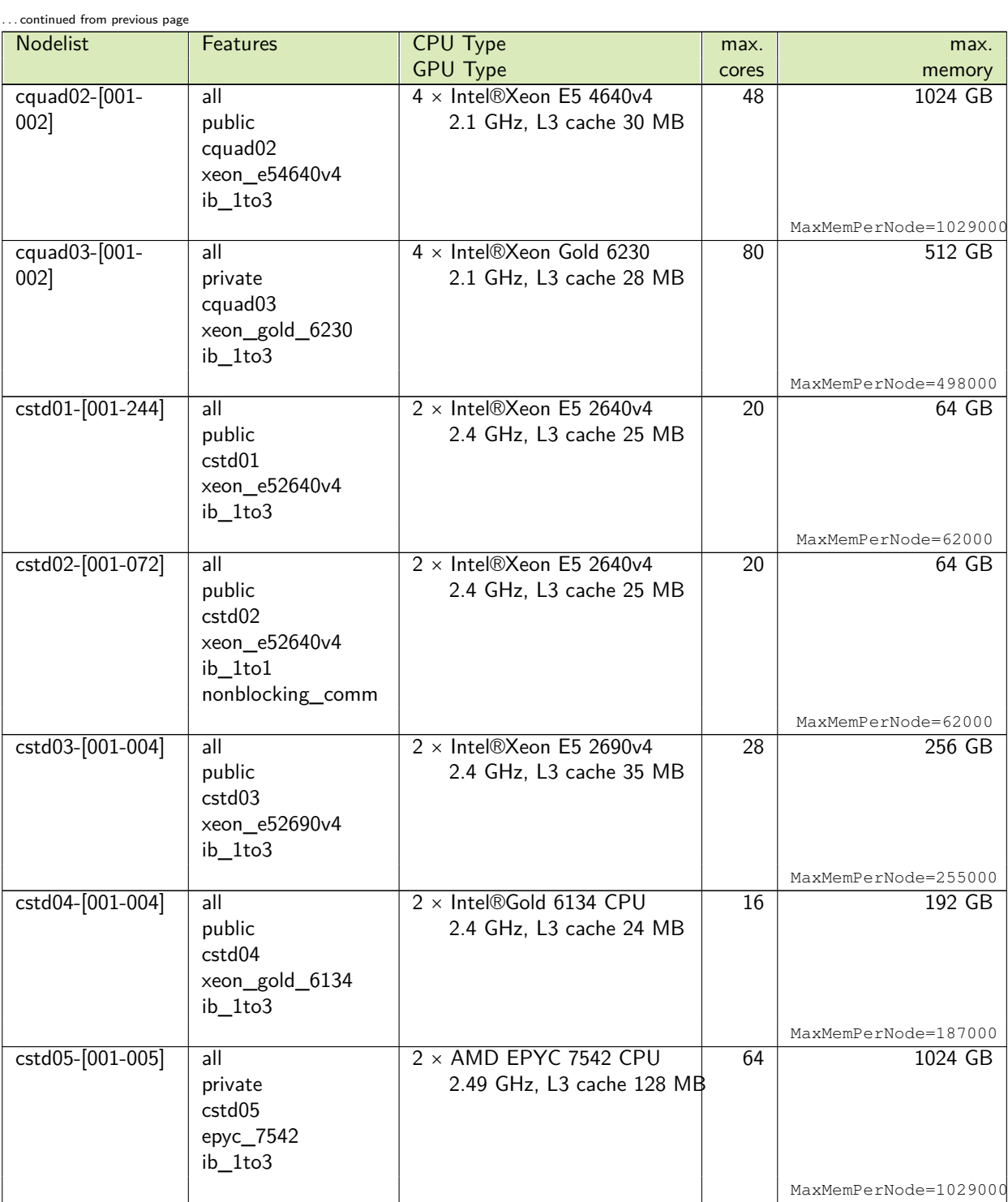

continued on next page . . .

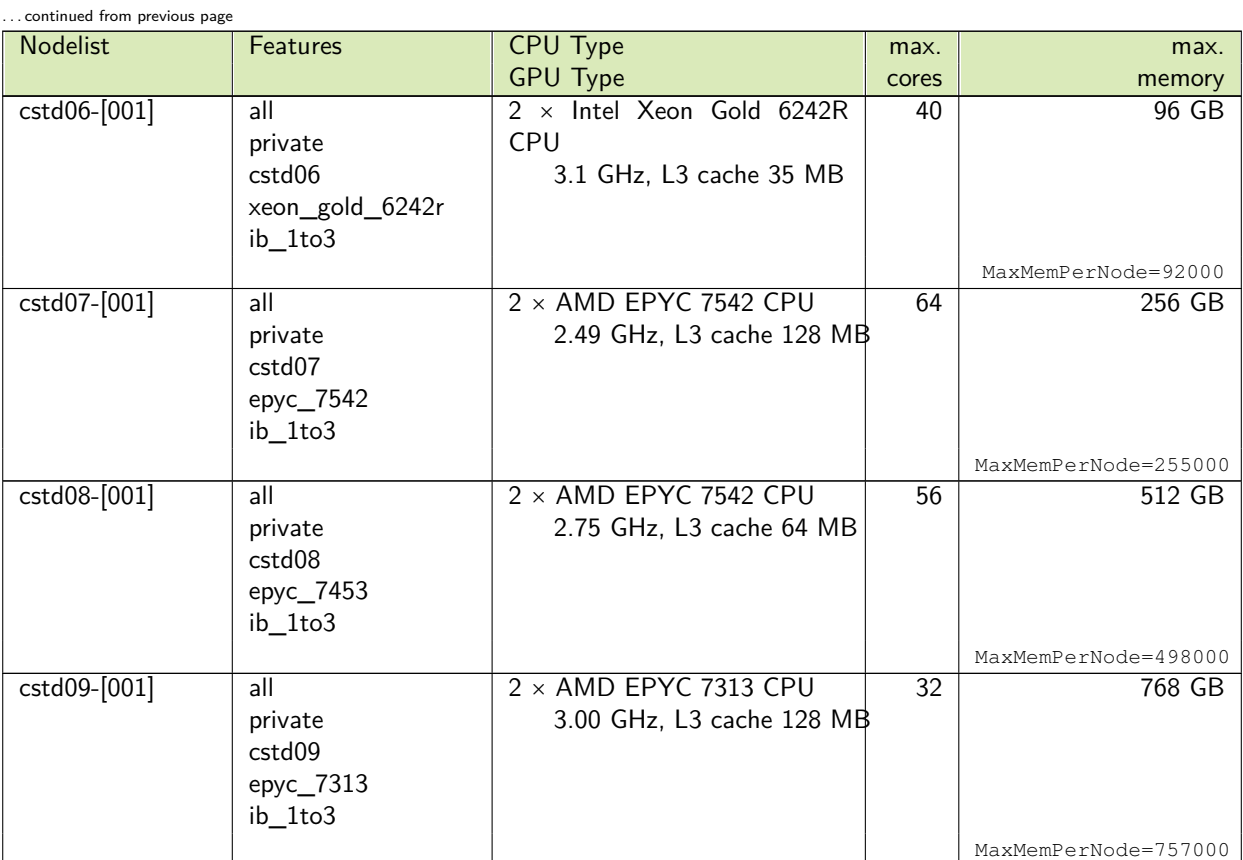

Example session for srun

```
[<username>@gw01 ~]$ srun --constraint=cstd01 --pty bash
 [<username>@cstd01-019 ~]$ echo $SLURM_TASK_PID
 166178
 [<username>@cstd01-019 ~]$ exit
 exit
```
Example session for sbatch

```
[<username>@gw01 ~]$ cat my_submit_script.sh
#!/bin/bash -l
#SBATCH --partition=short
#SBATCH --nodes=2
#SBATCH --ntasks-per-node=3
#SBATCH --time=2:00
#SBATCH --mem-per-cpu=100
```
LiDO3 | First Contact page 95 of 175

```
#SBATCH --job-name=demoscript
#SBATCH --output=/work/<username>/demo.out.txt
#SBATCH --constraint=cstd01
srun echo "START SLURM_JOB_ID $SLURM_JOB_ID (SLURM_TASK_PID
   → $SLURM TASK PID) on $SLURMD NODENAME"
srun echo "STOP on $SLURMD_NODENAME"
[<username>@gw01 ~]$ sbatch my_submit_script.sh
Submitted batch job 13891
[<username>@gw01 ~]$ scontrol show job 13891
JobId=13891 JobName=demoscript
   UserId=<username>(<uid>) GroupId=<username>(<gid>)
   ↪ MCS_label=N/A
  Priority=28436 Nice=0 Account=itmc QOS=normal
  JobState=COMPLETED Reason=None Dependency=(null)
   (\ldots)#[<username>@gw01 ~]$ cat /work/<username>/demo.out.txt
START SLURM_JOB_ID 13891 (SLURM_TASK_PID 6217) on cstd01-019
START SLURM_JOB_ID 13891 (SLURM_TASK_PID 6217) on cstd01-019
START SLURM_JOB_ID 13891 (SLURM_TASK_PID 6217) on cstd01-019
START SLURM_JOB_ID 13891 (SLURM_TASK_PID 6217) on cstd01-019
START SLURM_JOB_ID 13891 (SLURM_TASK_PID 6217) on cstd01-019
START SLURM_JOB_ID 13891 (SLURM_TASK_PID 6217) on cstd01-019
STOP on cstd01-019
STOP on cstd01-019
STOP on cstd01-019
STOP on cstd01-019
STOP on cstd01-019
STOP on cstd01-019
[<username>@gw01 ~]$
```
As you can see with man sbatch, nodes can have *features* assigned to them by the Slurm administrator. Users can specify which of these *features* are required by their job using the constraint option. Only nodes having features matching the job constraints will be used to satisfy the request. Multiple constraints may be specified with AND, OR, matching OR, resource counts, etc. (some operators are not supported on all system types). Supported constraint options include:

```
Single Name Only nodes which have the specified feature will be used. For example,
            --constraint="ib_1to1"
```
- **Node Count** A request can specify the number of nodes needed with some feature by appending an asterisk and count after the feature name. For example,  $\neg$ -nodes=16  $\rightarrow$  --constraint=cstd01 $\star$ 4 indicates that the job requires 16 nodes and that at least four of those nodes must have the feature "cstd01."
	- **AND** If only nodes with all of specified features will be used. The ampersand is used for an AND operator. For example, --constraint="xeon\_e52640v4&gpu"
		- **OR** If only nodes with at least one of specified features will be used. The vertical bar is used for an OR operator. For example, --constraint="xeon\_e52640v4|e54640v4"
- **Matching OR** If only one of a set of possible options should be used for all allocated nodes, then use the OR operator and enclose the options within square brackets. For example: "--constraint=[rack1|rack2|rack3|rack4]" might be used to specify that all nodes must be allocated on a single rack of the cluster, but any of those four racks can be used.
- **Multiple Counts** Specific counts of multiple resources may be specified by using the AND operator and enclosing the options within square brackets. For example: "--constraint=[rack1\*2&rack2\*4]" might be used to specify that two nodes must be allocated from nodes with the feature of "rack1" and four nodes must be allocated from nodes with the feature "rack2".

# **4.4.7 Generic Resource (GRES) - request a GPU**

Reserving a GPU node by using constraints (see page [92\)](#page-91-0) is only one half of the story. Other users may be already using the GPU when your job starts on one of those nodes and they seem too valuable to use them just for CPU-bound tasks.

GPUs are defined as a Generic Resorce (short GRES) in Slurm and can be requested with the  $-\text{qres}=qpu:$  tesla [: count] option which is supported by the salloc, sbatch and srun commands. Where count specifies how many resources are required and has a default value of 1.

- For the 20 nodes with 2 GPU NVIDIA<sup>®</sup> K40 GPUs each, count has a valid maximum of **2**.
- For the 2 nodes with 1 GPU NVIDIA<sup>®</sup> P100 GPU each, count has a valid maximum of **1**.

# itmc

Each K40 GPU is bound to one CPU socket. Thus an allocation of more than 10 CPU cores and more than 1 GPU goes side by side. It is actually not possible to allocate 11 or more CPU cores without allocating both GPUs. This procedure is embedded to ensure that each GPU can be accessed by a process running on the corresponding CPU socket.

If one wants to use only one CPU socket and only one GPU, the Slurm parameter --gres-flags=enforce-binding ensures that only those CPU cores corresponding to the corresponding CPU socket are allocated.

```
# reserve 1 non-exclusive node and both GPUs on it
[<username>@gw01 ~]$ salloc --nodes=1 --gres=gpu:tesla:2
salloc: Granted job allocation 14037
salloc: Waiting for resource configuration
salloc: Nodes cgpu01-003 are ready for job
[<username>@gw01 ~]$ ssh -X cgpu01-003
Warning: Permanently added 'cgpu01-003,10.10.3.3' (ECDSA) to the
   ↪ list of known hosts.
[<username>@cgpu01-003 ~]$ module load nvidia/cuda/8.0
[<username>@cgpu01-003 ~]$ nvvp -data $WORK -configuration $WORK
```
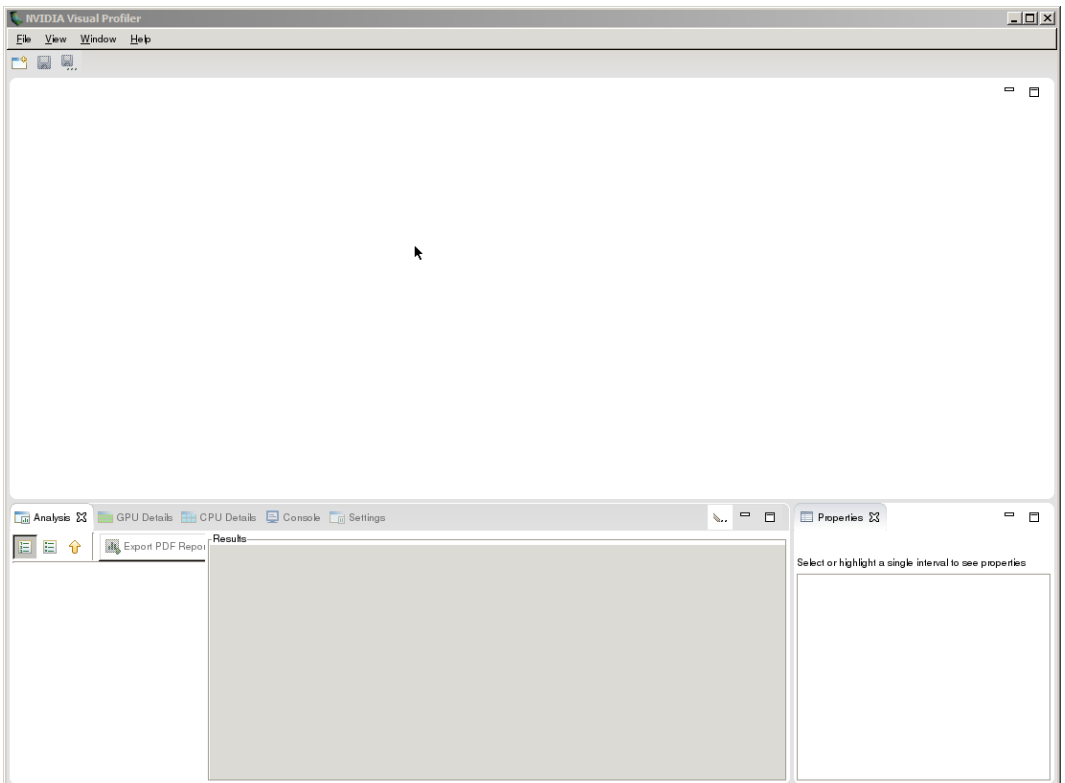

Figure 4.40: NVIDIA Visual Profiler on a Windows client.

```
[<username>@cgpu01-003 ~]$ exit
logout
Connection to cgpu01-003 closed.
[<username>@gw01 ~]$ scancel 14037
[<username>@gw01 ~]$ salloc: Job allocation 14037 has been
   ↪ revoked.
```
For each job step the environment variable CUDA\_VISIBLE\_DEVICES is set to determine which GPUs are available for its use on each node

Example script that is executed on GPU nodes:

```
#!/bin/bash -l
echo "worker ($SLURMD_NODENAME): start"
echo "executing SLURM_JOB_ID $SLURM_JOB_ID \
(SLURM_TASK_PID $SLURM_TASK_PID, \
CUDA_VISIBLE_DEVICES $CUDA_VISIBLE_DEVICES) \
on $SLURMD_NODENAME"
```
LiDO3 | First Contact page 99 of 175

## itmc

```
sleep 10
echo "worker ($SLURMD_NODENAME): stop"
```
Example batch script that is used to run workerscript.sh on each GPU node:

```
#!/bin/bash -l
#SBATCH --partition=short
#SBATCH --nodes=4
#SBATCH --exclusive
#SBATCH --gres=gpu:tesla:2
#SBATCH --job-name=demoscript
#SBATCH --output=/work/<username>/demo.out.txt
echo "sbatch: START SLURM_JOB_ID $SLURM_JOB_ID \
(SLURM_TASK_PID $SLURM_TASK_PID, \
CUDA_VISIBLE_DEVICES $CUDA_VISIBLE_DEVICES) \
on $SLURMD_NODENAME"
echo "sbatch: SLURM_JOB_NODELIST $SLURM_JOB_NODELIST"
echo "sbatch: SLURM_JOB_ACCOUNT $SLURM_JOB_ACCOUNT"
for RELATIVENODE in 0 1 2 3
do
   srun --nodes=1 \
        --relative=${RELATIVENODE} \
        --gres=gpu:tesla:$(($RELATIVENODE%2+1)) \
        --jobid=$SLURM_JOB_ID \
        /home/<username>/workerscript.sh &
done
W \cap i +echo "sbatch: STOP"
```
Finally the excecution and output:

```
[<username>@gw01 ~]$ sbatch my_submit_script.sh
Submitted batch job 37141
[<username>@gw01 ~]$ cat /work/<username>/demo.out.txt
sbatch: START SLURM JOB ID 37171 (SLURM TASK PID 31707,
   ↪ CUDA_VISIBLE_DEVICES 0,1) on cgpu01-001
sbatch: SLURM JOB NODELIST cgpu01-[001-004]
sbatch: SLURM_JOB_ACCOUNT itmc
worker (cgpu01-004): start
executing SLURM_JOB_ID 37171 (SLURM_TASK_PID 8348,
   ↪ CUDA_VISIBLE_DEVICES 0,1) on cgpu01-004
worker (cgpu01-002): start
executing SLURM_JOB_ID 37171 (SLURM_TASK_PID 13088,
   ↪ CUDA_VISIBLE_DEVICES 0,1) on cgpu01-002
worker (cgpu01-003): start
```
LiDO3 | First Contact page 100 of 175

```
executing SLURM_JOB_ID 37171 (SLURM_TASK_PID 8950,
   ↪ CUDA_VISIBLE_DEVICES 0) on cgpu01-003
worker (cgpu01-001): start
executing SLURM JOB ID 37171 (SLURM TASK PID 31755,
   ↪ CUDA_VISIBLE_DEVICES 0) on cgpu01-001
worker (cgpu01-002): stop
worker (cgpu01-004): stop
worker (cgpu01-001): stop
worker (cgpu01-003): stop
sbatch: STOP
```
Due to race conditions the order is not predictable. Although the option #SBATCH  $\rightarrow$  --gres=gpu: tesla: 2 is used, the number of GPUs must be expliticly required. The script alternated between --gres=gpu:tesla:1 and --gres=gpu:tesla:2 for every srun-call to show that effect

## <span id="page-100-0"></span>**4.4.8 Memory management**

Slurm monitors memory usage of a job in two different flavours:

- memory usage per node
- memory usage per core

Only one limit can be active at any time. If a job exceeds this limit, it is immediately aborted. The larger the data processed by your job, the larger this limit needs to be. The lower you set this limit, the easier it is for the Slurm scheduler to find a place for your job to run in the partition. The maximum upper limit per node (MaxMemPerNode) can be seen in table [4.4](#page-92-0) on page [93.](#page-92-0) The maximum upper limit per core can be derived with the inequality

#### cpus-per-task × mem-per-cpu < MaxMemPerNode

The number of cores times the memory per core must not exceed the maximum upper limit (MaxMemPerNode).

If no limit is provided by the job, a memory limit per core is set to DefMemPerCPU  $=$ 512 per node (512 MB per core). If a job uses more than that, it is terminated with job Exceeded job memory limit error message.

You can set a larger limit per core by using the  $-\text{mem-per-cpu}$  <memory> option, where  $\langle \text{memory} \rangle$  is the limit in  $MB$  — different units can be specified by using the  $suffix [K|M|G|T]$ .

LiDO3 | First Contact page 101 of 175

# itmc

```
[<username>@gw01 ~]$ cat my_submit_script.sh
#!/bin/bash -l
#SBATCH --partition=short
#SBATCH --nodes=2
#SBATCH --ntasks-per-node=3
#SBATCH --time=2:00
#SBATCH --mem-per-cpu=500M
#SBATCH --job-name=demoscript
#SBATCH --output=/work/<username>/demo.out.txt
#SBATCH --constraint=cstd01
srun echo "START SLURM_JOB_ID $SLURM_JOB_ID (SLURM_TASK_PID
   ↪ $SLURM_TASK_PID) on $SLURMD_NODENAME"
srun sleep 30
srun sleep 30
srun sleep 30
srun echo "STOP on $SLURMD_NODENAME"
[<username>@gw01 ~]$ sbatch my_submit_script.sh
Submitted batch job 16571
```
If you are not sure what a good setting would be, you can try to determine an appropriate value by starting your job with a short runtime and a relatively large memory limit and then use the sacct command to monitor how much your job is actually using or has used.

```
[<username>@gw01 ~]$ sacct --format MaxRSS --job=16571
   MaxRSS
 ----------
     284K
      88K
      92K
[<username>@gw01 ~]$
```
To set the alternative limit for the full node memory consumption, one uses the  $--$ mem  $\langle$ memory> option, where  $\langle$ memory> is the limit in MB — different units can be specified by using the suffix  $[K/M|G|T]$ . The maximum upper limit per node (MaxMemPerNode) can be seen in table [4.4](#page-92-0) on page [93.](#page-92-0)

Example session:

LiDO3 | First Contact page 102 of 175

# itmc

```
[<username>@gw01 ~]$ cat my_submit_script.sh
#!/bin/bash -l
#SBATCH --partition=short
#SBATCH --nodes=2
#SBATCH --ntasks-per-node=3
#SBATCH --time=2:00
#SBATCH --mem=500M
#SBATCH --job-name=demoscript
#SBATCH --output=/work/<username>/demo.out.txt
#SBATCH --constraint=cstd01
srun echo "START SLURM_JOB_ID $SLURM_JOB_ID (SLURM_TASK_PID
   ↪ $SLURM_TASK_PID) on $SLURMD_NODENAME"
srun sleep 30
srun sleep 30
srun sleep 30
srun echo "STOP on $SLURMD_NODENAME"
[<username>@gw01 ~]$ sbatch my_submit_script.sh
Submitted batch job 16572
```
If you are not sure what a good setting would be, you can try to determine an appropriate value by starting your job with a short runtime and a relatively large memory limit and then use the sacct command to monitor how much your job is actually using or has used.

Example session:

```
[<username>@gw01 ~]$ sacct --format MaxRSS --job=16572
   MaxRSS
----------
     84K
[<username>@gw01 ~]$
```
The output is in KB, so divide by 1024 to get a rough idea of what setting to use with  $-$ -mem (since you're defining a hard upper limit, round up that number a little bit). You can tell sacct to look further back in time by adding a start time with --starttime YYYY-MM-DD if your job ran too far in the past.

```
[<username>@gw01 ~]$ sacct --format MaxRSS --job=16572 \
--starttime 2017-08-23
   MaxRSS
    ----------
     3512K
         \Omega
```
LiDO3 | First Contact page 103 of 175

84K 92K 92K 92K 84K [<username>@gw01 ~]\$

The  $-$ mem options sets the *maximum memory* used on any one node running your job parallel spanning multiple nodes; to get an even distribution of tasks per node, you can use run using the  $-$ ntasks-per-node option, otherwise the same job could have very different values when run at different times.

A memory size specification of zero is treated as a special case and grants the job access to all of the memory on each node. If multiple nodes with different memory layout are allocated for your job in the LiDO3 cluster, the node with the smallest memory size in the allocation defines the memory limit for each node of the allocation — the same limit will apply to every node.

The --mem option and the the --mem-per-cpu option are **mutually exclusive**!

## **4.4.9 Utilize complete nodes**

If a user submits a job, it is very well possible that other jobs will run on the same nodes. To make a reservation for a complete node, use a  $--$ exlusive statement.

```
# Example reservation for 1 node:
[<username>@gw01 ~]$ salloc --nodes=1 --exclusive
salloc: Granted job allocation 140042
salloc: Waiting for resource configuration
salloc: Node cstd01-017 is ready for job
```
## <span id="page-103-0"></span>**4.4.10 SBATCH statements inside of Slurm job scripts**

Here is a non-exhaustive list of frequently used *Slurm* statements that can be used inside of a job script generated with help of man sbatch.

◾ #SBATCH --job-name=<jobname>

Specify a name for the job allocation. The specified name will appear along with the job ID number when querying running jobs on the system. The default is the name of the batch script, or just "sbatch" if the script is read on sbatch's standard input.

■ #SBATCH --nodes=<minnodes[-maxnodes]>

Request that a minimum of minnodes nodes be allocated to this job. A maximum node count may also be specified with maxnodes. If only one number is specified, this is used as both the minimum and maximum node count. The partition's node limits supersede those of the job. If a job's node limits are outside of the range permitted for its associated partition, the job will be left in a PENDING state. This permits possible execution at a later time, when the partition limit is changed. If a job node limit exceeds the number of nodes configured in the partition, the job will be rejected. Note that the environment variable SLURM\_NNODES will be set to the count of nodes actually allocated to the job. If  $-N$  is not specified, the default behavior is to allocate enough nodes to satisfy the requirements of the  $-n$  and  $-c$  options. The job will be allocated as many nodes as possible within the range specified and without delaying the initiation of the job. The node count specification may include a numeric value followed by a suffix of " $k$ " (multiplies numeric value by 1,024) or " $m$ " (multiplies numeric value by 1,048,576).

◾ #SBATCH --cpus-per-task=<ncpus>

In Slurm context a CPU is a consumable resource offered by a node. It can refer to a socket, a core or a hardware thread, based on the Slurm configuration.

On LiDO3 a CPU means a single core.

◾ #SBATCH --ntasks=<ntasks>

The Slurm documentation says about this parameter: " $s$ *batch does not launch* tasks, it requests an allocation of resources and submits a batch script. This option advises the Slurm controller that job steps run within the allocation will launch a maximum of number tasks and to provide for sufficient resources. The default is one task per node, but note that the  $-cpus-per-task$  option will change this default."

— Quoted from the sbatch manpage and sbatch [documentation.](https://slurm.schedmd.com/sbatch.html)[65](#page-0-0)

While this explanation is perfectly valid, it nonetheless confuses most people reading it for the first time. Let us consider the following examples to clear things up:

LiDO3 | First Contact page 105 of 175

- **Example 15 If you will run a single application that will not use an MPI library, re**gardless whether the application runs with one or multiple threads, use  $-$ ntasks=1 If you do not know what an MPI library is, use this setting, too.
- **EXECT** If you want to run more than one application concurrently within the same Slurm batch script, e.g. a process that provides data (a database server, some simulation outputting results) and another process that postprocesses this data, ask Slurm for as many separate tasks as you will be running processes at most simultaneously (if your processes run multithreaded, count every thread as one task).
- When using an MPI application without additional threading (i.e. no hybrid parallelisation): If you would normally start your MPI application on a local workstation (i.e. no Slurm context) with

```
$ mpirun -np <ntasks> /path/to/application
 ↪ <application arguments>
```
you specify <ntasks> as argument to the sbatch option --ntasks and instead invoke

<span id="page-105-0"></span>\$ srun /path/to/application <application arguments>

◾ #SBATCH --ntasks-per-node=<ntasks>

Request that ntasks be invoked on each node. If used with the  $-$ ntasks option, the --ntasks option will take precedence and the --ntasks-per-node will be treated as a maximum count of tasks per node.

Meant to be used with the  $-$ nodes option.

This is related to the  $-$ -cpus-per-task option, but does not require knowledge of the actual number of cpus on each node. In some cases, it is more convenient to be able to request that no more than a specific number of tasks be invoked on each node.

Examples of this include submitting a hybrid MPI/OpenMP app where only one MPI "task/rank" should be assigned to each node while allowing the OpenMP portion to utilize all of the parallelism present in the node, or submitting a single setup/cleanup/monitoring job to each node of a pre-existing allocation as one step in a larger job script.

◾ #SBATCH --cpus-per-task=<ncores>

Request that  $\langle$ ncores $\rangle$  cpu cores will be reserved for each task/rank. These will be used by threads started by each task/rank.

In contrast the option  $-\text{cpus-per-task specifies}$  how many CPU cores each task can use.

■ #SBATCH --partition=<partition\_names>

Request a specific partition for the resource allocation. If not specified, the default behavior is to allow the Slurm controller to select the default partition as designated by the system administrator. If the job can use more than one partition, specify their names in a comma separate list and the one offering earliest initiation will be used with no regard given to the partition name ordering (although higher priority partitions will be considered first). When the job is initiated, the name of the partition used will be placed first in the job record partition string.

◾ #SBATCH --time=<time>

Set a limit on the total run time of the job allocation. If the requested time limit exceeds the partition's time limit, the job will be left in a PENDING state (possibly indefinitely). The default time limit is the partition's default time limit. When the time limit is reached, each task in each job step is sent SIGTERM followed by SIGKILL. The interval between signals is specified by the Slurm configuration parameter KillWait. (On LiDO3, KillWait is set to 30 s.) The OverTimeLimit configuration parameter may permit the job to run longer than scheduled. (On LiDO3, OverTimeLimit is not configured.) Time resolution is one minute and second values are rounded up to the next minute. A time limit of zero requests that no time limit be imposed. Acceptable time formats include "minutes", "minutes:seconds", "hours:minutes:seconds", "dayshours", "days-hours:minutes" and "days-hours:minutes:seconds".

◾ #SBATCH --output=<filename pattern>

Instruct Slurm to connect the batch script's standard output directly to the file name specified in the "filename pattern". By default both standard output and standard error are directed to the same file. For job arrays, the default file name

is "slurm-%A\_%a.out", "%A" is replaced by the job ID and "%a" with the array index. For other jobs, the default file name is "slurm-%j.out", where the " $\frac{1}{6}$ " is replaced by the job ID.

◾ #SBATCH --error=<filename pattern>

Instruct Slurm to connect the batch script's standard error directly to the file name specified in the "filename pattern". By default both standard output and standard error are directed to the same file. For job arrays, the default file name is "slurm-%A\_%a.out", "%A" is replaced by the job ID and "%a" with the array index. For other jobs, the default file name is "slurm-%j.out", where the " $\frac{1}{6}$ " is replaced by the job ID.

◾ #SBATCH --mail-type=<type>

Notify user by email when certain event types occur. Valid type values are NONE, BEGIN, END, FAIL, REQUEUE, ALL (equivalent to BEGIN, END, FAIL, REQUEUE and STAGE\_OUT), STAGE\_OUT (burst buffer stage out and teardown completed), TIME\_LIMIT, TIME\_LIMIT\_90 (reached 90 percent of time limit), TIME\_LIMIT\_80 (reached 80 percent of time limit), TIME\_LIMIT\_50 (reached 50 percent of time limit) and ARRAY\_TASKS (send emails for each array task). Multiple type values may be specified in a comma separated list. The user to be notified is indicated with  $-\text{mail-user}$ . Unless the ARRAY\_TASKS option is specified, mail notifications on job BEGIN, END and FAIL apply to a job array as a whole rather than generating individual email messages for each task in the job array. Omit for no email notification.

◾ #SBATCH --mail-user=<user>

User's email-address to receive email notification of state changes as defined by  $-$ mail-type. The default value is the submitting user. In contrast to the depiction in the man-page the value for  $-\text{mail-user}$  must be set if email notifcation is wanted for a submitting user  $(AKA$  Slurm account<sup>[66](#page-107-0)</sup>) that is not the login user.

◾ #SBATCH --export=<environment variables | ALL | NONE>

Identify which environment variables are propagated to the batch job. Multiple environment variable names should be comma separated. Environment variable names may be specified to propagate the current value of those variables (e.g. " $--$ export=EDITOR") or specific values for the variables may be exported (e.g.. " $--$ export=EDITOR=/bin/vi") in addition to the environ-

<span id="page-107-0"></span> $66$ Usually the login user has the same name as the Slurm account. Some factulties use a different slum account to submit jobs so that they can share the job management and the results.
ment variables that would otherwise be set. This option is particularly important for jobs that are submitted on one cluster and execute on a different cluster (e.g. with different paths). By default all environment variables are propagated. If the argument is NONE or specific environment variable names, then the  $-\text{qet-user-env}$  option will implicitly be set to load other environment variables based upon the user's configuration on the cluster which executes the job.

◾ #SBATCH --no-requeue

Indicates that a job should not rerun if it fails. As per default a job is restarted (keeping its Slurm job id) if it was aborted due to cluster-side issues, e.g. a node failure due to hardware defects. Some job scripts are not prepared for instant restart or precious progress in temporary result files can be deleted by a unexpected restart. In this cases a user can prevent any restart on the job script level.

# **4.4.11 Slurm cheat sheet**

Table 4.5: Slurm cheat sheet.

| Action                 | Slurm                                              |
|------------------------|----------------------------------------------------|
| Job information        | squeue <job_id></job_id>                           |
|                        | scontrol show job <job_id></job_id>                |
| Job information (all)  | squeue $-al$                                       |
|                        | scontrol show job                                  |
| Job information (user) | squeue -u \$USER                                   |
|                        | showg -u \$USER                                    |
| Queue information      | squeue                                             |
| Delete a job           | scancel <job id=""></job>                          |
| Submit a job           | srun <iobfile></iobfile>                           |
|                        | sbatch <jobfile></jobfile>                         |
|                        | salloc <jobfile></jobfile>                         |
| Interactive job        | $salloc -N$ <minnodes [-maxnodes]=""> \</minnodes> |
|                        | -p <partition> sh</partition>                      |
| Free processors        | srun -test-only -p <partition> \</partition>       |
|                        | -n 1 -t <time limit=""> sh</time>                  |
| Expected start time 67 | squeue --start -i <iob id=""></iob>                |
| Queues/partitions      | scontrol show partition                            |
| Node list              | $sinfo - N$                                        |
|                        | scontrol show nodes                                |
| Node details           | scontrol show node <nodename></nodename>           |
| Queue <sup>68</sup>    | sinfo                                              |
|                        | $sinfo -o$ "%P %l %c %D "                          |
| Start job              | scontrol update JobId= <job_id> \</job_id>         |
|                        | StartTime=now                                      |
| Hold job               | scontrol update JobId= <job_id> \</job_id>         |
|                        | StartTime=now+30days                               |
|                        | continued on next page                             |

<span id="page-108-0"></span> $\frac{67}{65}$  also section [scontrol, squeue, showq](#page-85-0) - Query Job status on page [86](#page-85-0) for background informations.

<span id="page-108-1"></span> $68$ See also section *[Format options for slurm commands](#page-110-0)* on page [111.](#page-110-0)

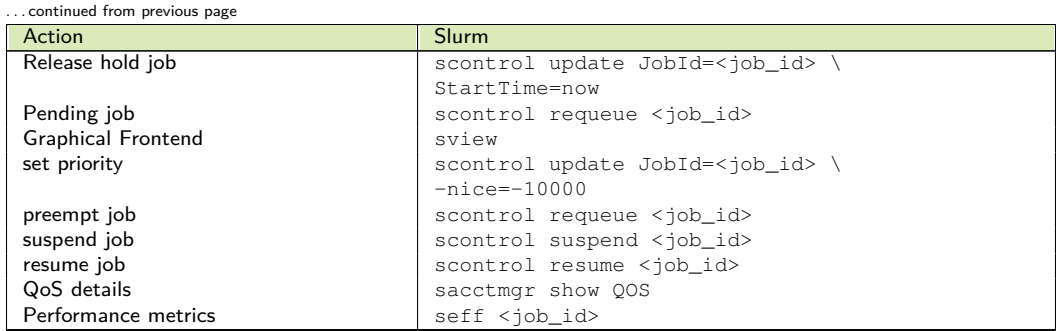

# itme

# **4.4.12 List of job states**

Table 4.6: Job state.

| Shortl | Long               | Explanation                                                           |
|--------|--------------------|-----------------------------------------------------------------------|
| CA     | CANCELLED          | Job was explicitly cancelled by the user or system administrator. The |
|        |                    | job may or may not have been initiated.                               |
| CD     | <b>COMPLETED</b>   | Job has terminated all processes on all nodes.                        |
| СF     | <b>CONFIGURING</b> | Job has been allocated resources, but are waiting for them to become  |
|        |                    | ready for use (e.g. booting).                                         |
| CG     | COMPLETING         | Job is in the process of completing. Some processes on some nodes     |
|        |                    | may still be active.                                                  |
| F      | FATLED             | Job terminated with non-zero exit code or other failure condition.    |
| ΝF     | NODE FAIL          | Job terminated due to failure of one or more allocated nodes.         |
| PD.    | PENDING            | Job is awaiting resource allocation.                                  |
| PR     | <b>PREEMPTED</b>   | Job terminated due to preemption.                                     |
| R      | <b>RUNNING</b>     | Job currently has an allocation.                                      |
| S      | SUSPENDED          | Job has an allocation, but execution has been suspended.              |
| TO     | TIMEOUT            | Job terminated upon reaching its time limit.                          |

# <span id="page-110-0"></span>**4.4.13 Format options for slurm commands**

The available field specifications include:

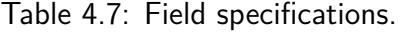

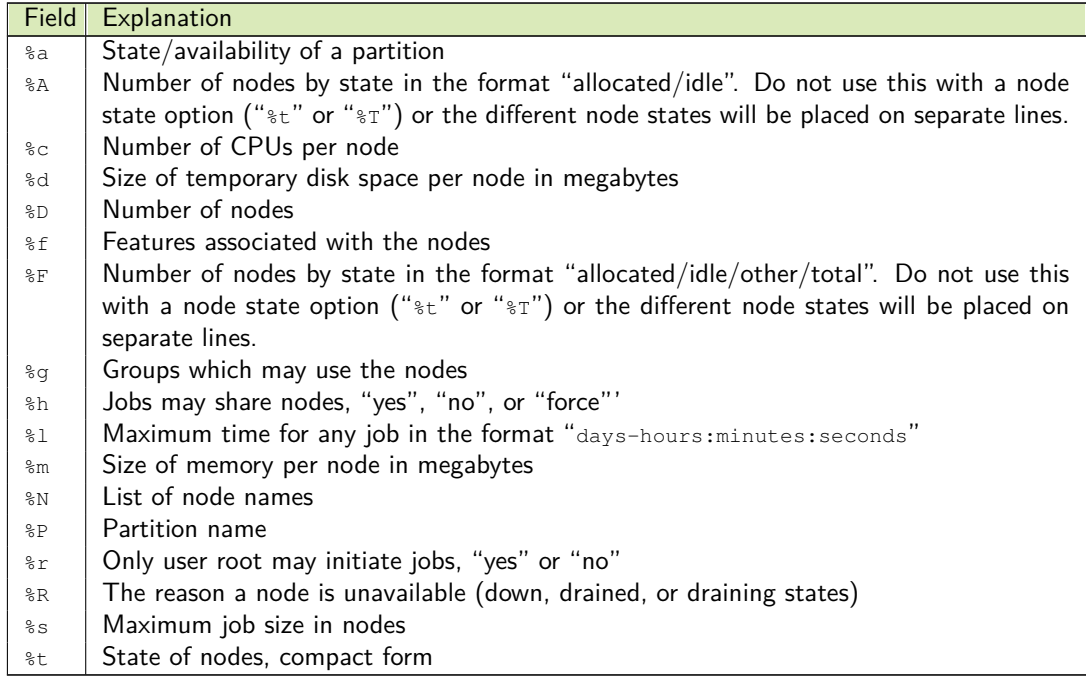

continued on next page ...

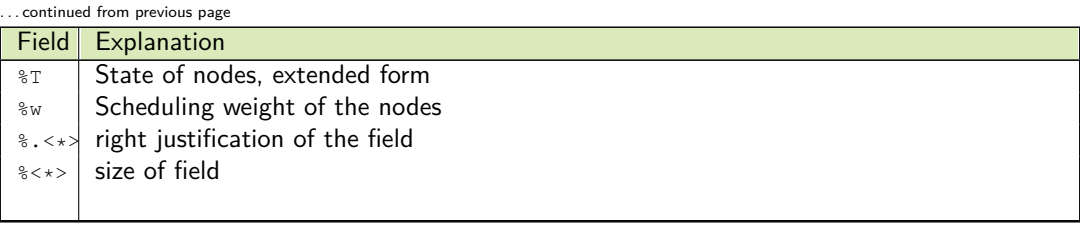

# **4.4.14 Job variables**

The available field specifications include:

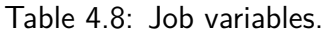

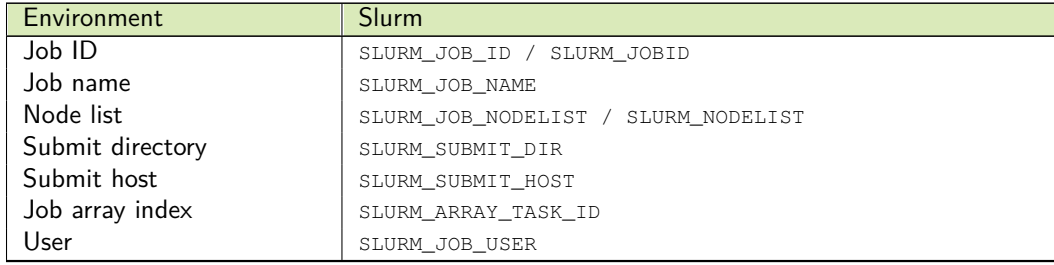

# **4.5 Examples**

### **4.5.1 Basic slurm script example**

The following script asks for usage of 1 compute node with 20 cores for 10 minutes. See 'man sbatch' for details.

```
#!/bin/bash -l
#SBATCH --time=00:10:00
#SBATCH --nodes=1 --cpus-per-task=20 --constraint=cstd01
#SBATCH --partition=short
# Maximum 'mem' values depending on constraint (values in MB):
# cstd01/xeon_e52640v4/ib_1to3/cgpu01 AND
# cstd02/xeon_e52640v4/ib_1to1/nonblocking_comm: 62188
# cquad01: 255688
# cquad02: 1029788
#SBATCH --mem=60000
## PLEASE CHANGE my.name TO YOUR ACTUAL MAIL ADDRESS!
#SBATCH --mail-user=my.name@tu-dortmund.de
# Possible 'mail-type' values: NONE, BEGIN, END, FAIL, ALL
   \rightarrow (=BEGIN, END, FAIL)
#SBATCH --mail-type=ALL
cd /work/user/workdir
module purge
module load pgi/17.5
export OMP_NUM_THREADS=20
echo "sbatch: START SLURM_JOB_ID $SLURM_JOB_ID (SLURM_TASK_PID
   → $SLURM_TASK_PID) on $SLURMD_NODENAME"
echo "sbatch: SLURM_JOB_NODELIST $SLURM_JOB_NODELIST"
echo "sbatch: SLURM_JOB_ACCOUNT $SLURM_JOB_ACCOUNT"
srun ./myapp
```
### **4.5.2 Example using multiple GPU nodes**

The following script asks for usage of 2 compute node with 20 cores each and 2 GPUs per node for 10 minutes. See 'man sbatch' for details.

```
#!/bin/bash -l
# for details.
#SBATCH --time=00:10:00
#SBATCH --nodes=2 --cpus-per-task=20 --constraint=cgpu01
   ↪ --gres=gpu:2
#SBATCH --partition=short
```
LiDO3 | First Contact page 113 of 175

# itmc

```
# Maximum 'mem' values depending on constraint (values in MB):
# cstd01/xeon_e52640v4/ib_1to3/cgpu01 AND
# cstd02/xeon_e52640v4/ib_1to1/nonblocking_comm: 62188
# cquad01: 255688
# cquad02: 1029788
#SBATCH --mem=60000## PLEASE CHANGE my.name TO YOUR ACTUAL MAIL ADDRESS!
#SBATCH --mail-user=my.name@tu-dortmund.de
# Possible 'mail-type' values: NONE, BEGIN, END, FAIL, ALL
   \rightarrow (=BEGIN, END, FAIL)
#SBATCH --mail-type=ALL
cd /work/user/workdir
module purge
module load nvidia/cuda
echo "sbatch: START SLURM_JOB_ID $SLURM_JOB_ID (SLURM_TASK_PID
   ↪ $SLURM_TASK_PID) on $SLURMD_NODENAME"
echo "sbatch: SLURM_JOB_NODELIST $SLURM_JOB_NODELIST"
echo "sbatch: SLURM_JOB_ACCOUNT $SLURM_JOB_ACCOUNT"
nvidia-smi -a
```
### **4.5.3 Common software example: Abaqus**

### **4.5.3.1 On a single compute node**

To run Abaqus in shared memory mode on a **single compute node**, invoke the following script via

sbatch run\_abaqus\_single\_node\_through\_slurm.sh

It asks for 1 compute node with 8 cores for 90 minutes:

```
#!/bin/bash -l
#SBATCH --job-name=abaqusjob1
#SBATCH --partition=short
#SBATCH --time 01:30:00
# Request 8 CPU cores in order to run Abaqus with 8 threads
#SBATCH --nodes=1 --ntasks-per-node=1 --cpus-per-task=8
#SBATCH --mem=50G # maximum memory required (in GB)
#inactive-SBATCH --mem=50000M # maximum memory required (in MB)
#SBATCH -o %x-%j.out # write standard output to a file
                             # named after job name given above
                             # and job ID assigned by Slurm.
```
LiDO3 | First Contact page 114 of 175

```
#SBATCH -e %x-%j.err # write error messages a file
                              # named after job name given above
                              # and job ID assigned by Slurm
# send mail when for certain job events
# Possible values: NONE, BEGIN, END, FAIL, REQUEUE, ALL
#SBATCH --mail-type=ALL
## PLEASE CHANGE my.name TO YOUR ACTUAL MAIL ADDRESS!
#SBATCH --mail-user=my.name@tu-dortmund.de
## change to directory where your Abaqus input files are stored
## Typically, this is also the location where your Slurm job
## script got submitted such that we can use a conveniently
## set environment variable. Otherwise, specify the absolute
## path to your Abaqus input files here instead.
## The actual error message this avoids is, e.g.,
## "dlopen of libhwloc.so failed"
cd $SLURM_SUBMIT_DIR
## Abaqus can be activated using one of the following module
## files. (Note that the list may have been extended since this
## documenation got written.)
#inactive module load abaqus/2018-hotfix10
#inactive module load abaqus/2021-hotfix4
#inactive module load abaqus/2022-hotfix6
module load abaqus/2023
## When working with user subroutines, the Intel Fortran compiler
## 2019 is required. It is provided by one of the
## intel/studio-xe/19* modulefiles.
module load intel/studio-xe/19.0.3.203
## Users must unset the SLURM environment variable SLURM_GTIDS.
## Failure to do so will cause Abaqus to get stuck due to the
## MPI that Abaqus ships with not supporting the SLURM
## scheduler. (SLURM_GTIDS should be unset for both
## interactive/GUI and batch jobs.)
unset SLURM_GTIDS
## By default, Abaqus will use /tmp to store temporary files.
## But /tmp on LiDO3 compute nodes has a capacity of merely 36
## GiB. Whereas the dedicated local file space /scratch provides
## up to 1.8 TiB. So, use the latter to avoid risking to overflow
```
LiDO3 | First Contact page 115 of 175

# itmc

```
## the root file system, causing a compute node to freeze.
## Create a personal subdirectory under /scratch, if necessary.
TMPDIR=/scratch/${USER}
test -d "${TMPDIR}" || mkdir -p "${TMPDIR}"
## ===============================================================
## Finally, invoke Abaqus for batch job execution.
##
## To avoid having to adjust both the '#SBATCH --cpus-per-task=..'
## line above and the abaqus invocation line below (and avoid
## risking configuration mismatches) use the conveniently set
## Slurm environment variable SLURM_CPUS_ON_NODE to tell Abaqus
## how many CPU cores are available once this Slurm job runs.
##
## Unfortunately, Slurm does not set such a variable for the
## max. memory. (Its value can be queried by 'ulimit -m' from
## this job script when the job runs.) So, when using the Abaqus
## option "memory=..." make sure that its value matches that of
## the leading #SBATCH --mem="..." line.
##
## Uncomment the appropriate line marked with '#inactive' and
## adapt it to your needs.
#inactive abaqus job=example mp_mode=threads
    → cpus=${SLURM_CPUS_ON_NODE} scratch=${TMPDIR} double
    \rightarrow -interactive
#inactive abaqus job=example user=user function01.f
    → mp_mode=threads_cpus=${SLURM_CPUS_ON_NODE}
    ↪ scratch=${TMPDIR} double -interactive
#inactive abaqus cae noGUI=createTest.py
#inactive abaqus job=example user=user_function01.f
   ↪ mp_mode=threads cpus=${SLURM_CPUS_ON_NODE}
    ↪ scratch=${TMPDIR} double -interactive
    ↪ standard_parallel=solver
## When using Abaqus' built-in checkpoint and restart feature
## add the following to the initial input file (refer to official
## Abaqus documentation for detail):
## *RESTART, WRITE, OVERLAY, FREQUENCY=10
## where OVERLAY saves only one state, i.e. overwrites the
## restart file every time new restart information is written and
## FREQUENCY=N writes restart information every N timesteps. To
## restart the job, create a new input file newJobName with only a
## single line:
## *RESTART, READ
```
LiDO3 | First Contact page 116 of 175

# itmo

```
## Then run Abaqus specifying both the new and old job names:
##
#inactive abaqus jobname=newJobName oldjob=oldJobName
   ↪ scratch=${TMPDIR}
  Listing 4.4: Contents of file 'run_abaqus_single_node_through_slurm.sh'
```
The files

```
example.inp user_function01.f
```
should obviously be replaced with your own Abaqus input files.

## **4.5.4 Common software example: Ansys CFX**

#### **4.5.4.1 On a single compute node**

To run Ansys CFX on a **single compute node**, invoke the following script via

sbatch run cfx single node through slurm.sh

It asks for 1 compute node with 20 cores for 90 minutes:

```
#!/bin/bash -l
#SBATCH --job-name phi1
#SBATCH --partition=short
#SBATCH --time 01:30:00
#SBATCH --exclusive
#SBATCH --nodes=1-1 # min 1 node, max 1 node
#SBATCH --ntasks-per-node=20
#SBATCH --cpus-per-task=1 # one cpu per job (hence, 20 cpus)
#SBATCH -o %N-%j.out # STDOUT
#SBATCH -e %N-%j.err # STDERR
# send mail when for certain job events
# Possible values: NONE, BEGIN, END, FAIL, REQUEUE, ALL
#SBATCH --mail-type=ALL
## PLEASE CHANGE my.name TO YOUR ACTUAL MAIL ADDRESS!
#SBATCH --mail-user=my.name@tu-dortmund.de
## change to directory where job file got submitted
```
LiDO3 | First Contact page 117 of 175

```
cd $SLURM_SUBMIT_DIR
## show a number of interesting environment variables
echo "sbatch: START SLURM_JOB_ID ${SLURM_JOB_ID}"<br>echo " (SLURM_TASK PID ${SLURM TASK PID
                (SLURM TASK PID ${SLURM TASK PID})"
echo " on ${SLURMD_NODENAME}"
echo "sbatch: SLURM_JOB_NODELIST ${SLURM_JOB_NODELIST}"
echo "sbatch: SLURM JOB ACCOUNT $ {SLURM_JOB ACCOUNT } "
echo "sbatch: SLURM_NTASKS ${SLURM_NTASKS}"
echo "sbatch: SLURM_CPUS_ON_NODE ${SLURM_CPUS_ON_NODE}"
echo "sbatch: SLURM_JOB_NAME ${SLURM_JOB_NAME}"
## locate CFX
module load cfx/19.1
## run CFX
cfx5solve \
      -batch \
      -def Fluid_Flow_CFX.def \
      -initial Start_Values.res \
      -start-method "Intel MPI Local Parallel" \
     -partition ${SLURM_NTASKS} \
      -double
### With newer CFX versions, you might want to try as well
#module load openmpi/mpi_thread_multiple/no_cuda/4.0.3 cfx/2019R3
#cfx5solve \
# -batch \
# -def Fluid Flow CFX.def
# -initial Start_Values.res \
# -start-method "Open MPI Local Parallel" \
# -partition ${SLURM_NTASKS} \
# -double
    Listing 4.5: Contents of file 'run_cfx_single_node_through_slurm.sh'
```
The files

Fluid\_Flow\_CFX.def Start\_Values.res

should obviously be replaced with your own Ansys CFX Solver Input File and Ansys CFX Results File, respectively.

# itmo

### **4.5.4.2 On multiple compute nodes**

To use **multiple compute nodes** at once, one firstly has to pass a list of hosts to CFX. This is done by first assembling this list via

```
# Generate a comma-separated list of hostnames of
# compute nodes (plus multiplicity)
MYHOSTLIST=$( srun hostname | sort | uniq -c | \
                awk '{print $2 "*" $1}' | paste -sd, )
echo $MYHOSTLIST
```
Later on, this list is passed to CFX with the additional parameter

```
cfx5solve -par-dist "$MYHOSTLIST"
```
Secondly, the Slurm job script needs to be slightly tweaked. The following listing shows a setup that uses 60 cores on 3 compute nodes:

```
#!/bin/bash -l
#SBATCH --job-name mycfxsimulation
#SBATCH --partition=short
#SBATCH --time 01:30:00
#SBATCH --exclusive
#SBATCH --nodes=3-3 # min 3 nodes, max 3 nodes
#SBATCH --ntasks-per-node=20
#SBATCH --cpus-per-task=1 # one cpu per job (hence, 20 cpus)
#SBATCH -o %N-%j.out # STDOUT
#SBATCH -e %N-%j.err # STDERR
# send mail when for certain job events
# Possible values: NONE, BEGIN, END, FAIL, REQUEUE, ALL
#SBATCH --mail-type=ALL
## PLEASE CHANGE my.name TO YOUR ACTUAL MAIL ADDRESS!
#SBATCH --mail-user=my.name@tu-dortmund.de
## change to directory where job file got submitted
cd ${SLURM_SUBMIT_DIR}
## show a number of interesting environment variables
echo "sbatch: START SLURM JOB ID $ {SLURM JOB ID }"
echo " (SLURM_TASK_PID ${SLURM_TASK_PID})"
echo " on ${SLURMD_NODENAME}"
```
# itmo

```
echo "sbatch: SLURM_JOB_NODELIST ${SLURM_JOB_NODELIST}"
echo "sbatch: SLURM_JOB_ACCOUNT ${SLURM_JOB_ACCOUNT}"
echo "sbatch: SLURM_NTASKS ${SLURM_NTASKS}"
echo "sbatch: SLURM_CPUS_ON_NODE ${SLURM_CPUS_ON_NODE}"
echo "sbatch: SLURM JOB NAME $ {SLURM_JOB_NAME }"
# Generate a comma-separated list of hostnames of compute nodes
# (plus multiplicity)
MYHOSTLIST=$( srun hostname | sort | uniq -c | \
                 awk '{print $2 "*" $1}' | paste -sd, )
## locate CFX
module load cfx/19.1
## run CFX
cfx5solve \
      -batch \
      -def Fluid_Flow_CFX.def \
      -initial Start_Values.res \
      -parallel \
      -start-method "Intel MPI Distributed Parallel" \
     -par-dist "${MYHOSTLIST}" \
      -partition ${SLURM_NTASKS} \
      -double
   Listing 4.6: Contents of file 'run_cfx_multiple_nodes_through_slurm.sh'
```
Thirdly, CFX uses SSH for the communication between nodes. Thus you need to setup passphrase-less inter-node SSH access (see section [4.2.4](#page-48-0) on page [49\)](#page-48-0), if you are using multiple nodes at once.

# **4.5.5 Common software example: Ansys Fluent**

### **4.5.5.1 On a single compute node**

The following script, when invoked via

sbatch run\_fluent.sh

asks for 1 compute node with 20 cores for 60 minutes and all 60 GiB on that compute node for exclusive usage:

<span id="page-119-0"></span>#!/bin/bash -l

LiDO3 | First Contact page 120 of 175

```
#SBATCH --job-name myfluentsimulation
#SBATCH --partition=short
#SBATCH --time 0-01:00:00
#SBATCH --mem 60G --exclusive
#SBATCH --nodes=1 --ntasks-per-node=20 --cpus-per-task=1
#SBATCH --error=slurmjob.%j.stderr
#SBATCH --output=slurmjob.%j.stdout
# send mail when for certain job events
# Possible values: NONE, BEGIN, END, FAIL, REQUEUE, ALL
#SBATCH --mail-type=ALL
## PLEASE CHANGE my.name TO YOUR ACTUAL MAIL ADDRESS!
#SBATCH --mail-user=my.name@tu-dortmund.de
export FLRECENT="${SLURM_SUBMIT_DIR}"
export OMP_NUM_THREADS=1
# load modulefiles for Ansys Fluent
module purge
module load openmpi/mpi_thread_multiple/no_cuda/4.1.1
module load fluent/2023R1
# run the fluent simulation
fluent 3ddp -g -cflush -t ${SLURM_NTASKS} -pib -mpi=openmpi -i
   ↪ mycase.jou
      Listing 4.7: Contents of file 'run_fluent_single_compute_node.sh'
```
### The file

mycase.jou

should obviously be replaced with your own Ansys Fluent problem description file.

### **4.5.5.2 On multiple compute nodes**

You can use Ansys Fluent on more than one computing node. The main difference is that you need to tell Ansys Fluent which nodes the Slurm scheduler has picked out for the Slurm job. The listing [4.7](#page-119-0) needs slight tweaking for a simulation with 4 compute nodes with 20 cores each, i.e. 80 parallel Fluent processes, for 2 days and 30 minutes and 60 GiB per compute node for exclusive usage:

# itmo

```
#!/bin/bash -l
#SBATCH --job-name myfluentsimulation
#SBATCH --partition=long
#SBATCH --time 2-00:30:00
#SBATCH --mem 60G --exclusive
#SBATCH --nodes=4 --ntasks-per-node=20 --cpus-per-task=1
#SBATCH --error=slurmjob.%j.stderr
#SBATCH --output=slurmjob.%j.stdout
# send mail when for certain job events
# Possible values: NONE, BEGIN, END, FAIL, REQUEUE, ALL
#SBATCH --mail-type=ALL
## PLEASE CHANGE my.name TO YOUR ACTUAL MAIL ADDRESS!
#SBATCH --mail-user=my.name@tu-dortmund.de
export FLRECENT="${SLURM_SUBMIT_DIR}"
export OMP_NUM_THREADS=1
# generate node list
NODELIST=$( for node in $( scontrol show hostnames
   ↪ ${SLURM_JOB_NODELIST} | uniq ); do echo
   ↪ "${node}:${SLURM_NTASKS_PER_NODE}"; done | paste -sd, )
# calculate the number of cores actually used
CORES = $({C} ${SLURM_JOB_NUM_NODES} * ${SLURM_NTASKS_PER_NODE} ))
# load modulefiles for Ansys Fluent
module purge
module load openmpi/mpi_thread_multiple/no_cuda/4.1.1
module load fluent/2023R1
# run the fluent simulation
fluent 3ddp -g -cflush -t ${CORES} -cnf="${NODELIST}" -pib
   ↪ -mpi=openmpi -i mycase.jou
    Listing 4.8: Contents of file 'run_fluent_multiple_compute_nodes.sh'
```
#### As before, the file

mycase.jou

mentioned in the command line to invoke Ansys Fluent inside your Slurm job script should obviously be replaced with your own Ansys Fluent problem description file.

LiDO3 | First Contact page 122 of 175

### **4.5.6 Common software example: Ansys Mechanical APDL**

#### **4.5.6.1 On a single compute node**

In order to run Ansys Mechanical APDL on a **single compute node**, invoke the following script via

sbatch run\_ansys\_smp\_mode\_single\_node.sh

It asks for one compute node with 8 cores and 8 GB of main memory for 40 minutes and will invoke Ansys Mechanical APDL with a single process and 8 threads:

```
#!/bin/bash
#=================================================================
# SLURM - job script template for Ansys Mechanical APDL
#=================================================================
#=================================================================
# Slurm options
#=================================================================
#SBATCH --job-name=ansys_smp
#SBATCH --nodes=1 --ntasks-per-node=1 --cpus-per-task=8
#SBATCH --mem=8G
#SBATCH --time=00:40:00
#SBATCH --partition=short
#SBATCH --error=error_file.%j.e
#SBATCH --output=output_file.%j.o
# send mail when for certain job events
# Possible values: NONE, BEGIN, END, FAIL, REQUEUE, ALL
#SBATCH --mail-type=ALL
## PLEASE CHANGE my.name TO YOUR ACTUAL MAIL ADDRESS!
#SBATCH --mail-user=my.name@tu-dortmund.de
#=================================================================
# Load modules
#=================================================================
module purge
module load ansys/2021R2
# Note that Ansys ships with all the required libraries, both for
# Intel MPI and Open MPI libraries. There is no need to load any
# other of the LiDO3 modulefiles for a standalone MPI
# installation.
# Change to directory where input file is stored (see input_file
# definition below) and where result files should be saved to.
```

```
directoryForInputAndOutput=${SLURM_SUBMIT_DIR}
#=================================================================
# Prepare variable parts of Ansys command line options
#=================================================================
job_name=ansys_result
input_file=testlido.dat
# Some Slurm environment variables may only be set if they were
# explicitly passed to Slurm, either on the command line or in the
# Slurm job script. Set them to 1, if unset.
# (Note: the leading colons are there on purpose, indeed. This is
# bash syntax for a conditional assignment.)
: ${SLURM_NTASKS:=1}
: ${SLURM_CPUS_PER_TASK:=1}
# Calculate now the argument to the Ansys command line option -np,
# i.e. the total number of requested (MPI or OpenMP)
# processes. (Of couse, you could hardcode the number passed as
# argument to -np in the ansys invocation line. But experience
# has shown that hardcoding is too errorprone. When tends to
# forget to adapt one of the two locations when one adapts this
# script to request from Slurm more or less compute resources:
# either the SBATCH line or the ansys invocation line.)
numberOfProcesses=$((( ${SLURM_NTASKS) * ${SLURM_CPUS_PER_TASK)
   \leftrightarrow )))
#=================================================================
# Program execution
#=================================================================
# help screen for interactive job
#anshelp
# Start calculation in batch mode in SMP mode
cd ${directoryForInputAndOutput}
ansys212 -b -j ${job_name} -dir ${directoryForInputAndOutput} -i
   \rightarrow ${input_file} -m 8000 -s read en-us -smp -np
   ↪ ${numberOfProcesses}
      Listing 4.9: Contents of file 'run_ansys_smp_mode_single_node'
```
### **4.5.6.2 On multiple compute nodes**

In order to run Ansys Mechanical APDL on **multiple compute nodes**, it is mandatory to set up passphrase-less inter-node SSH access (see section [4.2.4](#page-48-0) on page [49\)](#page-48-0). Because Ansys Mechanical APDL uses SSH to initially set up the MPI environment required for a cross-node simulation.

LiDO3 | First Contact page 124 of 175

With passphrase-less inter-node SSH access in place, invoke the following script via

sbatch run\_ansys\_distributed\_mode\_multiple\_nodes.sh

It asks for two compute nodes, each with 20 cores and 30 GB of main memory for 40 minutes:

```
#!/bin/bash
#=================================================================
# SLURM - job script template for Ansys Mechanical APDL
#=================================================================
#=================================================================
# Slurm options
#=================================================================
#SBATCH --job-name=ansys_dis
#SBATCH --nodes=2 --ntasks-per-node=1 --cpus-per-task=20
#optional: use compute nodes with higher bandwidth interconnect:
   ↪ SBATCH --constraint=cstd02
#SBATCH --mem=30G
#SBATCH --time=00:40:00
#SBATCH --partition=short
#SBATCH --error=error_file.%j.e
#SBATCH --output=output_file.%j.o
# send mail when for certain job events
# Possible values: NONE, BEGIN, END, FAIL, REQUEUE, ALL
#SBATCH --mail-type=ALL
## PLEASE CHANGE my.name TO YOUR ACTUAL MAIL ADDRESS!
#SBATCH --mail-user=my.name@tu-dortmund.de
#=================================================================
# Load modules
#=================================================================
module purge
module load ansys/2021R2
# Note that Ansys ships with all the required libraries, both for
# Intel MPI and Open MPI libraries. There is no need to load any
# other of the LiDO3 modulefiles for a standalone MPI
# installation.
# Change to directory where input file is stored (see input_file
# definition below) and where result files should be saved to.
directoryForInputAndOutput=${SLURM_SUBMIT_DIR}
#=================================================================
```
LiDO3 | First Contact page 125 of 175

```
# Prepare variable parts of Ansys command line options
#=================================================================
job_name=ansys_result
input_file=testlido.dat
# Some Slurm environment variables may only be set if they were
# explicitly passed to Slurm, either on the command line or in the
# Slurm job script. Set them to 1, if unset.
# (Note: the leading colons are there on purpose, indeed. This is
        bash syntax for a conditional assignment.)
: ${SLURM_JOB_NUM_NODES:=1}
: ${SLURM_NTASKS:=1}
: ${SLURM_NTASKS_PER_NODE:=1}
: ${SLURM CPUS PER TASK:=1}
# Calculate now the argument to the Ansys command line option -np,
# i.e. the total number of requested (MPI or OpenMP)
# processes. (Of couse, you could hardcode the number passed as
# argument to -np in the ansys invocation line. But experience
# has shown that hardcoding is too errorprone. When tends to
# forget to adapt one of the two locations when one adapts this
# script to request from Slurm more or less compute resources:
# either the SBATCH line or the ansys invocation line.)
numberOfProcesses=$((( ${SLURM_JOB_NUM_NODES} *
   \rightarrow ${SLURM_NTASKS_PER_NODE} * ${SLURM_CPUS_PER_TASK} )))
# When running Distributed Ansys across multiple hosts, we need to
# specify the number of cores we want to use on each machine. (The
# following instruction assumes a homogeneous compute node
# request: the same number of tasks and cpus-per-task on each
# compute node.)
numberOfProcessesPerNode=$((( ${SLURM_NTASKS_PER_NODE} *
   ↪ ${SLURM_CPUS_PER_TASK} )))
machinesString=$( scontrol show hostnames | sed -e
   ↪ "s/\$/:${numberOfProcessesPerNode}/" | paste -sd: )
#DEBUG echo ${machinesString}
#=============================================================================
# Program execution
#=============================================================================
# help screen for interactive job
#anshelp
# Start calculation in batch mode in distributed mode, i.e. on
# multiple compute nodes
cd ${directoryForInputAndOutput}
## Using Intel MPI
```

```
itmo
```

```
ansys212 -b -j ${job_name} -dir ${directoryForInputAndOutput} -i
   ↪ ${input_file} -m 8000 -s read en-us -np
   ↪ ${numberOfProcesses} -dis -mpi intelmpi -machines
   \rightarrow ${machinesString}
## Using Open MPI
#ansys212 -b -j ${job_name} -dir ${directoryForInputAndOutput} -i
   \rightarrow ${input file} -m 8000 -s read en-us -np
   ↪ ${numberOfProcesses} -dis -mpi openmpi -machines
   \rightarrow ${machinesString}
 Listing 4.10: Contents of file 'run_ansys_distributed_mode_multiple_nodes'
```
# **4.5.7 Common software example: Ansys Workbench**

Ansys Workbench is launched via the command runwb2 after an Ansys module was loaded. If you want to use it interactively, it is strongly recommended to use a ThinLinc session (for using ThinLinc, see section [4.2.3](#page-44-0) [Cendio ThinLinc](#page-44-0)). The alternative, SSH shells with X forwarding (within Linux or Windows), can cause run time issues.

Within a ThinLinc session open a terminal window and enter:

```
module load ansys/2021R2
salloc -N1 --mem=60G -c20 --exclusive -p short
```
After that, do not run the srun command. This is very important. Instead, look for the allocated node of your job and connect from a different shell in your running ThinLinc session via ssh to this node. It is also important not to choose insufficient parameters for memory or cores. We recommend to use the node exclusively (i.e. use the Slurm option  $-\infty$  ratiosalusive).

Next, temporarily – for the remainder of this running shell – change your home directory to your work directory (or a subdirectory therein). The benefit of it being that this temporay home directory of yours is writable to on compute nodes. (Remember that your home directory is read-only on the compute nodes, see section [4.3.2.1.](#page-55-0))

```
ssh -X <node>
export HOME=/work/<yourusername>
```
LiDO3 | First Contact page 127 of 175

The following changes your working directory to this temporary home directory. To avoid that Ansys Workbench will be launched from somewhere inside your default home directory (i.e. some subdirectory of /home/\$USER) in the subsequent line. Finally, runwb2 launches the workbench window.

 $cd \sim$ / runwb2

## **4.5.8 Common software example: Gaussian**

In order to use Gaussian on the LiDO3 cluster, three prerequisites need to be fulfilled: Firstly, you need to enlist to the user list kept at the Faculty of Chemistry and Chemical Biology's dean's office. This is stipulated by the Gaussian license. Secondly, you need to be added to the unix group gaussian on LiDO3. Thirdly, for financial accounting reasons, you need to tell Slurm that you intend to use Gaussian and with how many cores you intend to do so. On Slurm job submission, the latter is checked; sbatch will show a screen message if the option  $-\text{license} = \text{gaussian}:X$  has not been provided at all or with a number that does not correspond to the number of cores requested.

The following script, when invoked via

sbatch run\_gaussian\_single\_node\_through\_slurm.sh

asks for 1 compute node with 10 cores, 15 GB memory for 240 minutes and 10 Gaussian licenses for the duration of 4 hours:

```
#!/bin/sh
#SBATCH --time=4:00:00
#SBATCH --nodes=1 --tasks-per-node=10 --cpus-per-task=1
# Let Slurm know that you will be using as many Gaussian licenses
# as you asked for compute cores, using the same value as for
# --tasks-per-node
#SBATCH --license=gaussian:10
#SBATCH --mem=15000
#SBATCH --partition=med
## Change to the directory where your Gaussian input files
## are stored.
## PLEASE CHANGE myusername TO YOUR ACTUAL USERNAME!
```
LiDO3 | First Contact page 128 of 175

```
cd /work/myusername/gaussian/task123
## stores the hostname in a text file
srun hostname -s > slurmhosts.${SLURM_JOB_ID}.txt
## tweak environment settings to be able to use the
## gaussian version you need (for example the latest version)
module load gaussian/16/Rev.C01-with-ATLAS-BLAS
## to save off your local working directory on /work
## where your input files are located
export wdir=`pwd`
## Point the directory Gaussian uses to store large files to a
## directory on a local file system (as opposed to, e.g., the
## parallel file system of LiDO3).
export GAUSS_SCRDIR=/scratch/${SLURM_JOBID}
## In the case your job prematurely terminates (i.e. wall time
## exceeded, job cancellation via 'scancel'), several temporary
## files Gaussian created will be left in the /scratch directory.
## This has led multiple times in the past to a situation where
## the local /scratch directories filled up quicker than the
## automatic cleanup script would remove the orphaned files.
##
## To save off your data and clean up the /scratch when a job
## aborts, a trap function can be used. It is called once the
## login shell intercepts certain system signal (here: either one
## of the signals USR1, SIGQUIT, SIGINT, SIGABRT, SIGKILL, SIGHUP,
## SIGTERM, EXIT, TERM).
finalize_job()
{
 echo "function finalize_job called at `date`"
  cp -u ${GAUSS_SCRDIR}/* ${wdir}
 rm -rf ${GAUSS_SCRDIR}
}
trap -- 'finalize_job' USR1 SIGQUIT SIGINT SIGABRT SIGKILL \
                       SIGHUP SIGTERM EXIT TERM
## Your simulation will run faster if you point GAUSS_SRCDIR
## (the directory Gaussian uses to store large files that will
## be deleted after the job terminates successfully) to a local
## file system, not to /work. So, create a directory for
## your calculcations on the current node and copy your input
## files to this scratch folder. To make the directory name
## unique, use the variable $SLURM_JOBID defined automatically
## by SLURM.
mkdir ${GAUSS_SCRDIR}
```
LiDO3 | First Contact page 129 of 175

```
cp -a * ${GAUSS_SCRDIR} /cd ${GAUSS_SCRDIR}
## Run single-threadedly
unset OMP_NUM_THREADS
## start your Gaussian calculation
## NOTES:
## * Please adapt the expression within <> in your own script!
## * The '&' to start Gaussian and the 'wait' command are
   mandatory for this to work. The shell needs to intercept the
## system signals, if Gaussian runs in foreground, the 'trap'
## will get seemingly ignored.
g16 <your-gaussian-input.gin> &
wait
## IMPORTANT: At the end of your job you will need to copy
## everything back from scratch to your original
## work directory. Otherwise, your results will get lost,
## because you can not access the local file system that
## easy and more - and contents in /scratch not belonging to
## a running job any more get cleaned at regular intervalls
## automatically.
finalize_job
## Optional: remove trap definition
trap - USR1 SIGQUIT SIGINT SIGABRT SIGKILL \
       SIGHUP SIGTERM EXIT TERM
 Listing 4.11: Contents of file 'run_gaussian_single_node_through_slurm.sh'
```
#### The file

your-gaussian-input.gin

mentioned in listing [4.11](#page-127-0) should obviously be replaced with your own Gaussian problem description file.

# **4.5.9 Common software example: Matlab**

The following script, when invoked via

```
sbatch StartMatlabBatchJobViaSLURM.sh
```
LiDO3 | First Contact page 130 of 175

# itmc

asks for 1 compute node with 10 cores for 90 minutes:

```
#!/bin/bash -l
#SBATCH --job-name=MatlabSimulation
# run at most for 0 days, 1 hour, 30 minutes and 15 seconds
#SBATCH --time=0-01:30:15
#SBATCH --partition=short
# ask for ten compute cores on one compute node
#SBATCH --nodes=1 --ntasks-per-node=1 --cpus-per-task=10
# memory requirement per core in megabytes
#SBATCH --mem-per-cpu=1536
## PLEASE CHANGE myusername TO YOUR ACTUAL USERNAME!
#SBATCH --output=/work/myusername/tmp/slurm_job
#SBATCH --error=/work/myusername/tmp/slurm_job
# send mail when for certain job events
# Possible values: NONE, BEGIN, END, FAIL, REQUEUE, ALL
#SBATCH --mail-type=ALL
## PLEASE CHANGE my.name TO YOUR ACTUAL MAIL ADDRESS!
#SBATCH --mail-user=my.name@tu-dortmund.de
## If you intend to use the MathWorks Parallel Computing toolbox
## (commands like 'parfor', 'parpool', 'parcluster'), but are
## computing on a single compute node only, then uncomment the
## following block.
##
## Why do we recommend the following settings? Matlab uses a
## subdirectory named ~/.matlab/local_cluster_jobs to store files
## to synchronize the worker processes of Matlab threads started
## in the background by Parallel Computing toolbox. For improved
## I/O performance ~/.matlab is actually a shortcut (technically
## a symbolic link) that redirects to /work/<user>/.matlab (see
## section~\ref{subsec:sumbolic:linkhomedir} of the "LiDO3 First
## Contact" document). So, Matlab writes - in the background -
## temporary files to your $WORK directory and reads from them.
## Matlab tends to not remove these files nor to clean up the
## directory when simulations finish. Matlab expects you to do
## this yourself. If you do not, more and more files accumulate
## in this directory with every completed Matlab simulation.
## Unfortunately - and there lies the performance problem -,
## every time you are using the Parallel Computing toolbox in
## later simulations, Matlab checks the contents of all files in
## /work/<user>/.matlab/local_cluster_jobs once and then monitors
## those files for changes. By asking the metadata servers of the
## parallel file system whether the file has changed (technically
## 'stat <filename>' is called internally). Dozens of times per
## second. If several Matlab simulations are running concurrently
## and the /work/<user>/.matlab/local_cluster_jobs contains a few
```

```
## thousand files already, the metadata servers of the parallel
## file system get tens of thousand 'stat' requests per second,
## most of which are pointless because they are for temporary
## files for long-completed simulations.
## Solution: Have Matlab stores these temporary files on a local
## file system, not the parallel file system. Local 'stat'
## commands are faster anyway, simulation is run on a single
## compute node anyway such that synchronisation via the parallel
## file system is overkill.
## (Another solution would be to frequently wipe the entire
## directory ~/.matlab/local_cluster_jobs, but that could only be
## done safely if no Matlab simulation is running any more.
## Automating that is more complicated that redirecting Matlab to
## store the temporary files on a local scratch file system.)
#### # Change default 'prefdir' setting from ~/.matlab/R2022a
#### export MATLAB_PREFDIR=/scratch/${LOGNAME}/.matlab/R2022a
#### test -d ${MATLAB_PREFDIR} || mkdir -p ${MATLAB_PREFDIR}
## PLEASE CHANGE myusername TO YOUR ACTUAL USERNAME!
cd /work/myusername/tmp
module purge
module load matlab/r2022b
## Run the Matlab simulation, stored in
## /work/myusername/tmp/matlab_main.m
srun matlab -nodisplay -nosplash -r 'matlab_main; quit;'
## Uncomment this block, too, if you are relying on MathWorks
## Parallel Computing toolbox.
#### # Check whether other Matlab instances are running on the
#### # same compute node (started from concurrently running Slurm
#### # jobs). If not, remove the directory Matlab used internally
#### # to synchronise parallel workers. Matlab tends to not clean
#### # up this directory itself (see https://www.mathworks.com/
#### # help/parallel-computing/run-code-on-parallel-pools.html)
#### # How do we check for other Slurm jobs of our own? By
#### # counting the number of processes that invoke a Slurm job
#### # script. If it is more than one, other Slurm jobs of ours
#### # are running on the very same compute node, too.
#### if test "$( ps --user ${LOGNAME} --no-headers -f | grep -c
   ↪ '/var/spool/slurm/d/job.*/slurm_script' )" -eq 1; then
 #### echo "Deleting ${MATLAB_PREFDIR}"
 #### rm -rf ${MATLAB_PREFDIR}
#### fi
```
#### Listing 4.12: Contents of file 'StartMatlabBatchJobViaSLURM.sh'

Once Slurm grants these resources, Matlab's command line interface get invoked on the assigned compute node, spawns as many Matlab worker processes as cores requested in the Slurm job script in order to calculate in parallel an estimate for the value of *π*:

```
pc = parcluster('local')
% use a fixed number of Matlab worker processes, e.g. 5
%% parpool(pc, 5)
% automatically choose as many Matlab worker processes as cores
% requested in Slurm job file
parpool(pc, str2num(getenv('SLURM_CPUS_ON_NODE')))
% run Matlab simulation that uses commands like 'parfor',
% 'parfeval', 'parfevalOnAll', 'spmd' or 'distributed' to have
% Matlab automatically distribute the workload on multiple
% worker processes
EstimatePi
```
Listing 4.13: Contents of file 'matlab\_main.m'

relying on the helper script

```
% Calculate the value of Pi using a Monte Carlo simulation
itmax=1e9;
n=0;tic;
parfor i = 1: itmax
 x=rand;
  y=rand;
  if (x^2 + y^2 < 1.0)n=n+1;end
end
elapsedTime = toc;
pi = 4.0 * n / itmax;fprintf("Calculating pi = *.10f took %s seconds\n", pi,
   \rightarrow elapsedTime);
                Listing 4.14: Contents of file 'EstimatePi.m'
```
### **4.5.10 Common software example: ORCA**

### **4.5.10.1 On a single compute node**

In order to run [ORCA](https://en.wikipedia.org/wiki/ORCA_(quantum_chemistry_program))<sup>[69](#page-133-0)</sup> you may find the following Slurm job script helpful. It asks for 1 compute node with 20 cores for exclusive usage, i.e. no concurrent Slurm job can consume RAM, CPU or local hard disk drive ressources, as much main memory as available for 2 days. ORCA will use the local hard disk partition /scratch for temporary and result files. The Slurm job script takes care that upon simulation end the results are transferred to the parallel file system; it also remove files written to /scratch in case the job is cancelled, e.g. due to have reached the requested time limit.

```
#!/bin/bash -l
#SBATCH --partition=long
#SBATCH --time=2-0:00:00
#SBATCH --nodes=1 --tasks-per-node=20 --cpus-per-task=1
#SBATCH --exclusive
# Let Slurm know that you want the entire main memory, every
# megabyte not needed for the operating system itself.
#SBATCH --mem=0
#SBATCH --job-name=orca-simulation-123
#SBATCH --output=%x-%j.out # write standard output to a file
                             # named after job name given above
                             # and job ID assigned by Slurm.
#SBATCH --error=%x-%j.err # write error messages a file
                             # named after job name given above
                             # and job ID assigned by Slurm
# Possible values: NONE, BEGIN, END, FAIL, REQUEUE, ALL
#SBATCH --mail-type=ALL
## PLEASE CHANGE my.name TO YOUR ACTUAL MAIL ADDRESS!
#SBATCH --mail-user=my.name@tu-dortmund.de
# When a job is within 120 seconds of its end time,
# send it the signal SIGQUIT.
# Note 1: due to the resolution of event handling
         by Slurm, the signal may be sent up to 60
         seconds earlier than specified.
# Note 2: only *one* signal can be defined. Later
         Slurm signal definition override earlier
# definitions.
#SBATCH --signal=B:SIGQUIT@120
```
<span id="page-133-0"></span><sup>69</sup>[https://en.wikipedia.org/wiki/ORCA\\_\(quantum\\_chemistry\\_program\)](https://en.wikipedia.org/wiki/ORCA_(quantum_chemistry_program))

## Change to the directory where your ORCA input files ## are stored. ## PLEASE CHANGE myusername TO YOUR ACTUAL USERNAME! cd /work/myusername/orca/task123 ## Input file for ORCA simulation ## PLEASE CHANGE orca.inp TO THE ACTUAL INPUT FILE NAME! INPUT\_FILE=orca.inp ## Store the simulation results to this very directory WORK\_DIRECTORY\_TO\_STORE\_RESULTS=\$PWD ## ORCA version to use. See 'module avail orca' for available ## versions module purge module load orca/4.2.1-shared ## ORCA writes quite sizeable files and reads from these ## temporary files. In order to speed up this I/O that glues ## together the individual programs an ORCA simulation run will ## subsequently and automatically start point ORCA to a local file ## system (as opposed to, e.g., the parallel file system of LiDO3) ## for these temporary files. ## This has also a run time benefit of approximately 15 \% for, ## e.g., the component ORCA-CIS/TD-DFT. LOCAL COMPUTE DIRECTORY=/scratch/\${SLURM\_JOB\_ID} mkdir -p \${LOCAL COMPUTE DIRECTORY} ## If your job prematurely terminates (i.e. wall time exceeded, ## job cancellation via 'scancel'), temporary and result files  $\leftrightarrow$  ORCA ## created will be left in the /scratch directory. ## This has led multiple times in the past to a situation where ## the local /scratch directories filled up quicker than the ## automatic cleanup script would remove the orphaned files. ## ## To save off your data and clean up the /scratch when a job ## aborts, a trap function can be used. It is called once the ## login shell intercepts certain system signal (here: either one ## of the signals USR1, SIGQUIT, SIGINT, SIGABRT, SIGKILL, SIGHUP, ## SIGTERM, EXIT, TERM). finalize\_job() { echo "function finalize job called at `date`" rm --force \*.tmp cp --archive --update --verbose \ \${LOCAL COMPUTE DIRECTORY}/\* \

```
${WORK_DIRECTORY_TO_STORE_RESULTS}
 rm --recursive --force ${LOCAL_COMPUTE_DIRECTORY}
}
trap -- 'finalize_job' USR1 SIGQUIT SIGINT SIGABRT SIGKILL \
                       SIGHUP SIGTERM EXIT TERM
## Transfer ORCA input file(s) to the local hard disk drive
cp --archive --update --verbose \
      ${INPUT_FILE} \
      ${LOCAL_COMPUTE_DIRECTORY}
## start your ORCA calculation
## NOTES:
## * ORCA prefers to get invoked by its absolute path. Hence
## the prefixing of the 'which' command.
## * The '&' at the end of the line that invokes ORCA and the
## 'wait' command are mandatory for this to work. The shell
## needs to intercept the system signals; if ORCA runs in
## foreground, the 'trap' will get seemingly ignored.
cd ${LOCAL_COMPUTE_DIRECTORY}
$(which --skip-alias orca) ${INPUT_FILE} &
wait
## IMPORTANT: At the end of your job you will need to copy
## everything back from scratch to your original
## work directory. Otherwise, your results will get lost,
## because you can not access the local file system that
## easy and more - and contents in /scratch not belonging to
## a running job any more get cleaned at regular intervalls
## automatically.
finalize_job
## Optional: remove trap definition
trap - USR1 SIGQUIT SIGINT SIGABRT SIGKILL \
       SIGHUP SIGTERM EXIT TERM
   Listing 4.15: Contents of file 'run_orca_single_node_through_slurm.sh'
```
Make sure to update your e-mail address, the path to the directory with the ORCA input file(s), the ORCA input file name itself in your copy of the sample Slurm job script in listing [4.15.](#page-133-1) Possibly, adapt the module load statement as well to use another ORCA version. Let us assume you named your Slurm job script copy orca.slurm. Then, on one of the gateways, submit this Slurm job script from an arbitrary path in the parallel file system, e.g. the path where your ORCA input files are stored, via

LiDO3 | First Contact page 136 of 175

```
cd /work/myusername/orca/task123
sbatch orca.slurm
```
The messages ORCA writes during execution to standard output and standard error will be written to the directory where you invoked sbatch.

### **4.5.10.2 On multiple compute nodes**

Please note that in case you intend to run an ORCA simulation that uses more than one compute node, you can not  $-$  to our knowledge  $-$  benefit from faster I/O of the local hard disk drive of a compute node. Because all involved ORCA processes need access to one common file space; it must not be scattered to several different /scratch file spaces on different compute nodes. So, ORCA has to read from and write to the parallel file system directly. As a side effect, the manual cleanup is not required any more. This simplifies the Slurm job script, to be run on 3 compute nodes, to:

```
#!/bin/bash -l
#SBATCH --partition=long
#SBATCH --time=2-0:00:00
#SBATCH --nodes=3 --tasks-per-node=20 --cpus-per-task=1
#SBATCH --exclusive
# Let Slurm know that you want the entire main memory, every
# megabyte not needed for the operating system itself.
#SBATCH --mem=0
#SBATCH --job-name=orca-simulation-123
#SBATCH --output=%x-%j.out # write standard output to a file
                             # named after job name given above
                             # and job ID assigned by Slurm.
#SBATCH --error=%x-%j.err # write error messages a file
                              # named after job name given above
                              # and job ID assigned by Slurm
# Possible values: NONE, BEGIN, END, FAIL, REQUEUE, ALL
#SBATCH --mail-type=ALL
## PLEASE CHANGE my.name TO YOUR ACTUAL MAIL ADDRESS!
#SBATCH --mail-user=my.name@tu-dortmund.de
## Change to the directory where your ORCA input files
## are stored.
## PLEASE CHANGE myusername TO YOUR ACTUAL USERNAME!
cd /work/myusername/orca/task123
```
LiDO3 | First Contact page 137 of 175

```
## Input file for ORCA simulation
## PLEASE CHANGE orca.inp TO THE ACTUAL INPUT FILE NAME!
INPUT_FILE=orca.inp
## ORCA version to use. See 'module avail orca' for available
## versions
module load orca/4.2.1-shared
## start your ORCA calculation; ORCA's own (parallel) launcher
## will take all needed information from the scheduler environment
orca ${INPUT_FILE}
```
Listing 4.16: Contents of file 'run\_orca\_multiple\_nodes\_through\_slurm.sh'

## **4.5.11 Common software example: Python**

A user can install additional Python packages and store them in his home directory, preferably though – for better performance – in the parallel file system under  $/$ work (also accessible via the environment variable \$WORK). Section [4.3.6.2](#page-70-0) explains the procedure.

Depending on whether you installed Python packages via conda, you may need to include the statement

conda activate ↪ <name\_of\_a\_particular\_conda\_env\_you\_created\_previously>

in either your startup file for all shells,  $\frac{1}{2}$  {HOME} / .bashrc, or include the statement in every Slurm job script. The latter approach is recommended as it makes reproducing - for you and anyone trying to trace your steps at a later time - the results of a particular Slurm job easier: all dependencies are in one place and not scattered over several files (the file \${HOME}/.bashrc, the environment variables that were set when you submitted the Slurm job and the Slurm job script itself).

### **4.5.11.1 On a single compute node**

The following script, when invoked via

```
sbatch StartPythonBatchJobViaSLURM.sh
```
asks for 1 compute node with 4 cores for 90 minutes and 15 seconds:

LiDO3 | First Contact page 138 of 175

```
#!/bin/bash -l
#SBATCH --job-name=PythonAnalysis
# run at most for 0 days, 1 hour, 30 minutes and 15 seconds
#SBATCH --time=0-01:30:15
#SBATCH --partition=short
# ask for a single compute core on one compute node
#SBATCH --nodes=1 --ntasks-per-node=1 --cpus-per-task=4
# memory requirement for the entire job in megabytes
#SBATCH --mem=6000
## PLEASE CHANGE myusername TO YOUR ACTUAL USERNAME!
#SBATCH --output=/work/myusername/tmp/slurm_job
#SBATCH --error=/work/myusername/tmp/slurm_job
# send mail when for certain job events
# Possible values: NONE, BEGIN, END, FAIL, REQUEUE, ALL
#SBATCH --mail-type=ALL
## PLEASE CHANGE my.name TO YOUR ACTUAL MAIL ADDRESS!
#SBATCH --mail-user=my.name@tu-dortmund.de
# Change directory to where my Python input files are stored
## PLEASE CHANGE myusername TO YOUR ACTUAL USERNAME!
cd /work/myusername/tmp
# Load the required environment modules to use Python
# (note that several Python versions are available, not just
# 3.11.7 as in this example, see output of the command
# 'module avail python/' in an interactive shell to list them.)
module purge
module load python/3.11.7-gcc114-base
# Run the Python script
srun python3 my_script.py
      Listing 4.17: Contents of file 'StartPythonBatchJobViaSLURM.sh
```
### **4.5.11.2 On multiple compute nodes**

As of yet, there is no in-built support in Python for parallelising scripts over the compute nodes of a cluster, e.g. distributed parallel programming. In order to have a Slurm job script run Python processes on multiple compute nodes, you need to look into third-party Python modules like, for instance, MPI4Py.

If you think we are wrong on this, feel free to correct us.

# **4.5.12 Common software example: R**

### **4.5.12.1 Using own R packages**

A user can build additional R packages and store them in his home directory, preferably though – for better performance – in the parallel file system under  $/$  work (also accessible via the environment variable  $${WORK}$ ). That is the preferred way over having to install them systemwide: When users install their R packages individually, conflict situations are avoided where user A needs a set of R packages in a certain version and user B needing them in older or newer versions. Installing them to a user's home directory – or to some location below  $\S$ {WORK} – allows the user to quickly check whether up- or downgrading R packages resolves issues he is having with them.

Given that the home directory is writable only on both gateway servers, a user should

 $\blacksquare$  either only build R packages on the gateway servers, not the compute nodes, if the resulting libraries should be written to the home directory:

```
module load R/4.2.1-gcc122-base
R CMD INSTALL --library=~/R/4.2.1
↪ --configure-args=--with-mpi=${OMPI_HOME}
↪ /path/to/Rpackage.tar.gz
```
or

■ compile on gateway servers or compute nodes while pointing the R library path to somewhere below \${WORK}

```
module load R/4.2.1-gcc122-base
R CMD INSTALL --library=${WORK}/R/4.2.1
↪ --configure-args=--with-mpi=${OMPI_HOME}
↪ /path/to/Rpackage.tar.gz
```
The latter approach has proven to work best and is hence recommended.

The problem with the former approach is as follows: Experience has shown that there exists a race condition on LiDO3 when several Slurm job scripts of the very same user are started simultaneously and all try to access R packages from a user's home directory. While R in some of these Slurm jobs will successfully locate an R package named foo additionally installed under  $/h$ ome/ $\langle$ user $\rangle/R/4.2.1$ , R might also bail out with

LiDO3 | First Contact page 140 of 175

Error in loadNamespace(x) : there is no package called 'foo'

Reason behind seems a timing issue related to the fact that the servers providing the user's home directory are less performant than those BeeGFS servers providing the parallel file system under /work.

When installing, though, additional R packages in a non-standard path like /work/<user>/R/4.2.1, R needs a helping hand to locate them: Either set the environment variable R\_LIBS to the location where the additional R packages got installed

```
export R_LIBS=${WORK}/R/4.2.1
```
Add this line to either every Slurm job script or to the file  $\S$ {HOME}/.bashrc in order to set this permanently.

Or create a file named . Rprofile in your home directory,  $${HOME}$  with the following content

```
.libPaths("/work/<user>/R/4.2.1")
```
and, subsequently, create said directory as well:

```
$ mkdir -p /work/<user>/R/4.2.1
```
Do not forget to supply this path when compiling and installing R packages (see next section).

Of couse, if the R packages got installed into a different path like

/work/<user>/R/x86\_64-pc-linux-gnu-library/4.1 adapt the paths in the above listings accordingly. (See section [4.5.12.3](#page-145-0) for a smarter solution that allows to switch quickly between different R versions along with their according additional privately installed R packages.)

Use the follower one-liner to check from the command line whether the paths were set correctly such that R successfully locates the additional R packages:

```
Rscript -e' 'ip = as.data.frame(installed.packages()[,c(1,3:4)]);
   \rightarrow ip = ip[is.na(ip$Priority), 1:2, drop=FALSE]; ip;'
```
LiDO3 | First Contact page 141 of 175

### **4.5.12.2 Installing own R packages**

In this section, we assume you set up R to find additional R package in  $\frac{1}{2}$  { WORK } /R/4.2.1. If you are using a different path, make sure to replace  $${WORK}/R/4.2.1$  in the following examples appropriately.

Most R packages are under constant and heavy development. If you want to download the most recent version from CRAN, compile and install it – including all its dependencies and, in turn, their dependencies – the easiest way known to us so far is:

```
module load R/4.2.1-gcc122-base
R -e "install.packages('package',
   ↪ repos='http://cran.us.r-project.org',
   ↪ lib='${WORK}/R/4.2.1', type='source')"
```
If you want to compile an older version of a specific R package or the R package in question requires some additional configure arguments, download the tarball manually and install it like this

```
module load R/4.2.1-gcc122-base
R CMD INSTALL --library=${WORK}/R/4.2.1
   ↪ --configure-args=--with-mpi=${OMPI_HOME}
   ↪ /path/to/Rpackage.tar.gz
```
The drawback for this approach is that any dependency  $R$ package.tar.gz might require is not automatically downloaded, compiled and installed. The procedure to compile all dependencies can become rather tedious. But it can be semi-automated: The following convenience script facilitates downloading R packages, especially if you need to install more than one:

```
#!/bin/bash -l
extra=""
if test -z "$@"; then
   extra="-O index.html"
f_ifile=$( grep ">$1 " index.html | awk -F'>' '{ print $7 }' | sed
  \rightarrow 's| </a||' | tail -n 1)
wget http://cran.r-project.org/src/contrib/$file $extra
               Listing 4.18: Contents of file 'load_r_package'
```
Copy this content to a new file named  $load\ r$  package and set the executable bit for the script via

```
chmod 755 load_r_package
```
When invoked without arguments, the script downloads the index of the directory https://cran.r-project.org/src/contrib/ and stores it as index.html in the local directory:

rm -f index.html\* ./load\_r\_package

When invoked with an argument, the script queries the cache file index.html in the local directory for that given argument string and tries to download the tarball if a R package is found that matches this string. Example:

./load\_r\_package digest

will download the most recent version of the R package digest, at the time of writing digest  $0.6.33.tar.qz.$ 

Once this script is made available, we can use it to automatically download and then compile and install an R package via

```
module purge
module load R/<version of your liking>
package=digest
./load_r_package ${package} && R CMD INSTALL
   ↪ --configure-args=--with-mpi=${OMPI_HOME}
   ↪ ${package}_*.tar.gz || ( echo "ERROR"; read junk )
```
Wrap this in a Bash shell loop to install an entire series of R packages (in the correct order of the respective dependencies):

```
module purge
module load R/<version of your liking>
```
LiDO3 | First Contact page 143 of 175

```
for package in <list of desired R packages>; do ./load_r_package
   ↪ ${package} && R CMD INSTALL
   ↪ --configure-args=--with-mpi=${OMPI_HOME}
   ↪ ${package}_*.tar.gz || ( echo "ERROR"; read junk ); done
```
Make sure to replace the strings <version of your liking> and <list  $\rightarrow$  of desired packages> in the instructions above appropriately. In case the R package(s) you want to install have unfulfilled dependencies, the R install command will fail, reporting the name of the missing dependency:

```
for package in spdep ; do ./load_r_package ${package} && R CMD
   ↪ INSTALL --configure-args=--with-mpi=${OMPI_HOME}
   ↪ ${package}_*.tar.gz || ( echo "ERROR. Press any key to
   ↪ continue"; read junk ); done
-2020-04-11 15:21:32-↪ http://cran.r-project.org/src/contrib/sp_1.4-1.tar.gz
Resolving cran.r-project.org (cran.r-project.org)... 137.208.57.37
Connecting to cran.r-project.org
   \rightarrow (cran.r-project.org) |137.208.57.37|:80... connected.
HTTP request sent, awaiting response... 200 OK
Length: 1698902 (1.6M) [application/x-gzip]
Saving to: 'sp_1.4-1.tar.gz'
100%[==============================>] 1,698,902 --.-K/s in
   \leftrightarrow 0.1s
2020-04-11 15:21:32 (12.7 MB/s) - 'sp 1.4-1.tar.gz' saved
   \rightarrow [1132945/1132945]
ERROR: dependencies 'sp', 'spData', 'sf', 'deldir', 'LearnBayes',
   ↪ 'coda', 'expm', 'gmodels' are not available for package
   ↪ 'spdep'
* removing
   ↪ '/home/myusername/R/x86_64-pc-linux-gnu-library/3.6.1/rgdal'
ERROR. Press any key to continue
```
In this particular example, where one wanted to install the R package spdep, we needed to first compile and install sp and then a lot of others which had dependencies of their own. Prepend iteratively all the missing R packages to  $\le$ list of  $\rightarrow$  desired packages> in ascending order of dependency and start over until the compilations succeeds. This approach easily requires a dozen or so iterations, depending on the particular R package a user wants to use. For this example, the complete instruction would look like:

LiDO3 | First Contact page 144 of 175
```
for package in sp raster spData e1071 classInt DBI units sf
   ↪ deldir LearnBayes coda expm gmodels spdep ; do ./load_r_mod
   ↪ ${package} && R CMD INSTALL
   ↪ --configure-args=--with-mpi=${OMPI_HOME}
   ↪ ${package}_*.tar.gz || ( echo "ERROR"; read junk ); done
```
It may turn out, however, that an R package as external system library dependencies. It typically requires a lot of work to compile them as a user in such a way that R will find them both when the R package gets compiled and used later on in simulations. So, if you are faced with a situation that a R package requires some system software, please inform the LiDO team what system software is required. (Better yet, tell the LiDO team additionally what R package you are trying to compile. It might be that more libraries than the one initially reported as missing will need to be installed.)

#### **4.5.12.2.1 Tweaking compiler optimisation flags**

Most R packages that invoke C or  $C++$  code compile these source files with generic optimisation flags:  $-02 -q^{70}$  $-02 -q^{70}$  $-02 -q^{70}$  and use the GNU Compiler Collection (gcc, g++) to compile the code. If your R simulations run for a large amount of time, you may want to experiment with whether you can decrease the run time of your simulation by tweaking the optimisation flags the GNU compilers uses. But do check that a more aggressive optimisation still yields correct R simulation results. To instruct the GNU C and  $C++$  compiler to use even more optimisations during source code compilation and additionally choose those that it sees fit for the CPU architecture auto-detected at build time, invoke:

```
mkdir ~/.R
cat > ~/.R/Makevars <<EOF
CFLAGS += -O3 -Wall -mtune=native -march=native
CXXFLAGS += -O3 -Wall -mtune=native -march=native
EOF
```
This creates the directory  $\sim$  /. R and the file  $\sim$  /. R/Makevars. The latter will contain two lines with additional compiler flags, namely CFLAGS and CXXFLAGS. If you change these settings, you need to re-compile your R packages and assess the results: compare both time-to-solution of your R scripts as well as the simulation re-

LiDO3 | First Contact page 145 of 175

<span id="page-144-0"></span> $70$ See the GCC man page, man gcc, for documentation on the code optimisations being applied with -02 and what other optimisation flags are available.

sults! More aggressive optimisation sometimes leads to wrong simulation results, do to accumulation of small numerical artifacts that accompany more aggressive source code optimisations.

#### **4.5.12.3 Using multiple versions of R along with self-compiled R packages**

When building additional R packages yourself, please be aware that R requires that all R packages are built by the very same R version and that this R version is the one you invoke! Given that on LiDO3 multiple R versions are available, it might happen that you compiled an additional R package with  $R/3.6.3-\text{qcc}93-\text{base}$ , but tried to invoke R after loading the modulefile  $R/4.0.0$ -gcc93-base or  $R/4.1.2$ -gcc93-base some time later. Or vice versa. In these cases where conflicting R versions are involved, R will bail out.

To avoid this, use a slightly more complicated  $\sim$  /. Rprofile than the default one. Instead of

.libPaths("/work/<user>/R")

Listing 4.19: Default contents of file '.Rprofile', problematic when using multiple R versions

 $use<sup>71</sup>$  $use<sup>71</sup>$  $use<sup>71</sup>$ 

```
# Source: https://stackoverflow.com/a/54555489
# Set version specific local libraries
## get current R version (in semantic format)
version <- paste0(R.Version()$major, ".", R.Version()$minor)
## get username on Unix
## (note: use USERNAME under Microsoft Windows)
uname <- Sys.getenv("USER")
## generate R library path for parent directory
libPath <- paste0("/work/", uname, "/R/")
setLibs <- function(libPath, ver) {
    # combine parent and version for full path
   libfull <- paste0(libPath, ver)
    # create a new directory for this R version
    # if it does not exist
    if (!dir.exists(libPath)) {
        dir.create(libPath)
```
<span id="page-145-0"></span> $71$ The following is based on the solution [presented in this web discussion.](https://stackoverflow.com/questions/54555488/setting-default-libpaths-for-multiple-versions-of-r/54555489#54555489)<sup>[72](#page-0-0)</sup>

```
}
    if (!dir.exists(libfull)) {
        # Warn user (the necessity of creating
        # a new library may indicate an inadvertant
        # choice of the wrong R version)
        warning(paste0("Library for R version '", ver, "' does
   \rightarrow not exist; it will be created at: ", libfull ))
        dir.create(libfull)
    }
    .libPaths(c(libfull, .libPaths()))
}
setLibs(libPath, version)
Listing 4.20: Contents of file '.Rprofile', compatible with using multiple R versions
```
Note that you need to compile additional R packages for every R version you intend to use. Because libPath in ~/.Rprofile points to /work/<user>/R/<R  $\rightarrow$  version>/, the compiled R libraries will end up in subdirectories of this custom R library path, not in a subdirectory of the home directory.

#### **4.5.12.4 Example Slurm job script for R**

The following script, when invoked via

```
sbatch StartRBatchJobViaSLURM.sh
```
asks for 1 compute node with 1 cores for 90 minutes and 15 seconds:

```
#!/bin/bash -l
#SBATCH --job-name=Ranalysis
# run at most for 0 days, 1 hour, 30 minutes and 15 seconds
#SBATCH --time=0-01:30:15
#SBATCH --partition=short
# ask for a single compute core on one compute node
#SBATCH --nodes=1 --ntasks-per-node=1 --cpus-per-task=1
# memory requirement per CPU in megabytes
#SBATCH --mem-per-cpu=1536
## PLEASE CHANGE myusername TO YOUR ACTUAL USERNAME!
#SBATCH --output=/work/myusername/tmp/slurm_job
#SBATCH --error=/work/myusername/tmp/slurm_job
# send mail when for certain job events
# Possible values: NONE, BEGIN, END, FAIL, REQUEUE, ALL
#SBATCH --mail-type=ALL
```
LiDO3 | First Contact page 147 of 175

```
## PLEASE CHANGE my.name TO YOUR ACTUAL MAIL ADDRESS!
#SBATCH --mail-user=my.name@tu-dortmund.de
# Change directory to where my R input files are stored
## PLEASE CHANGE myusername TO YOUR ACTUAL USERNAME!
cd /work/myusername/tmp
# Load the required environment modules to use R
# (note that several R versions are available, not just
# 4.2.1 as in this example, see output of the command
# 'module avail R/' in an interactive shell to list them.)
module purge
module load R/4.2.1-gcc122-base
# Uncomment the following block if you want to make
# known to R your own R packages installed (installed
# in ${WORK}/R/4.2.1) *and* you do *not* want to use
# the file ~/.Rprofile (see next section).
### export R_LIBS=/work/myusername/R/4.2.1
# Run the R analysis, use an external script
# for the R instructions
srun Rscript my_script.R
```
#### **4.5.13 Third-party node usage example**

In this case, the partition is related to the nodes itself and no additional constraint is needed to identify the nodes to be used.

```
#!/bin/bash -l
#SBATCH --time=00:10:00
#SBATCH --nodes=1 --cpus-per-task=20
#SBATCH --partition=ext_vwl_prio
#SBATCH --mem=250000
## PLEASE CHANGE my.name TO YOUR ACTUAL MAIL ADDRESS!
#SBATCH --mail-user=my.name@tu-dortmund.de
# Possible 'mail-type' values: NONE, BEGIN, END, FAIL, ALL
   \rightarrow (=BEGIN, END, FAIL)
#SBATCH --mail-type=ALL
cd /work/user/workdir
module purge
module load pgi/17.5
```
LiDO3 | First Contact page 148 of 175

```
export OMP_NUM_THREADS=20
echo "sbatch: START SLURM_JOB_ID $SLURM_JOB_ID (SLURM_TASK_PID
   ↪ $SLURM_TASK_PID) on $SLURMD_NODENAME"
echo "sbatch: SLURM JOB NODELIST $SLURM JOB NODELIST"
echo "sbatch: SLURM JOB ACCOUNT $SLURM JOB ACCOUNT"
srun ./myapp
```
#### **4.5.14 Signals and traps**

#### <span id="page-148-0"></span>**4.5.14.1 Have a job automatically clean up when exceeding requested wallclock time limit**

By default, Slurm (up to version 22.05) sends two different signals to a job that exceeded its requested walltime. The first signal is SIGQUIT and can be intercepted by a shell or user program, the second SIGTERM definitely pulls the plug on all your processes started as part of your Slurm job. The amount of time Slurm waits after the first signal is send before sending the second is controlled by the Slurm configuration parameter KillWait. You can use

\$ scontrol show config | grep KillWait

to verify that it is set on LiDO3 to 30 s.

It may, however, be that your Slurm job needs more time than when receiving the first signal SIGQUIT. For instance, moving result files from the /scratch file system to the parallel file system or cleaning up any remaining temporary files may take longer than these 30 seconds. In these cases, the user needs to set up three things in a Slurm job script:

1. A SBATCH instruction when to send what kind of signal. This can be done by including the following lines (only the #SBATCH instruction is the actual workhorse, the preceding lines are mere comments for the reader) in the header section of the *Slurm* job script

```
# When a job is within 120 seconds of its end time,
 # send it the signal SIGQUIT.
 # Note 1: due to the resolution of event handling
 # by Slurm, the signal may be sent up to 60
 # seconds earlier than specified.
 # Note 2: only *one* signal can be defined. Later
 # Slurm signal definition override earlier
 # definitions.
 #SBATCH --signal=B:SIGQUIT@120
```
LiDO3 | First Contact page 149 of 175

which sends approximately 2 minutes before exceeding the wall time the signal SIGQUIT.

2. A shell trap trying to catch the signal and defining an action to undertake upon receiving it. Example:

```
trap -- 'echo \"Got SIGQUIT at $(date). Starting cleanup\";
   ↪ test -d /scratch/${USER}/${SLURM_JOB_ID} && rm -rf
   ↪ /scratch/${USER}/${SLURM_JOB_ID}' SIGQUIT;
```
This oneliner is hard to read such that some users may prefer the alternative of a custom shell function defining the actions near job end:

```
cleanup_before_exiting() {
   echo -n 'Got SIGQUIT at $(date),';
   echo -n 'roughly 2 minutes before exceeding the';
   echo 'walltime. Starting clean up.';
   test -d /scratch/${USER}/${SLURM_JOB_ID} && \
       rm -rf /scratch/${USER}/${SLURM_JOB_ID}
   exit 0;
}
trap -- 'cleanup_before_exiting' SIGQUIT
```
3. Finally, it is absolutely mandatory to send any of the long-running processes your Slurm job will execute immediately to the background by adding a trailing ampersand to that process' command and to subsequently add a 'wait' shell command that causes the shell invoked by your Slurm job file (see the shebang line, e.g. #/bin/bash!, at the beginning of your Slurm job script) to wait for the completion of the long-running process before continuing. Example:

```
# Start the actual worker process (a simple 'sleep'
# in this example).
 # Note: It is absolutely mandatory to immediately
 # send the job to the background with the
 # trailing ampersand and then use the 'wait'
 # shell command to wait for the completion of
 # the worker process. Otherwise the Slurm
 # signal is *not* caught by this Slurm job
 # script and the configured action to run
 # shortly before exceeding the requested
 # walltime will *not* run!
 sleep 600 &
 wait
```
A complete Slurm job file example is given below:

```
\#!/bin/sh -l#SBATCH --time=00:04:00
#SBATCH --nodes=1 --ntasks-per-node=1 --cpus-per-task=1
#SBATCH --partition=short
#SBATCH --mail-type=NONE
# When a job is within 120 seconds of its end time,
# send it the signal SIGQUIT.
# Note 1: due to the resolution of event handling
# by Slurm, the signal may be sent up to 60
# seconds earlier than specified.
# Note 2: only *one* signal can be defined. Later
         Slurm signal definition override earlier
# definitions.
#SBATCH --signal=B:SIGQUIT@120
useTrapVariant=2
if test ${useTrapVariant} = 1; then
 ###################################
  # Example 1: Simple signal handling with a
  # one-liner: print a message, then start
  # cleaning up in /scratch before job exceeds
  # requested walltime.
 trap -- 'echo \"Got SIGQUIT at $(date). Starting
   \rightarrow cleanup\"; \
 test -d /scratch/${USER}/${SLURM_JOB_ID} && \
  rm -rf /scratch/${USER}/${SLURM_JOB_ID}' SIGQUIT;
else
  ###################################
  # Example 2: Same prupose, but more readable
  # with a user function; print a message, then
  # start cleaning up in /scratch before job
  # exceeds requested walltime.
  cleanup_before_exiting() {
   echo -n 'Got SIGQUIT at $(date), ';
   echo -n 'roughly 2 minutes before exceeding the';
   echo 'walltime. Starting clean up.';
   test -d /scratch/${USER}/${SLURM_JOB_ID} && \
     rm -rf /scratch/${USER}/${SLURM_JOB_ID}
   exit 0;
 }
 trap -- 'cleanup_before_exiting' SIGQUIT
f_i
```
LiDO3 | First Contact page 151 of 175

```
# Start the actual worker process (a simple 'sleep'
 # in this example).
 # Note: It is absolutely mandatory to immediately
        send the job to the background with the
 # trailing ampersand and then use the 'wait'
 # shell command to wait for the completion of
 # the worker process. Otherwise the Slurm
 # signal is *not* caught by this Slurm job
 # script and the configured action to run
 # shortly before exceeding the requested
 # walltime will *not* run!
 sleep 600 &
 wait
 ## Optional: remove trap definition
 trap - SIGQUIT
```
#### **4.5.14.2 Passing Signals to your running application**

If your program needs to be informed about unforseen circumstances via pre-defined signals, this can be somewhat hard via the MPI's own wrappers. For example, the OpenMPI 4.0 mpirun manpage states

```
When orterun receives a SIGTERM and SIGINT, it will attempt to
kill the entire job by sending all processes
in the job a SIGTERM, waiting a small number of seconds,
then sending all processes in the job a SIGKILL.
SIGUSR1 and SIGUSR2 signals received by orterun are propagated
to all processes in the job.
A SIGTSTOP signal to mpirun will cause a SIGSTOP signal to be
sent to all of the programs started by mpirun and likewise a
SIGCONT signal to mpirun will cause a SIGCONT sent.
```
Other signals are not currently propagated by orterun.

Thus it would not be possible for your application to receive a SIGINT signal via mpirun/orterun.

In this case one has to use  $srun -X$  to start the application. Let's again cite the manpage from Slurm, too:

```
-X, --disable-status
Disable the display of task status when srun receives a single
SIGINT (Ctrl-C). Instead immediately forward the SIGINT to the
```
LiDO3 | First Contact page 152 of 175

running job. Without this option a second Ctrl-C in one second is required to forcibly terminate the job and srun will immediately exit. May also be set via the environment variable SLURM\_DISABLE\_STATUS. This option applies to job allocations.

Based on the learnings from the previous section [4.5.14.1](#page-148-0) we can now prolongate or map any signal send to our Slurm job to the running application.

```
\left[ \ldots \right]#SBATCH --signal=B:SIGINT@30
[...]
APP_PID=0
signal trap() {
 kill -SIGINT $APP_PID
 wait
 exit 0
}
[...]
trap -- 'signal_trap' SIGINT
srun -X my-application &
APP_PID=$!
wait
## Optional: remove trap definition
trap - SIGINT
```
Note, that we need to favor srun over mpirun to get the signal from the kill command to our actual application.

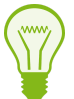

List of common signals and their corresponding number:

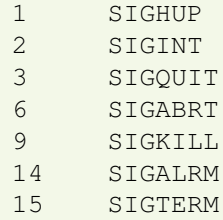

#### **4.5.14.2.1 Sending arbitrary signals to a Slurm job**

If you want to send a signal to your job besides the timeout-triggered signal described above, you can trigger these signals on your own via

```
scontrol -s USR1 JOB_ID
or
scancel --signal=KILL JOB_ID
```
#### **4.5.15 Example for job steps**

A job consists of

- one or more steps,
- each step executing one or more tasks,
- each task using one or more CPU.

Typically, jobs are created with the sbatch command, containing steps that are created with the srun command.

Tasks are requested (at the job level or the step level) with  $-$ ntasks and CPUs<sup>[73](#page-153-0)</sup> are requested per task with --cpus-per-task.

Note that jobs submitted with sbatch have one implicit step — the Bash script itself.

```
#!/bin/bash -l
#SBATCH --nodes 7
#SBATCH --tasks-per-node 6
#SBATCH --cpus-per-task 1
# The job requests 42 CPUs, on 7 nodes, every task will use 1 cpu.
# STEP 01:
# request 7 nodes,
# sub-allocate 7 tasks (one per node) to create a directory
# in /scratch.
# Must run on every node, but only one task per node needed.
srun --nodes 7 --tasks 7 mkdir -p /scratch/${USER}_${SLURM_JOBID}
# STEP 02:
# No explicit allocation, hence use all 42 tasks to run an
# MPI program on some data to produce some output.
srun mpi_process.mpi <input.dat > output.txt &
```
<span id="page-153-0"></span>73 CPU cores to be more precise.

LiDO3 | First Contact page 154 of 175

```
# STEP 03:
# sub-allocate 24 tasks for a not well scaling program.
srun --ntasks 24 --nodes 4 --exclusive \
reduce_mpi_data < output.txt > result.txt &
# STEP 04:
# sub-allocate a single node.
# The gzip cannot run on separate nodes to compress output.txt.
# STEP 04:<br># sub-allocate a single node.<br># The gzip cannot run on separate nodes to compress output.txt.<br># Thanks to the ampersand `&` in the previous srun command, this
# step runs concurrently with the previous step.
OMP_NUM_THREAD=10 srun --ntasks 10 --nodes 1 \
 --exclusive gzip output.txt &
# wait for the steps to finish
wait
```
## **4.5.16 Example for parallel debugging with TotalView**

TotalView  $^{74}$  $^{74}$  $^{74}$  is a HPC debugging software for parallel debugging of  $C/C++$ , Fortran and mixed-language python applications. It is a available as a module  $76$ .

The TotalView remote debugging setup consists of three elements:

- The GUI visualisation on the user's computer, received from the gateway
- The TotalView master running on the gateway/frontend
- The tvconnect debugger client, running on the compute nodes

<span id="page-154-0"></span><sup>74</sup> [TotalView](https://totalview.io/product/totalview/)<sup>[75](#page-0-0)</sup> website

<span id="page-154-1"></span> $76$ see section *[Modules in job scripts](#page-67-0)* on page [68](#page-67-0)

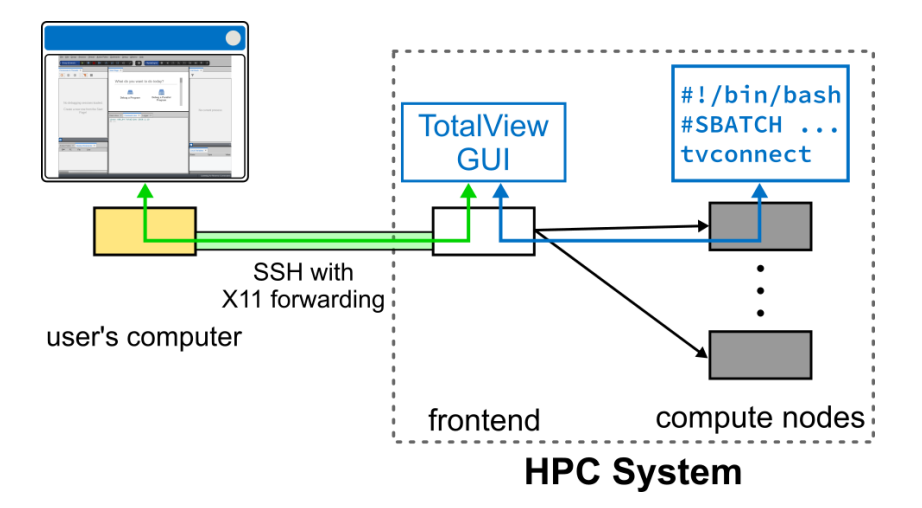

Figure 4.41: TotalView debugging overview

To start the debugging process, you need to make shure that you are able to start a GUI application on LiDO3. If you happen to have an X server on your side of the connection, you may simply use ssh with the  $-X$  parameter to tunnel the applications rendering to your workstation or you may use a ThinLinc connection to use a Desktop on a LiDO3 gateway server.

TotalView organises the communication between the debugger on the compute node (tvconnect) and the GUI on the gateway server (totalview) via a shared directory, that needs to adhere to special file permissions  $77$ . The easiest way to ensure these constrains is to let TotalView itself create the directory on the /work/\$USER directory. Thus one needs to define the shell variable TV\_REVERSE\_CONNECT\_DIR whenever calling any TotalView binary. We will use /work/\$USER/.totalview in the reminder of this section. This can be easily achieved by adding

```
export TV_REVERSE_CONNECT_DIR=/work/$USER/.totalview
```
to your shell rc file, e.g. .bashrc or .cshrc.

The next step is to preprend the usual mpirun or srun call in your Slurm job script with tyconnect.

```
tvconnect mpirun -n 80 ./helloworld
```

```
77documentation78</sup> for a detailed description
```
LiDO3 | First Contact page 156 of 175

# Obviously, your program should be compiled with debugging symbols and maybe without any optimisations. For example with GCC that would mean using the flags  $-00 -q.$

To start the actual debugging, you must make sure, that the totalview GUI application is running on the gateway server (i.e. shows a windows on your screen) and that your job to be debugged is executing with the aforementioned changes. In this case, a dialog will be presented in the GUI whether you want to start debugging your application.

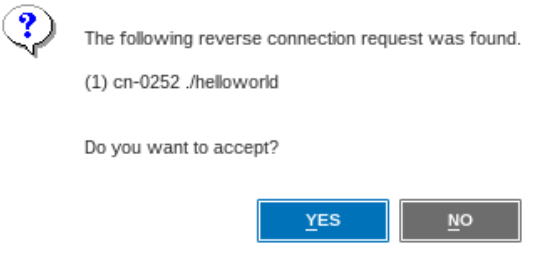

Figure 4.42: TotalView dialog for incoming debugging process

Note that your Slurm job will be on hold until you start debugging in the GUI or the maximum walltime is reached. That is it, now the TotalView debugger is hooked to your program and you can begin the actual debugging process.

## **4.6 System overview**

- name: LiDO3
- architecture: Distributed Memory
- **u** vendor: Megware
- installation: 2017

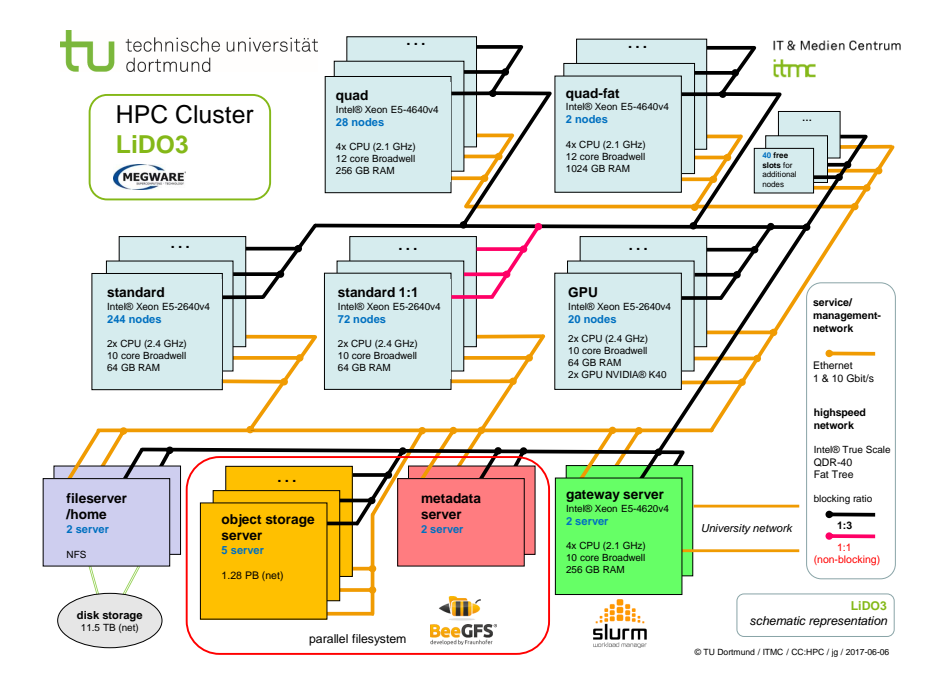

Figure 4.43: Schematic representation of the LiDO3 architecture.

## **4.7 Dictionary**

### <span id="page-158-0"></span>**4.7.1 Walltime**

Walltime, or Wall-Clock Time is the passage of time from the moment a job is assigned one or multiple compute nodes and started until it ends, seen from the human perspective. In other words, if the job is started but some necessary resource is missing or becomes unavailable while the job is still running (e.g., filesystem, network, results from a previous computation as input data), walltime increases. In this case, whether or not CPU time increases depends on whether the processes started by the job perform a busy-wait or put the CPU to sleep while waiting for the necessary resource to become available again. So, if a requested CPU waits for seven hours for resources and intermittendly uses the CPU for one hour, walltime is 8 hours, CPU time is 1 hour. When using multiple cores, the CPU time is accordingly scaled - walltime is not, obviously.

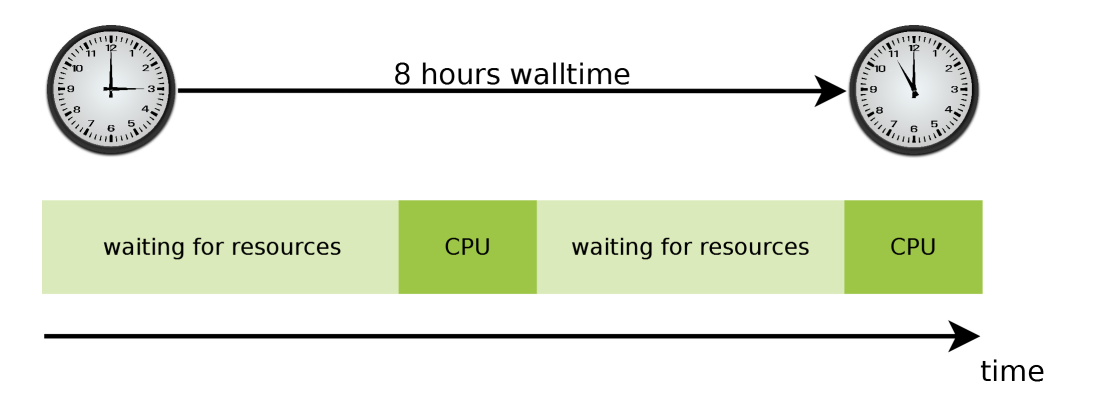

Figure 4.44: A job waiting more than utilizing the CPU uses eight hours walltime total.

## <span id="page-158-1"></span>**4.7.2 Backfilling**

Backfilling is a mechanism that allows starting a job with lower priority before a job with higher priority in the queue without delaying the job with the higher priority. By doing this Backfilling helps to maximize cluster utilization and throughput.

Let  $Job A$  be a job that just has started. *Job B* needs the nodes that are currently used by Job A and some extra nodes. Thus it can only start after Job A has been finished.

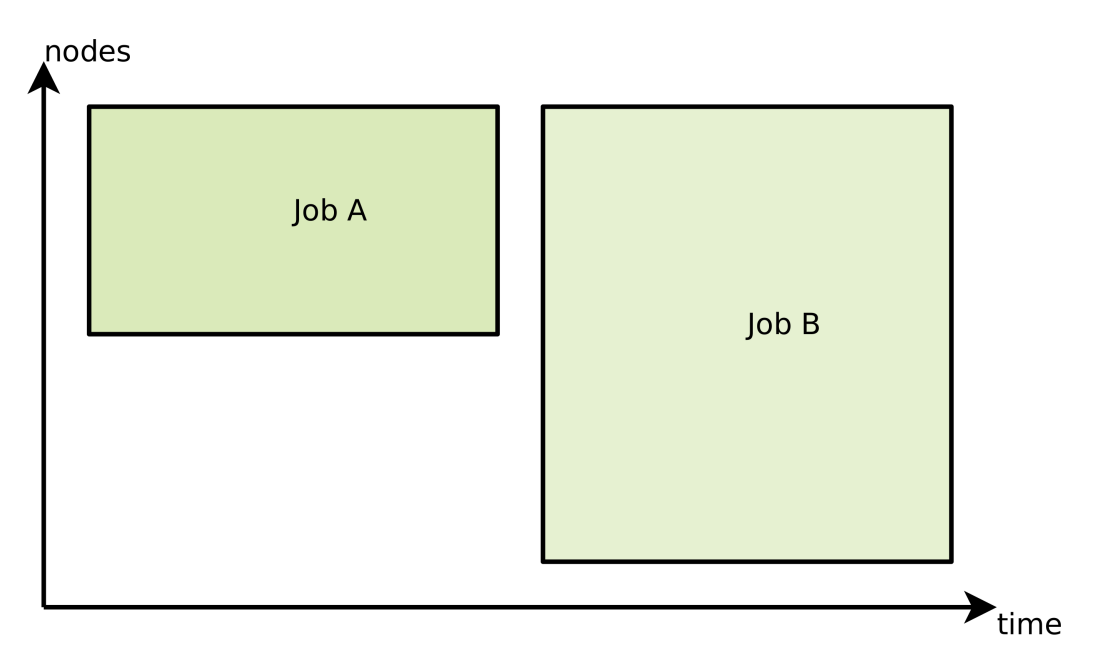

Figure 4.45: Job B is waiting for nodes used by Job A.

Job C is smaller than Job A - it will use less [Walltime](#page-158-0). And it does not depend on nodes that are used by Job A. This means that Job C can be started before Job B without delaying *Job B*.

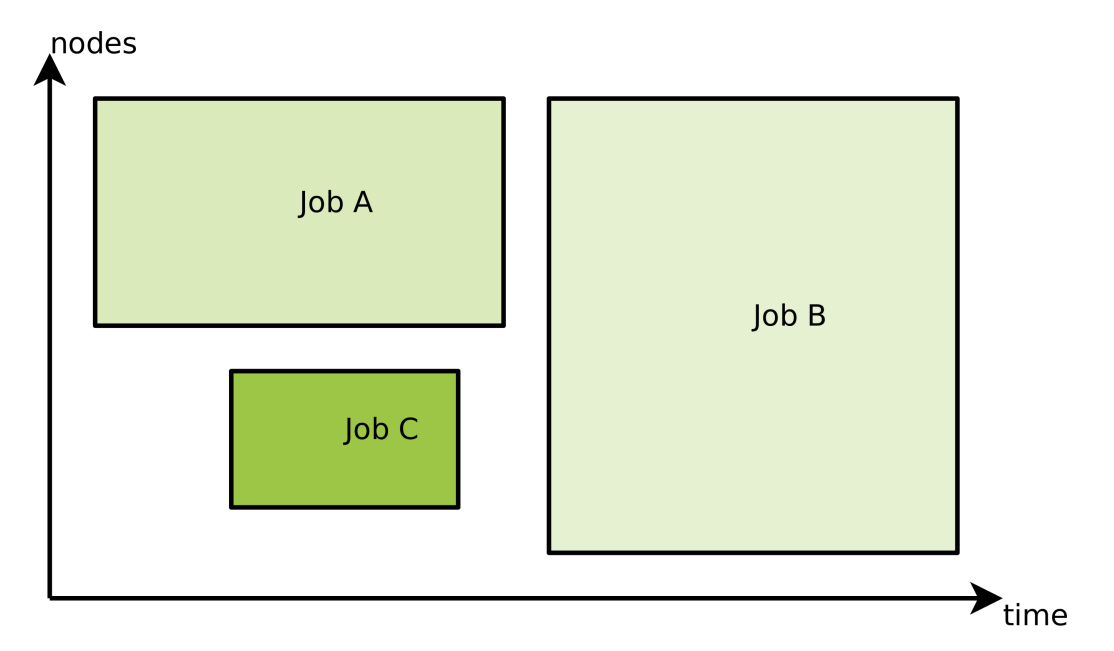

Figure 4.46: Job C is started before Job B because it will be finished before Job B can start.

LiDO3 | First Contact page 160 of 175

Filling those gaps in the execution plan is called *[Backfilling](#page-158-1)*.

## **4.8 Get support / contact**

For support and further assistance, please write an email to the ITMC [service](mailto:service.itmc@tu-dortmund.de?subject=LiDO3:%20support%20needed) desk<sup>[79](#page-160-0)</sup> ( service.itmc@tu-dortmund.de ) to open a support ticket.

Acknowledging the use of LiDO3 in publications and informing the LiDO team about these publications is crucial for the funding of this and future HPC machines. Please inform us via [email](mailto:lido-team.itmc@lists.tu-dortmund.de?subject=LiDO3%20acknowledement)<sup>[80](#page-160-1)</sup> (lido-team.itmc@lists.tu-dortmund.de), if wou wrote any papers using utilizing LiDO3.

Of course you can still contact the LiDO team via email for other purposes if a support ticket does not fit.

## **4.9 Frequently asked questions**

### **4.9.1 My Slurm job exits with can't open /dev/ipath,** ↪ **network down (err=26)**

Your job encountered a race conditions, described in detail at **bugs** schedmd.com<sup>[81](#page-160-2)</sup>. This sometimes happens if multiple users try to use MPI on the same node independently.

Until this is fixed by the MPI vendors, a common work-around is to use the nodes all alone by adding

##SBATCH --exclusive

to your Slurm job script.

If you happen to use Intel MPI, another solution may be to define a certain environment variable by adding

```
export I_MPI_HYDRA_UUID=`uuidgen`
```
<span id="page-160-0"></span><sup>79</sup>[mailto:service.itmc@tu-dortmund.de?subject=LiDO3:%20support%](mailto:service.itmc@tu-dortmund.de?subject=LiDO3:%20support%20needed) [20needed](mailto:service.itmc@tu-dortmund.de?subject=LiDO3:%20support%20needed)

```
80mailto:lido-team.itmc@lists.tu-dortmund.de?subject=LiDO3%
20acknowledement
```

```
81https://bugs.schedmd.com/show_bug.cgi?id=5956
```
LiDO3 | First Contact page 161 of 175

to your job script and thus inhibit the race condition.

## **4.9.2 No GPU is visible on a GPU node**

In order to actively use a GPU, you need to add

```
#SBATCH --gres=gpu:n
```
to your Slurm job script, where n denotes the number of GPUs you want to use.

### **4.9.3 How can I use more than one CPU socket on a GPU node?**

Every CPU socket is bound to one GPU. Thus if you want to use more than one CPU socket (i.e. more than 10 cores), you need to allocate both GPUs with

#SBATCH --gres=gpu:2

### **4.9.4 Can I have Visual Studio Code on LiDO3?**

**Short answer:** No, we will not install it globally and strongly discourage its use on LiDO3. Because with  $200+$  active LiDO3 users and 2 gateway servers with 256 GiB of RAM each to serve those 200+ users, Visual Studio Code as of June 2023 has a prohibitively expensive memory footprint.

#### **Long answer:**

You probably have already used Visual Studio Code (or short vscode) before and like it a lot. So do we, it is a great editor from the user's perspective. But there is a downside from our system administrators' point of view:

vscode is a resource hugging monster. And that is due to the fact that it is built upon the Electron [framework](https://en.wikipedia.org/wiki/Electron_(software_framework))<sup>[82](#page-161-0)</sup>. That basically means that the single binary code contains a [Javascript](https://v8.dev/) based web server started in the background running inside a  $V8$  Javascript [engine](https://v8.dev/)<sup>[83](#page-161-1)</sup> that hosts the application itself - the GUI you interact with is more or less a stripped-down browser. So what you perceive as a simple editor application is another browser installed on your system with the storage footprint a browser nowadays usually has.

LiDO3 | First Contact page 162 of 175

<span id="page-161-1"></span><span id="page-161-0"></span><sup>82</sup>[https://en.wikipedia.org/wiki/Electron\\_\(software\\_framework\)](https://en.wikipedia.org/wiki/Electron_(software_framework)) <sup>83</sup><https://v8.dev/>

On startup vscode consumes a lot of memory, which is totally fine as long as it happens on your local workstation or laptop. We have seen instances of vscode using 40 GB of reserved RAM when freshly started and with no files open.

If three or more users open vscode on one of the LiDO3 gateway servers, this has a significant impact on every other user currently working on that gateway. For that reason we have removed the *vscode* software from the gateway servers.

You might feel inclined to use vscode locally on your workstation with the [Visual](https://code.visualstudio.com/docs/remote/ssh) Stu- $\rm{di}$  Code Remote - SSH [extension](https://code.visualstudio.com/docs/remote/ssh)<sup>[84](#page-162-0)</sup> enabled to circumvent that sitation. But, sadly, that leads to the same results: One could think that the extension merely synchronizes the editid files via a SSH connection and all the memory expensive stuff is happening locally on your machine. But no, the authors of the extension felt it was a good idea to start a complete V8 Javascript engine with the full Electron stack on the remote side (which would be one of the LiDO3 gateways in this case) and do all the file parsing, IntelliSense (completions), code navigation, and debugging remotely. So all the memory expensive stuff does not happen on your local machine! That also means that all your extensions that deal with the source code you write, run on the [remote](https://code.visualstudio.com/docs/remote/ssh) SSH [host, i.e. the LiDO3 gateways \(see section](https://code.visualstudio.com/docs/remote/ssh) Managing extensions)<sup>[85](#page-162-1)</sup>.

Some people reported that *[issue](https://github.com/microsoft/vscode-remote-release/issues/1110) here<sup>[86](#page-162-2)</sup>* and [here](https://github.com/microsoft/vscode/issues/151205)<sup>[87](#page-162-3)</sup>, but it was closed without a solution. Nonetheless, we have seen cases where a gateway was completely idle, started to get used by two users, both using Visual Studio Code Remote - and that 256 GiB of RAM were not enough to satisfy the memory needs of both editor instances. As a result, the Visual Studio Code instance of one user crashed with an out-of-memory event.

## **4.9.5 I can not open X11 programs on one gateway or compute node, but not on others**

If you are logged in to the LiDO3 cluster and you get an error message like

X11 connection rejected because of wrong authentication

when you open a graphical program (like emacs, matlab, mathematica, paraview etc.), there is typically a problem with orphaned entries in the file /work/\$USER/  $\boldsymbol .$  Xauthority. $^{88}$  $^{88}$  $^{88}$ This file contains authorization codes (so-called *magic cookies*) to allow accessing the

<span id="page-162-4"></span><span id="page-162-3"></span><span id="page-162-2"></span><span id="page-162-1"></span><span id="page-162-0"></span><https://code.visualstudio.com/docs/remote/ssh> <https://code.visualstudio.com/docs/remote/ssh> <https://github.com/microsoft/vscode-remote-release/issues/1110> <https://github.com/microsoft/vscode/issues/151205> See [the wikipedia page on X window authorization](https://en.wikipedia.org/wiki/X_Window_authorization#Cookie-based_access)<sup>[89](#page-0-0)</sup> for more details.

LiDO3 | First Contact page 163 of 175

## itme

X11 display server on the gateway server or compute node while being connected to it over the network from your laptop or workstation. The file is managed by program xauth; typically the operating system takes care for you in the background of automatically adding the appropriate magic cookie to this file on login and removing it again on logout. If, however, a login session on the gateways or an interactive Slurm session on a compute node is terminated, magic cookies might not get removed properly. They pile up in the file /work/\$USER/.Xauthority. Subsequently opened login sessions might get assigned the same display name of one of those orphaned X11 sessions, the new magic cookie will not get stored. X11 programs will try to use the old magic cookie, but authorization will fail and you end up with the error message above.

To resolve this issue, either delete the entire content of /work/\$USER/.Xauthority, e.g. via

\$ sed -i -e 'd' /work/\$USER/.Xauthority

or remove individual entries from it via  $x$  auth remove  $\langle$  entry> where  $\langle$  entry> is one of the names in column 1 of the output of

\$ xauth list

## **4.10 Appendix**

## **4.10.1 Symbolic links for non-writable home directory**

Here is an example of some software that needs to write in the home directory during runtime. \${NEWUSER} contains the name of the user that is affected.

```
# Software like 'matplotlib' (standalone or inside ParaView)
   ↪ tries to write a
# lock file to
   ↪ $HOME/.cache/matplotlib/tex.cache/.matplotlib_lock-*.
   ↪ Without
# this symbolic link, matplotlib would fail when run on compute
   ↪ nodes.
$ ssh gw01
$ mkdir /work/${NEWUSER}/.allinea
$ ln -s /work/${NEWUSER}/.allinea /home/${NEWUSER}/.allinea
$ mkdir /work/${NEWUSER}/.ansys
$ ln -s /work/${NEWUSER}/.ansys /home/${NEWUSER}/.ansys
$ mkdir /work/${NEWUSER}/.cache
$ ln -s /work/${NEWUSER}/.cache /home/${NEWUSER}/.cache
$ mkdir -p /work/${NEWUSER}/.ccache
$ ln -s /work/${NEWUSER}/.ccache /home/${NEWUSER}/.ccache
$ mkdir -p /work/${NEWUSER}/.cmake/packages
   ↪ /home/${NEWUSER}/.cmake
$ mkdir /work/${NEWUSER}/.cfx
$ ln -s /work/${NEWUSER}/.cfx /home/${NEWUSER}/.cfx
$ ln -s /work/${NEWUSER}/.cmake/packages
   ↪ /home/${NEWUSER}/.cmake/packages
$ mkdir /work/${NEWUSER}/.config
$ ln -s /work/${NEWUSER}/.config /home/${NEWUSER}/.config
$ mkdir /work/${NEWUSER}/.felix
$ ln -s /work/${NEWUSER}/.felix /home/${NEWUSER}/.felix
$ mkdir /work/${NEWUSER}/felix-cache
$ ln -s /work/${NEWUSER}/felix-cache /home/${NEWUSER}/felix-cache
$ mkdir /work/${NEWUSER}/.java
$ ln -s /work/${NEWUSER}/.java /home/${NEWUSER}/.java
$ touch /work/${NEWUSER}/.lesshst
$ ln -s /work/${NEWUSER}/.lesshst /home/${NEWUSER}/.lesshst
$ mkdir /work/${NEWUSER}/.matlab
$ ln -s /work/${NEWUSER}/.matlab /home/${NEWUSER}/.matlab
$ mkdir /work/${NEWUSER}/.oracle_jre_usage
$ ln -s /work/${NEWUSER}/.oracle_jre_usage
   ↪ /home/${NEWUSER}/.oracle_jre_usage
$ mkdir -p /work/${NEWUSER}/.ssh
$ ln -s /work/${NEWUSER}/.ssh /home/${NEWUSER}/.ssh
$ mkdir /work/${NEWUSER}/.subversion
```
LiDO3 | First Contact page 165 of 175

```
$ ln -s /work/${NEWUSER}/.subversion /home/${NEWUSER}/.subversion
 $ mkdir /work/${NEWUSER}/.Mathematica
 $ ln -s /work/${NEWUSER}/.Mathematica
    ↪ /home/${NEWUSER}/.Mathematica
 $ mkdir "/work/${NEWUSER}/Wolfram Mathematica"
 $ ln -s "/work/${NEWUSER}/Wolfram Mathematica"
    ↪ "/home/${NEWUSER}/Wolfram Mathematica"
 $ mkdir /work/${NEWUSER}/.Wolfram
 $ ln -s /work/${NEWUSER}/.Wolfram /home/${NEWUSER}/.Wolfram
 #does not work $ touch /work/${NEWUSER}/.viminfo
 #does not work $ ln -s /work/${NEWUSER}/.viminfo
    ↪ /home/${NEWUSER}/.viminfo
 $ touch /work/${NEWUSER}/.Xauthority
 $ ln -s /work/${NEWUSER}/.Xauthority /home/${NEWUSER}/.Xauthority
```
### **4.10.2 Migrating your Slurm scripts to full node usage**

The following approaches have proven to work for a wide variety of use cases. Each of them assumes that your current calculation executed by a single program call is not able to utilize a complete LiDO3 node. It further assumes that you want to execute this program multiple times, possibly for differing input data. It is up to you (for example inside a short benchmarking session) to know or figure out how many program calls can be done in parallel on a single node to utilize  $-$  but not overutilize  $-$  the available resources (e.g. CPU cores or amount of memory or memory bandwidth).

Obviously, this guide cannot provide any solution for cases where you only want to execute one serial, single-threaded program call at a time – this usage model is not suited for a compute cluster at all.

#### **4.10.2.1 Executing several processes concurrently in the background**

If your programs are not compiled with MPI support at all, you can exploit a common shell feature: every command is executed in the background if followed by the ampersand character,  $\&$ . In other words, the command is run, but – unlike when run in foreground mode – control is immediately passed back to the shell such that one can interactively enter and invoke other commands. Or have another program start in non-interactive, i.e. batch, mode.

To explicitly wait for all programs started by your Slurm script and that are being executed in the background to finish, before control is passed back to the shell (i.e. the shell is ready to execute a new command), issue the command wait.

As there is no Slurm logic involved in the program startup at all, this approach does only work on a single node. If you want to allocate multiple nodes at once, this approach won't work for you because the Slurm script is only executed on the first of those compute nodes.

As there is now only one Slurm script executing multiple programs at once, it might be a good idea to redirect stdout and stderr to disjunct files for improved clarity and a reasonable chance to debug any arising issue. The syntax  $\>$  filename means to catch both stdout and stderr in a single file named filename. The alternative syntax catches them in separate files, with  $&1>$  outputfile catching ordinary terminal output and  $&2>$  errorfile catching any error output.

Listing 4.21: List every command individually

```
#!/bin/bash -l
#SBATCH --partition=short
#SBATCH --nodes=1
#SBATCH --ntasks-per-node=2
#SBATCH --time=02:00:00
#SBATCH --job-name=demoscript
#SBATCH --output=/work/<username>/demo.out.txt
#SBATCH --constraint=cstd01
#SBATCH --exclusive
cd project_folder
call-to-single-threaded-program-a parameter1_1 parameter2_1 &>
   ↪ out-and-err.1 &
call-to-single-threaded-program-a parameter1_2 parameter2_2 &>
   ↪ out-and-err.2 &
call-to-single-threaded-program-b parameter1_3 parameter2_3 1>
   ↪ out.3 2> err.3 &
wait
```
Obviously, you are not restricted to calling the same program over and over again.

It is, however, advised to group your program calls by similar execution time per node to avoid that a compute node is partially idle and gets underutilized once the first programs finish.

If your parameters follow some sort of scheme or logic, you might want to use a simple for loop to start all calculations with fewer lines of code.

## itmc

Listing 4.22: Use a for loop to invoke commands

```
#!/bin/bash -l
#SBATCH --partition=short
#SBATCH --nodes=1
#SBATCH --ntasks-per-node=20
#SBATCH --time=02:00:00
#SBATCH --job-name=demoscript
#SBATCH --output=/work/<username>/demo.out.txt
#SBATCH --constraint=cstd01
#SBATCH --exclusive
cd project_folder
for (( i=0; i < $SLURR_NTASKS ; ++i)); docall-to-single-threaded-program $i &> out-and-err.$i &
done
wait
```
In this example, we start 20 programs and pass a running number between 0 and 19 to each program. Here we simply assume that the program will then decide on its own how to react: which input parameters to use based on the number passed as command line argument.

#### **4.10.2.2 Slurm's srun --multi-prog option**

The --multi-prog option of srun allows to start multiple programs (or the same program multiple times) with different sets of parameters as long as the additional parameters, e.g. --cpus-per-task, are identical.

For this purpose, srun parses a configuration file one needs to provide and that steers the actual program execution.

The following configuration file srun.conf mimicks the commands run in example [4.21:](#page-167-0)

```
Listing 4.23: Example for srun.conf
```

```
0 call-to-single-threaded-program-a parameter1 1 parameter2 1 &>
  ↪ out-and-err.1
1 call-to-single-threaded-program-b parameter1_2 parameter2_2 &>
   ↪ out-and-err.2
```

```
2 call-to-single-threaded-program-b parameter1_3 parameter2_3 1>
   \rightarrow out.3 2> err.3
```
It tells srun to invoke call-to-single-threaded-program-a as the first task, call-to-single-threaded-program-b as the second task and third task.

The executable arguments may be augmented by expression %t which gets replaced by the task number, and  $\delta$  which gets replaced with task's offset within this range.

If a line should be executed more than once, you can list multiple task ranks per line. Multiple values may be comma separated. Ranges may be indicated with two numbers separated with a  $-1$  with the smaller number first (e.g. "0-4" and not "4-0"). To indicate all tasks, specify a rank of '\*' (in which case you probably should not be using this option). If an attempt is made to initiate a task for which no executable program is defined, the following error message will be produced "No executable program specified for this task".

Listing 4.24: Example for srun.conf with 6 tasks in total

```
0,5 call-to-single-threaded-program-a parameter1_1 parameter2_1
   ↪ &> out-and-err.%t
1-3 call-to-single-threaded-program-b parameter1_2 parameter2_2
   ↪ &> out-and-err.%t
4 call-to-single-threaded-program-b parameter1_3 parameter2_3 1>
   ↪ out.%t 2> err.%t
```
As is common in multiple programming environments, 0 references the first task and  $$SLURM_NTASKS - 1$  references the last task. The corresponding Slurm script would look like this:

```
#!/bin/bash -l
#SBATCH --partition=short
#SBATCH --nodes=1
#SBATCH --ntasks-per-node=3
#SBATCH --time=02:00:00
```
LiDO3 | First Contact page 170 of 175

```
#SBATCH --job-name=demoscript
#SBATCH --output=/work/<username>/demo.out.txt
#SBATCH --constraint=cstd01
#SBATCH --exclusive
cd project_folder
srun --multi-prog ./srun.conf
```
Note that with srun and its ability to spread jobs across multiple allocated compute nodes, we could ask for more than a single compute node for this Slurm job, i.e. increase the node count in the line  $#SBATCH$   $-$ nodes=x to more than 1. Obviously, we would then need to add many more lines to srun.conf to cater for a higher workload.

#### **4.10.2.3 GNU Parallel**

GNU Parallel overcomes the disadvantage of the former approaches and relieves the user from the burden of providing a matching number of program calls and matching the execution times. In the simplest use case, one provides a file with one arbitrary program execution per line. The amount of lines does not need to match the amount of cores, allocated by your Slurm job scripts. GNU Parallel will process the next open line, if any previously processed line finishes.

It is, however, advised to put those lines in front of all others that trigger a long running simulation such that such a line will not get executed as one of the last.

Let us say we have a file similar to the above srun example:<br>Listing 4.25: Example commands.txt

```
call-to-single-threaded-program-a parameter1_1 parameter2_1 &>
   ↪ out-and-err.1
call-to-single-threaded-program-b parameter1_2 parameter2_2 &>
  ↪ out-and-err.2
call-to-single-threaded-program-b parameter1_3 parameter2_3 1>
   \rightarrow out.3 2> err.3
```
Then this commands can be processed via

```
#!/bin/bash -l
#SBATCH --partition=short
#SBATCH --nodes=1
```
LiDO3 | First Contact page 171 of 175

```
#SBATCH --ntasks-per-node=2
#SBATCH --time=02:00:00
#SBATCH --job-name=demoscript
#SBATCH --output=/work/<username>/demo.out.txt
#SBATCH --constraint=cstd01
#SBATCH --exclusive
cd project_folder
parallel < commands.txt
```
By default, GNU Parallel detects the number of cores of a node and starts one command per core. You can use the parameter  $-\frac{1}{10}$  to specify the number of concurrent commands explicitly.

parallel --jobs \${SLURM\_NTASKS\_PER\_NODE} < commands.txt

If you want to use GNU Parallel with multiple nodes at once, you can provide a nodelist via  $--sshloginfile$ . Note, that  $--jobs$  now controls the number of concurrent programm calls **per** node.

```
scontrol show hostnames $SLURM_JOB_NODELIST > node_list
parallel --sshloginfile node_list --jobs ${SLURM_NTASKS_PER_NODE}
   ↪ < commands.txt
```
You may need to set up a proper inter-node SSH connections (see section [4.2.4](#page-48-0) on page [49\)](#page-48-0) to make this work.

Note that GNU Parallel does not load any module environment on the remote site. You might simply want to ensure this in the commands.txt or by using the  $env\_parallel1$ bash function.

## **4.10.3 Slurm for Torque/PBS users**

A Torque queue is a Slurm partition.

Table 4.9: Job control.

| Action                                   | Slurm                                                                                                    | Torque/PBS                                | Maui                      |
|------------------------------------------|----------------------------------------------------------------------------------------------------|-------------------------------------------|---------------------------|
| Job information                          | squeue <job_id></job_id>                                                                                 | qstat <job_id></job_id>                   | checkjob                  |
|                                          | scontrol show job <job_id></job_id>                                                                      | qstat -f <job_-< th=""><th></th></job_-<> |                           |
|                                          |                                                                                                    | id>                                       |                           |
| Job information (all)                    | squeue -al                                                                                               | $qstat-f$                                 |                           |
|                                          | scontrol show job                                                                                        |                                           |                           |
| Job information (user)                   | squeue -u \$USER                                                                                         | qstat -u \$USER                           |                           |
| Queue information                        | squeue                                                                                                   | gstat                                     | showq                     |
| Delete a job                             | scancel <job_id></job_id>                                                                                | qdel                                      |                           |
| Clean up leftover job                    |                                                                                                    | $moment - c$ < job_-<br>id>               |                           |
| Submit a job                             | srun <jobfile></jobfile>                                                                                 | qusb <jobfile></jobfile>                  | msub                      |
|                                          | sbatch <jobfile></jobfile>                                                                               |                                           |                           |
|                                          | salloc <jobfile></jobfile>                                                                               |                                           |                           |
| Interactive job                          | salloc -N                                                                                                | qsub $-I$                                 |                           |
|                                          | $<$ minnodes[-maxnodes]> \                                                                               |                                           |                           |
|                                          | -p <partition> sh</partition>                                                                            |                                           |                           |
| Free processors                          | srun -test-only -p                                                                                       |                                           | showbf                    |
|                                          | $\gamma$ <partition> \</partition>                                                                       |                                           |                           |
|                                          | -n 1 -t <time limit=""> sh</time>                                                                        |                                           |                           |
| Expected start time                      | squeue --start -j <job_id></job_id>                                                                      |                                           | showstart                 |
|                                          |                                                                                                    |                                           | <job_id></job_id>         |
| Blocked jobs                             | squeue --start                                                                                           |                                           | mdiag -b                  |
|                                          |                                                                                                    |                                           | showq $-b$                |
| Queues/partitions<br>Node list           | scontrol show partition<br>sinfo -N                                                                      | qstat -Qf                                 | $mdiag -c$                |
|                                          | scontrol show nodes                                                                                      | pbsnode -1                                |                           |
| Node details                             | scontrol show node <nodename></nodename>                                                                 | pbsnode                                   |                           |
|                                          |                                                                                                    | <nodename></nodename>                     |                           |
| Queue <sup>90</sup>                      | sinfo                                                                                                    | qstat -q                                  |                           |
|                                          | sinfo -o "%P %l %c %D "                                                                                  |                                           |                           |
| Start job                                | scontrol update JobId= <job_-< th=""><th>qrun</th><th>runjob</th></job_-<>                               | qrun                                      | runjob                    |
|                                          | id>                                                                                                    |                                           |                           |
|                                          | StartTime=now                                                                                            |                                           |                           |
| Hold job                                 | scontrol update JobId= <job_-< th=""><th>qhold <job_id></job_id></th><th>sethold</th></job_-<>           | qhold <job_id></job_id>                   | sethold                   |
|                                          | id>                                                                                                    |                                           |                           |
|                                          | StartTime=now+30days                                                                                     |                                           |                           |
| Release hold job                         | scontrol update JobId= <job_-< th=""><th>qrls <job_id></job_id></th><th>releasehold</th></job_-<>        | qrls <job_id></job_id>                    | releasehold               |
|                                          | $/$<br>bi                                                                                                |                                           |                           |
|                                          | StartTime=now                                                                                            |                                           |                           |
| Pending job<br><b>Graphical Frontend</b> | scontrol requeue <job_id><br/>sview</job_id>                                                             |                                           |                           |
| set priority                             | scontrol update JobId= <job_-< th=""><th>xpbs</th><th>setspri <math>10000 \setminus</math></th></job_-<> | xpbs                                      | setspri $10000 \setminus$ |
|                                          | id>                                                                                                    |                                           | <job_id></job_id>         |
|                                          | $-nice=-10000$                                                                                           |                                           |                           |
| preempt job                              | scontrol requeue <job_id></job_id>                                                                       |                                           | mjobctl -R                |
|                                          |                                                                                                    |                                           | <job_id></job_id>         |
| suspend job                              | scontrol suspend <job_id></job_id>                                                                       |                                           | mjobctl -s                |
|                                          |                                                                                                    |                                           | <job_id></job_id>         |
| resume job                               | scontrol resume <job_id></job_id>                                                                        |                                           | mjobctl -r                |
|                                          |                                                                                                    |                                           | <job_id></job_id>         |
| QoS details                              | sacctmgr show QOS                                                                                        | mdiag -q                                  |                           |

<span id="page-172-0"></span>90See also section [Format options for slurm commands](#page-110-0) on page [111.](#page-110-0)

#### **4.10.3.1 Job variables in Slurm and Torque**

The available field specifications include:

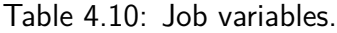

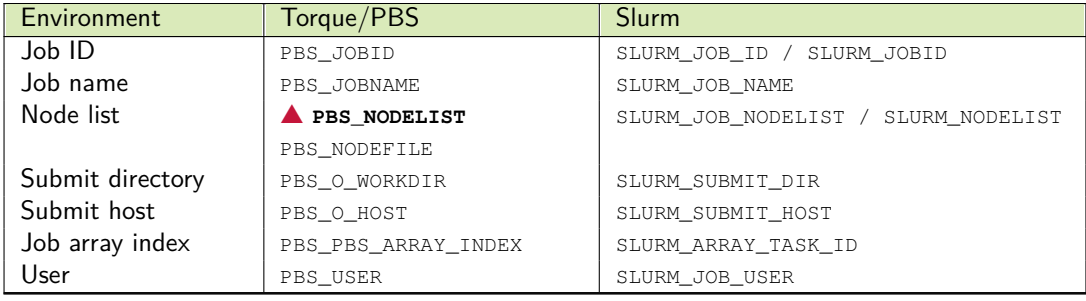

### itmc

#### **4.10.4 Picture credits**

- Windows Logo Wiki [Commons](http://commons.wikimedia.org/wiki/Category:Microsoft_Windows_logos)<sup>[91](#page-174-0)</sup>
- Apple Logo Wiki [Commons](http://commons.wikimedia.org/wiki/File:Apple_logo_black.svg?uselang=de)<sup>[92](#page-174-1)</sup>
- Tux Logo Wiki [Commons](http://commons.wikimedia.org/wiki/Tux#/media/File:Tux.svg)<sup>[93](#page-174-2)</sup>
- **Computer shape [Openclipart](https://openclipart.org/detail/17391/computer)**<sup>[94](#page-174-3)</sup>
- **Server shape [Openclipart](https://openclipart.org/detail/171414/router)<sup>[95](#page-174-4)</sup>**
- **Example 1** Light bulb [Openclipart](https://openclipart.org/detail/211389/lightbulb)<sup>[96](#page-174-5)</sup>
- Warning triangle [Openclipart](https://openclipart.org/detail/14428/h0us3s-Signs-Hazard-Warning-9-by-h0us3s)<sup>[97](#page-174-6)</sup>
- Clock [Openclipart](https://openclipart.org/detail/217065/3-oclock)<sup>[98](#page-174-7)</sup>
- TU Dortmund ITMC [itmc.tu-dortmund.de](https://www.itmc.tu-dortmund.de/cms/de/home/anfahrt/anfahrt-hauptgebaeude/index.html)<sup>[99](#page-174-8)</sup>
- $\blacksquare$  Mordor Meme generated with [imgflip](https://imgflip.com/memegenerator/One-Does-Not-Simply)<sup>[100](#page-174-9)</sup>
- [TotalView](https://wikis.uni-paderborn.de/pc2doc/Noctua-Software-TotalView) pictures PC2 TotalView HowTo<sup>[101](#page-174-10)</sup>
- Remaining screeshots and figures created by the LiDO Team

<span id="page-174-1"></span><span id="page-174-0"></span><sup>91</sup>[http://commons.wikimedia.org/wiki/Category:Microsoft\\_Windows\\_logos](http://commons.wikimedia.org/wiki/Category:Microsoft_Windows_logos) <sup>92</sup>[http://commons.wikimedia.org/wiki/File:Apple\\_logo\\_black.svg?](http://commons.wikimedia.org/wiki/File:Apple_logo_black.svg?uselang=de)

<span id="page-174-3"></span><span id="page-174-2"></span>[uselang=de](http://commons.wikimedia.org/wiki/File:Apple_logo_black.svg?uselang=de) <sup>93</sup><http://commons.wikimedia.org/wiki/Tux#/media/File:Tux.svg> <sup>94</sup><https://openclipart.org/detail/17391/computer> <sup>95</sup><https://openclipart.org/detail/171414/router>

<span id="page-174-6"></span><span id="page-174-5"></span><span id="page-174-4"></span><sup>96</sup><https://openclipart.org/detail/211389/lightbulb>

<sup>97</sup>[https://openclipart.org/detail/14428/h0us3s-Signs-Hazard-Warning-](https://openclipart.org/detail/14428/h0us3s-Signs-Hazard-Warning-9-by-h0us3s)[9-by-h0us3s](https://openclipart.org/detail/14428/h0us3s-Signs-Hazard-Warning-9-by-h0us3s)

<span id="page-174-8"></span><span id="page-174-7"></span><sup>98</sup><https://openclipart.org/detail/217065/3-oclock>

<sup>99</sup>[https://www.itmc.tu-dortmund.de/cms/de/home/anfahrt/anfahrt](https://www.itmc.tu-dortmund.de/cms/de/home/anfahrt/anfahrt-hauptgebaeude/index.html)[hauptgebaeude/index.html](https://www.itmc.tu-dortmund.de/cms/de/home/anfahrt/anfahrt-hauptgebaeude/index.html)

<span id="page-174-9"></span><sup>100</sup><https://imgflip.com/memegenerator/One-Does-Not-Simply>

<span id="page-174-10"></span><sup>101</sup><https://wikis.uni-paderborn.de/pc2doc/Noctua-Software-TotalView>